# Leica GPS1200 **Applications Field Manual**

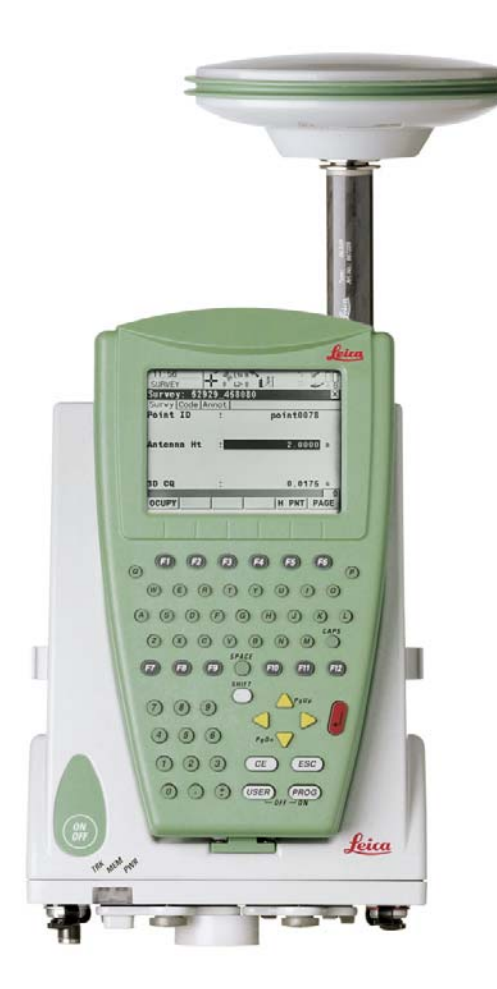

**Version 5.0 English**

- when it has to be right

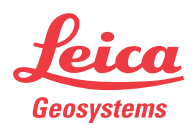

# **Introduction**

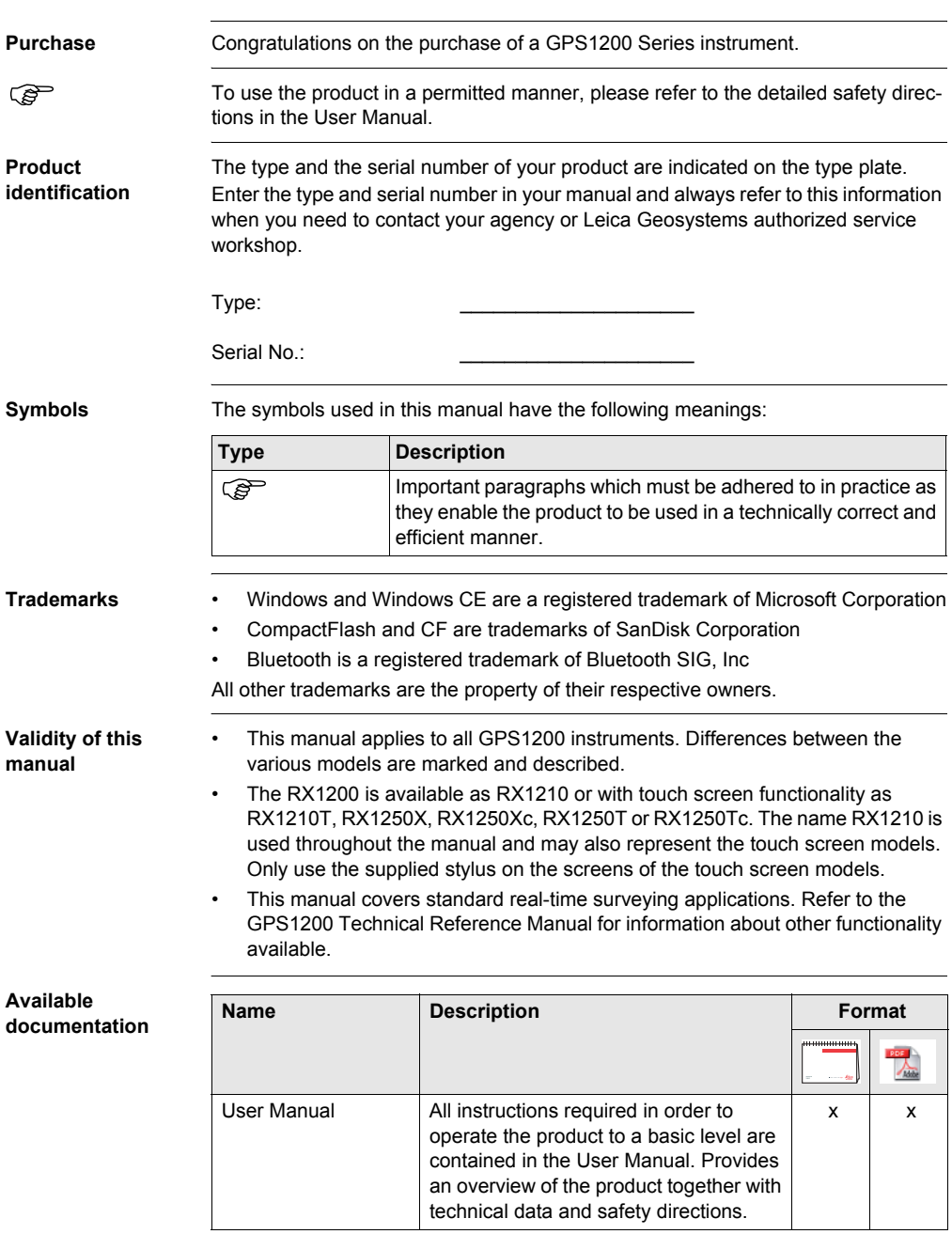

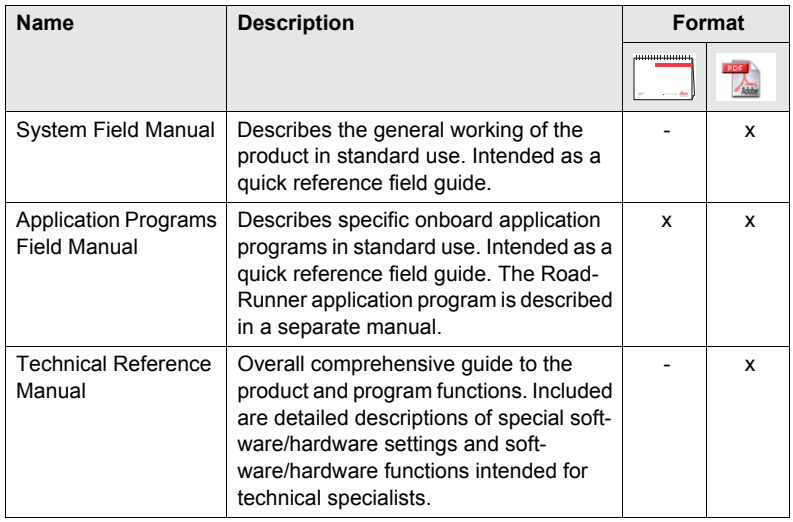

**Refer to the following resources for all GPS1200 documentation and software:**

- the SmartWorx DVD
- http://www.leica-geosystems.com/downloads

# **Table of Contents**

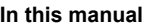

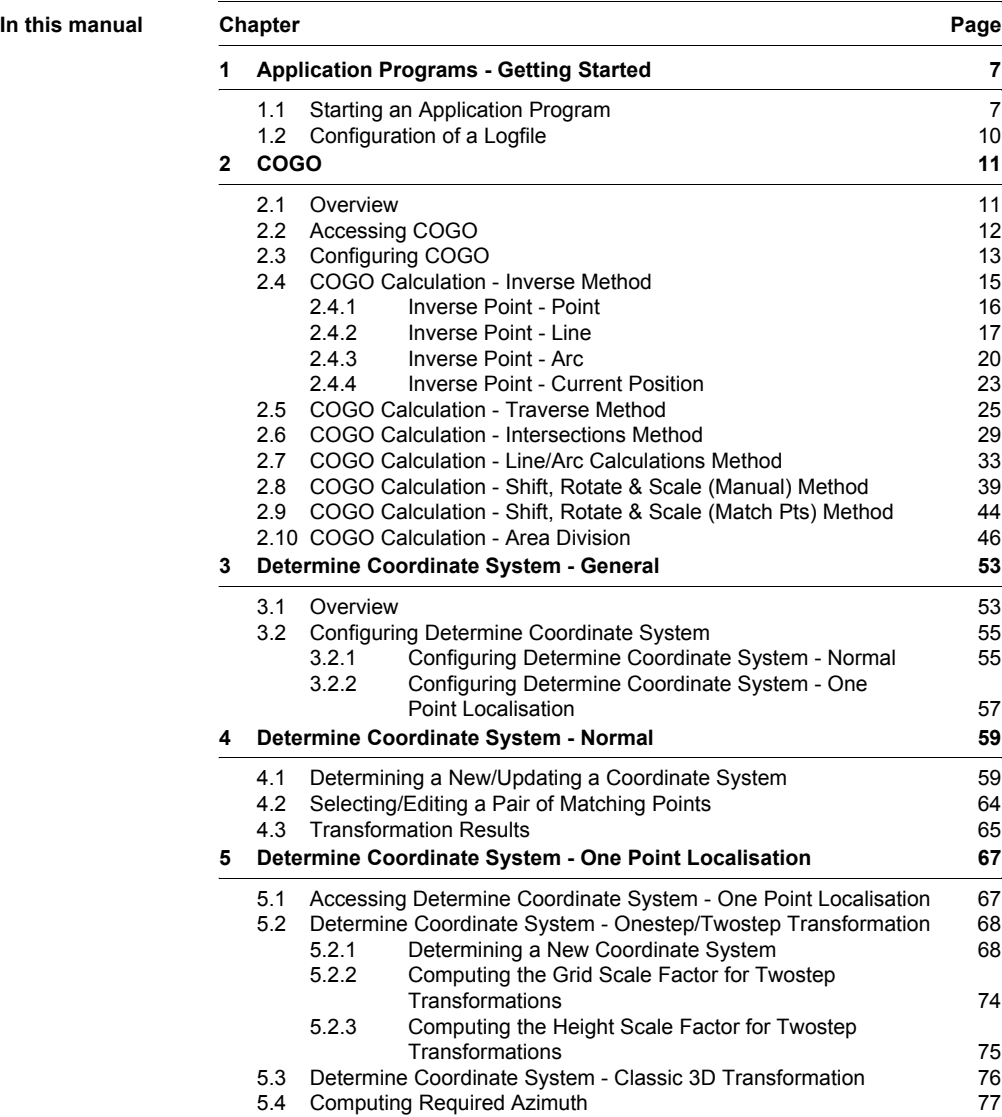

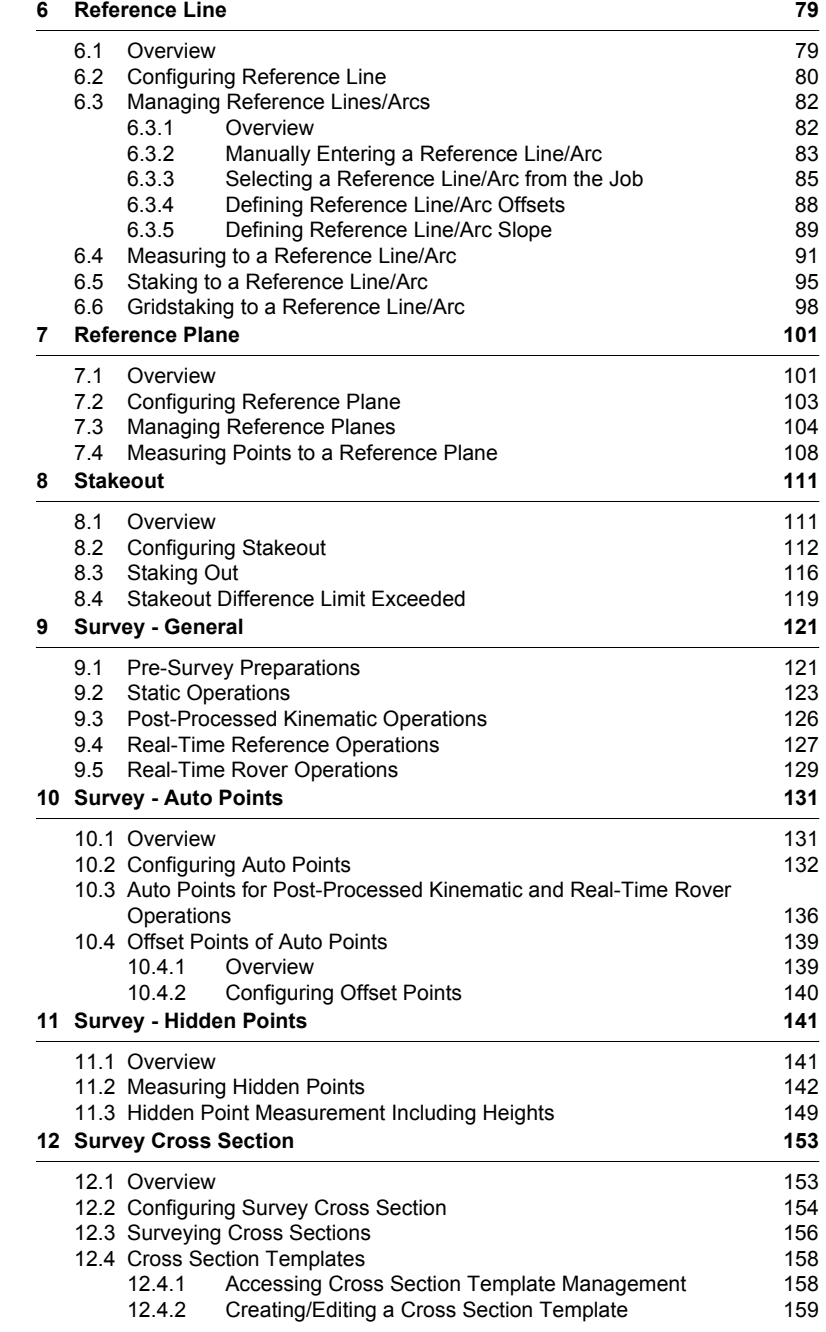

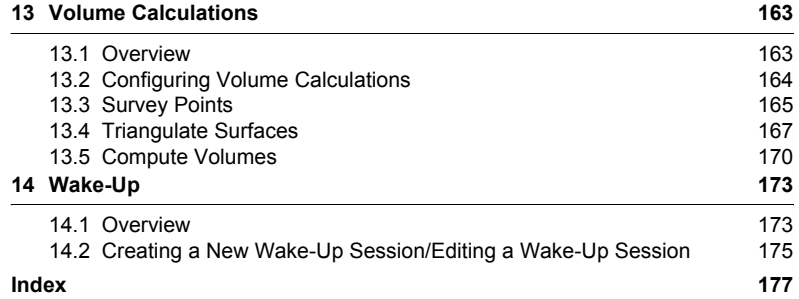

## <span id="page-6-0"></span>**1 Application Programs - Getting Started**

## <span id="page-6-2"></span><span id="page-6-1"></span>**1.1 Starting an Application Program**

**Access an application program stepby-step**

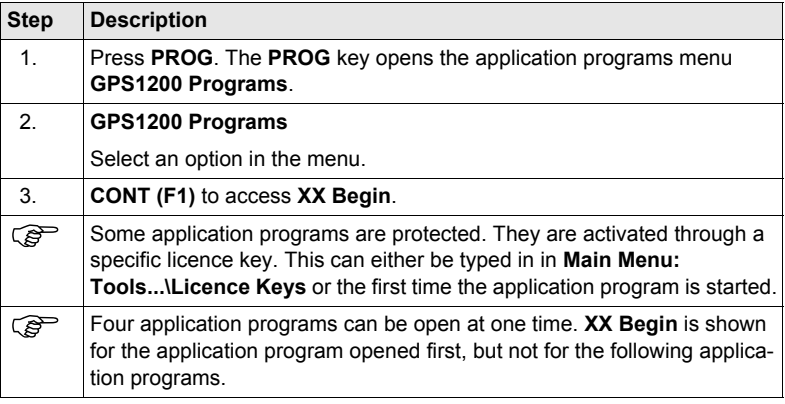

**XX Begin SURVEY Survey Begin** is shown as an example. Additional fields are available for particular application programs. The first screen of Wake-Up Sessions differs from **XX Begin** and is explained in the chapter on Wake-Up Sessions.

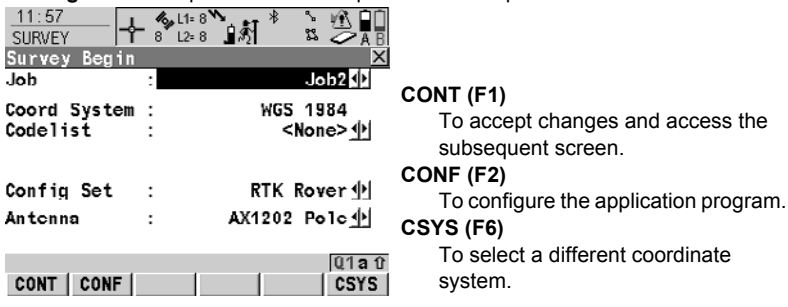

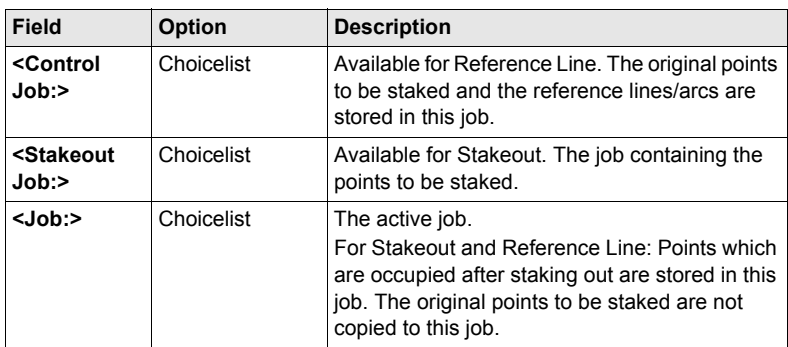

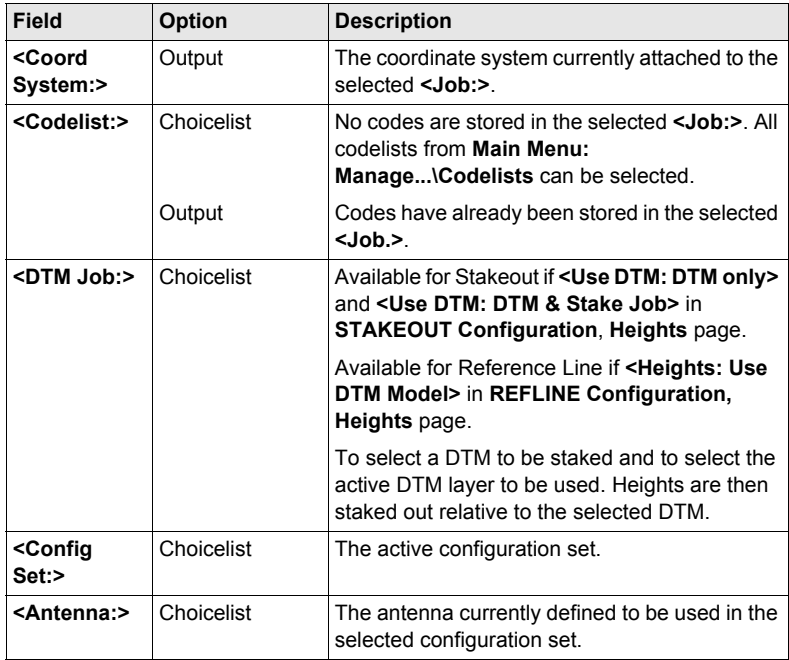

## **Description of fields for Determine Coordinate System**

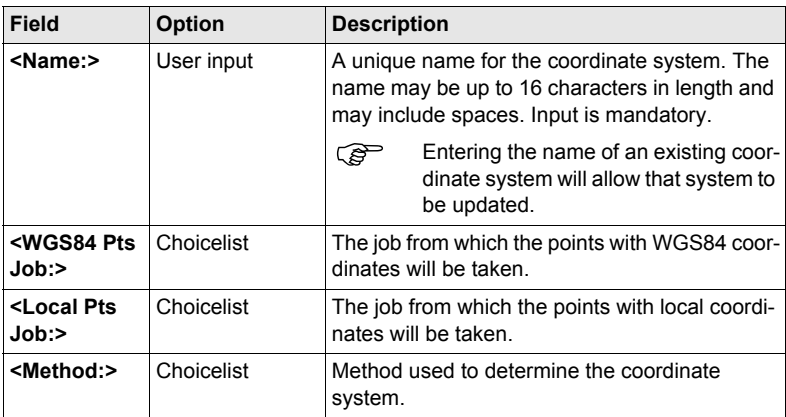

## **Next step**

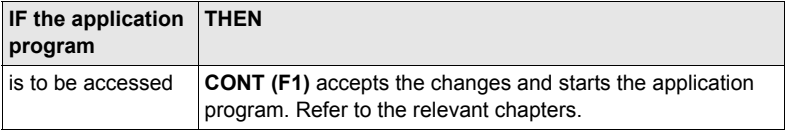

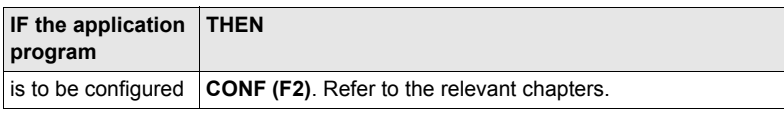

## <span id="page-9-1"></span><span id="page-9-0"></span>**1.2 Configuration of a Logfile**

**Description** A logfile is a summary of the calculations done while using an application program. The logfile is written to the \DATA directory of the CompactFlash card or internal memory if fitted. The creation of a logfile can be activated while configuring an application program.

**Access step-bystep**

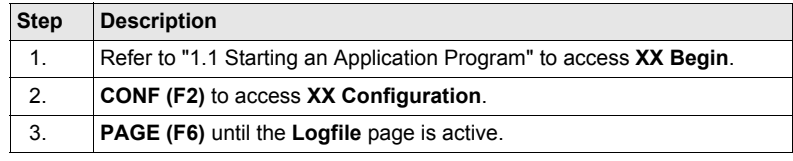

## **XX Configuration, Logfile page**

## **Description of fields**

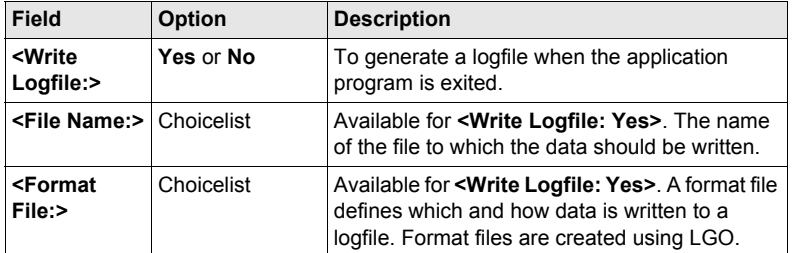

## **Next step**

**PAGE (F6)** changes to the first page on this screen.

# <span id="page-10-0"></span>**2 COGO**

## <span id="page-10-1"></span>**2.1 Overview**

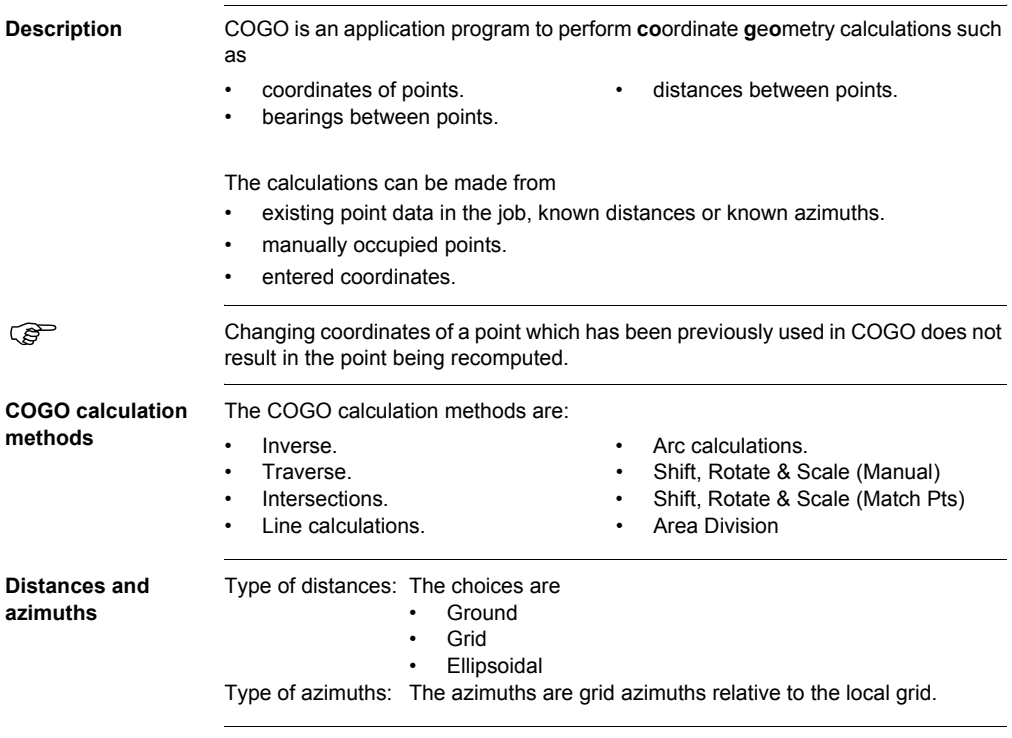

## <span id="page-11-0"></span>**2.2 Accessing COGO**

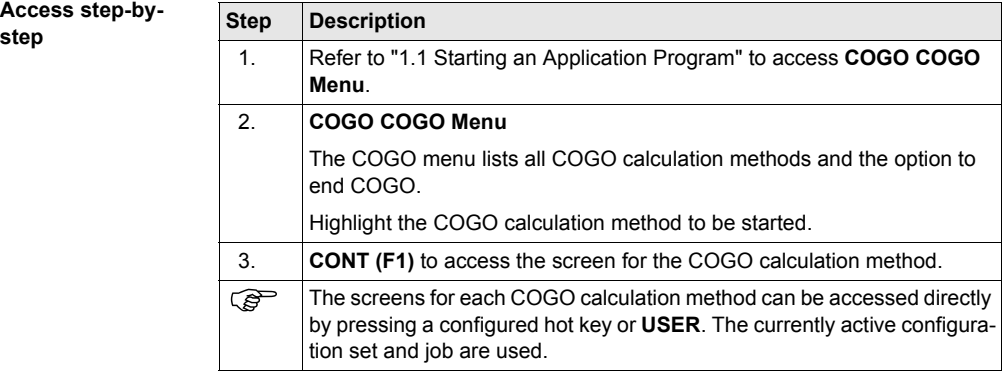

## <span id="page-12-0"></span>**2.3 Configuring COGO**

## **Access**

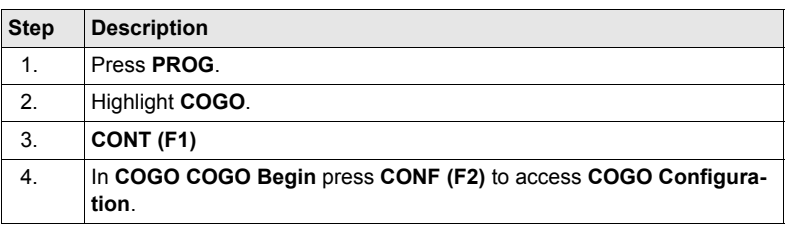

## **COGO Configuration, Parameters page**

The explanations for the softkeys given below are valid for all pages, unless otherwise stated.

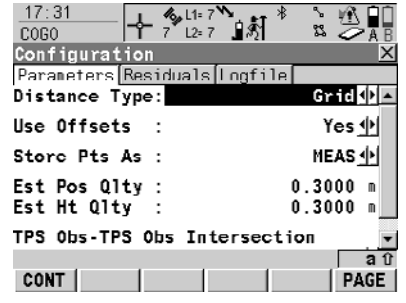

## **CONT (F1)**

To accept changes and return to the screen from where this screen was accessed.

## **SHIFT ABOUT (F5)**

To display information about the program name, the version number, the date of the version, the copyright and the article number.

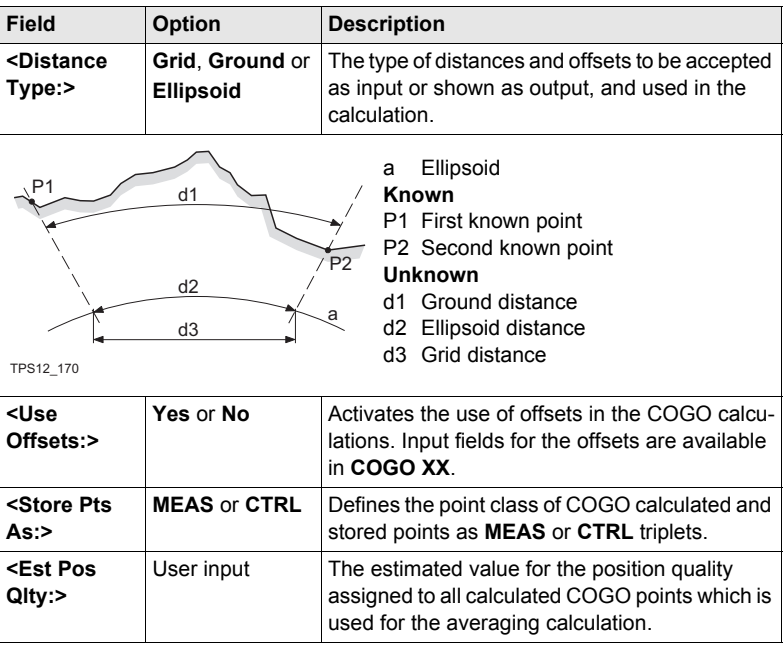

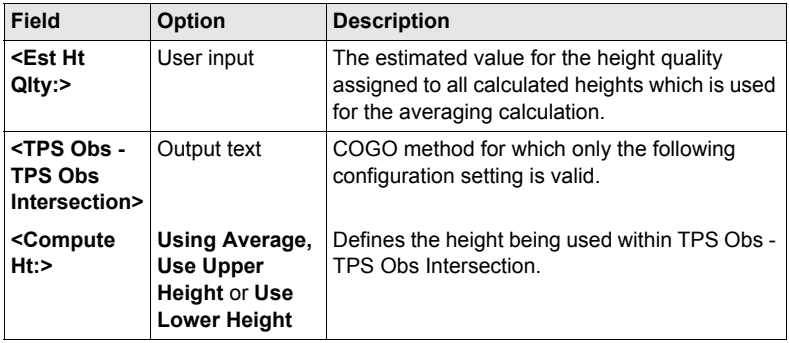

**PAGE (F6)** changes to the **Residuals** page.

This page applies to COGO Shift, Rotate & Scale (Match Pts).

## **Configuration, Residuals page**

**COGO**

**Description of fields**

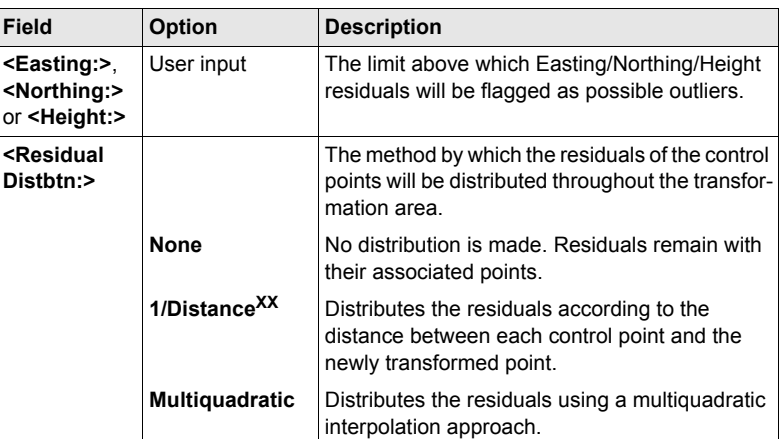

## **Next step**

**PAGE (F6)** changes to the **Logfile** page. Refer to ["1.2 Configuration of a Logfile"](#page-9-1).

**EXECUTE:**  $\epsilon$  **<Azimuth:>** is used throughout this chapter. This should always be considered to also mean **<Bearing:>**.

## <span id="page-14-0"></span>**2.4 COGO Calculation - Inverse Method**

**Diagram Point - Point**

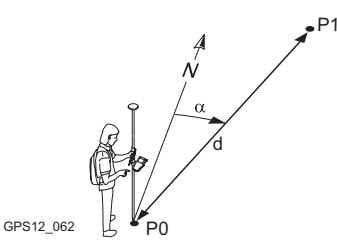

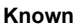

- P0 First known point
- P1 Second known point

#### **Unknown**

- α Direction from P0 to P1
- d1 Slope distance between P0 and P1
- d2 Horizontal distance between P0 and P1
- d3 Height difference between P0 and P1

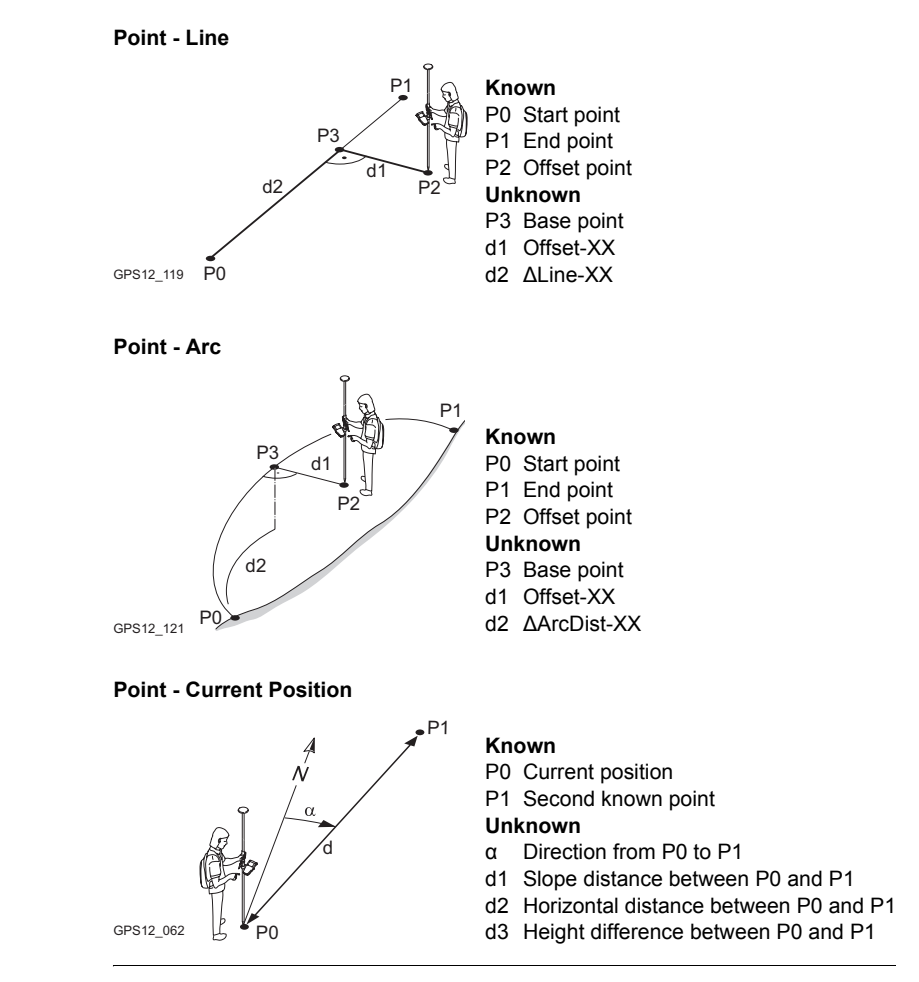

**Access** Refer to ["2.2 Accessing COGO"](#page-11-0) to access **COGO Inverse**.

## <span id="page-15-0"></span>**2.4.1 Inverse Point - Point**

## **COGO Inverse Input, Inverse page**

The COGO calculation results are displayed on the same page.

**-----** is displayed for unavailable information, for example if a position only point is used, **<Δ Height:>** cannot be calculated.

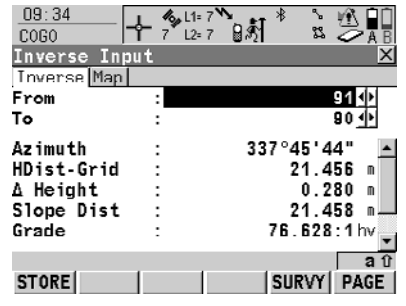

## **STORE (F1)**

To store the result. **SURVY (F5)**

> To manually occupy a point for the COGO calculation. Available if **<From:>** or **<To:>** is highlighted.

## **SHIFT CONF (F2)**

To configure the COGO application program.

## **SHIFT QUIT (F6)**

To not store the calculated results and exits COGO calculation.

## **Description of fields**

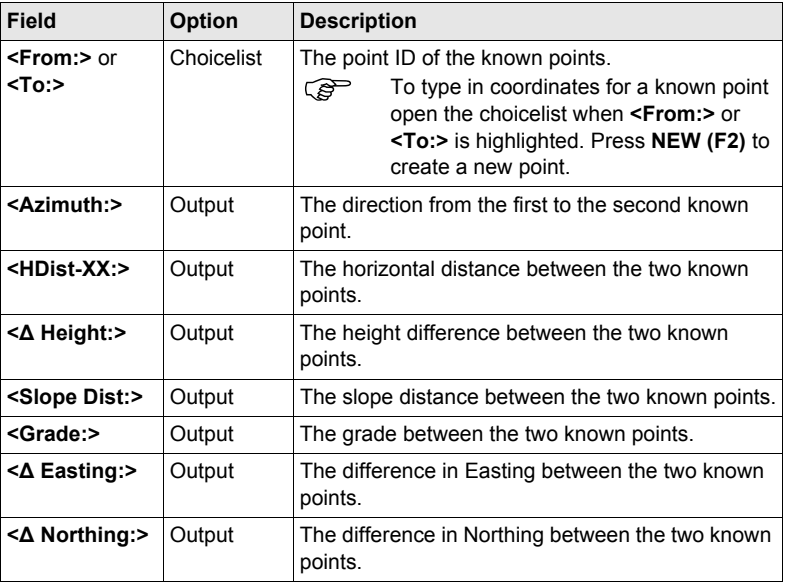

## **Next step**

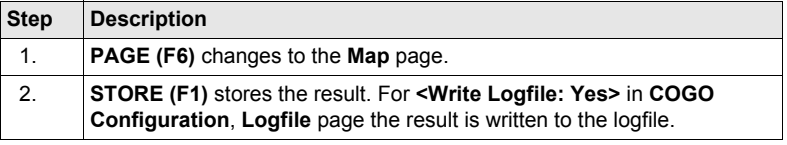

## <span id="page-16-0"></span>**2.4.2 Inverse Point - Line**

**COGO Inverse Pt - Line Input, Inverse page**

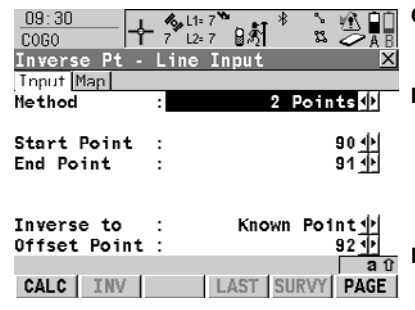

**CALC (F1)**

To calculate the inverse between point and line.

## **INV (F2)**

To calculate the values for the azimuth, the distance and the offset from two existing points. Available if **<Azimuth:>** or **<HDist-XX:>** is highlighted.

### **LAST (F4)**

To recall previous results from COGO inverse calculations. Available if **<Azimuth:>** or **<HDist-XX:>** is highlighted.

## **SURVY (F5)**

To manually occupy a point for the COGO calculation. Available if **<Start Point:>, <End Point:>** or **<Offset Point:>** is highlighted.

## **SHIFT CONF (F2)**

To configure the COGO application program.

### **SHIFT MODIF (F4)**

To type in numbers for the multiplication, division, addition and subtraction with the original azimuth, distance or offset value. The standard rules of mathematical operations apply. Available if **<Azimuth:>**, **<HDist-XX:>** or

**<Offset:>** is highlighted.

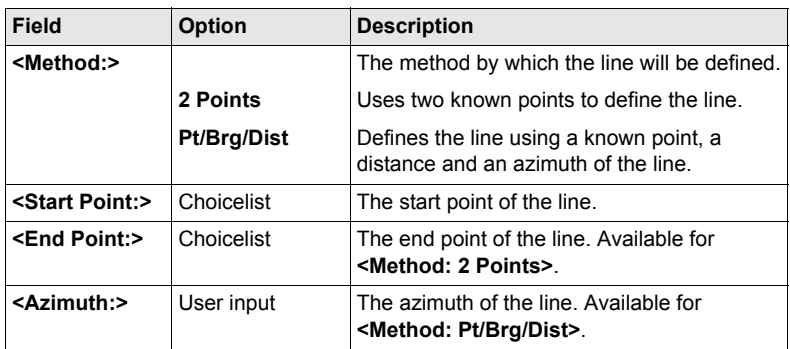

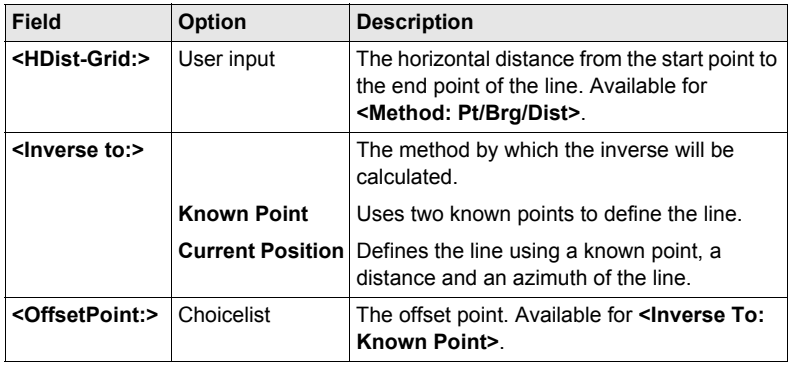

**CALC (F1)** calculates the result and accesses **COGO Inverse Pt - Line Result**.

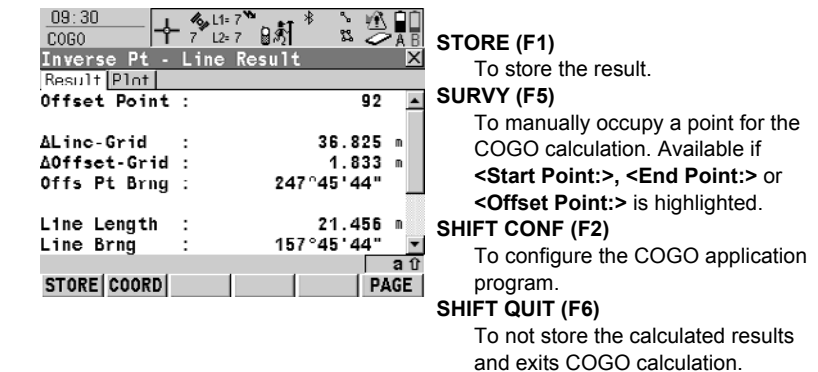

## **Description of fields**

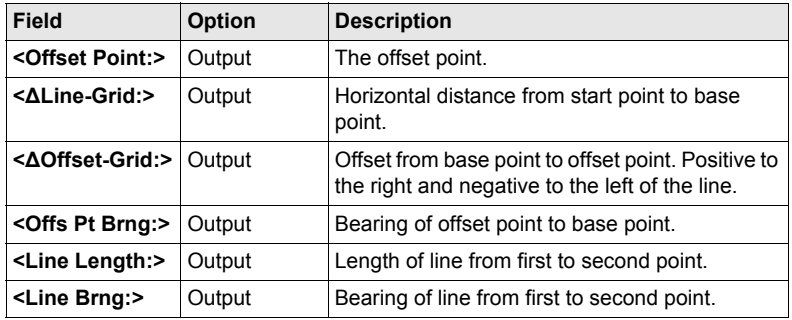

## **COGO Inverse Pt - Line Result, Result page**

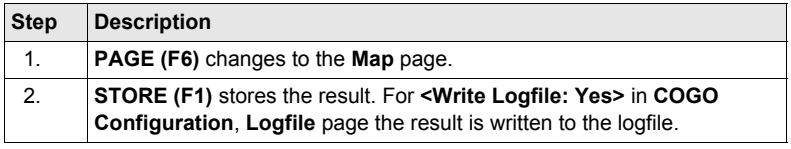

## <span id="page-19-0"></span>**2.4.3 Inverse Point - Arc**

**COGO Inverse Pt - Arc Input, Inverse page**

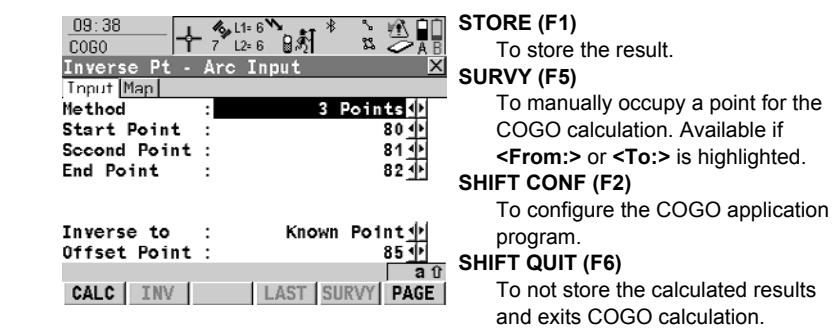

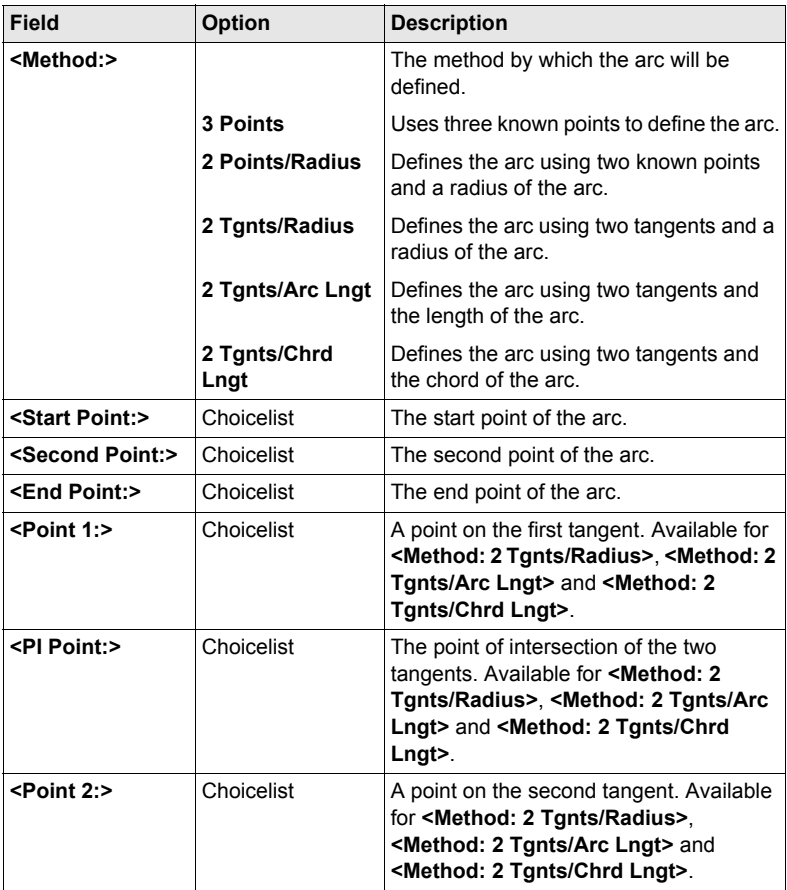

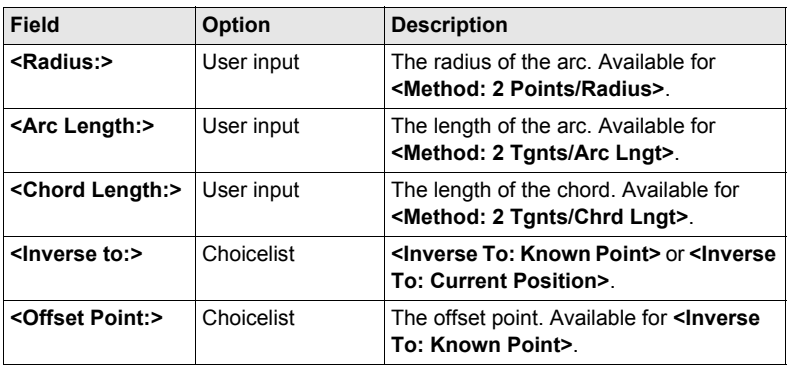

**CALC (F1)** calculates the result and accesses **COGO Inverse Pt - Arc Result**.

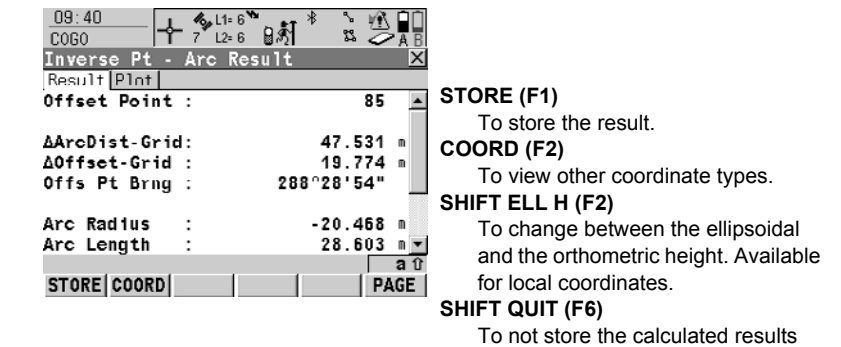

and exits COGO calculation.

## **Description of fields**

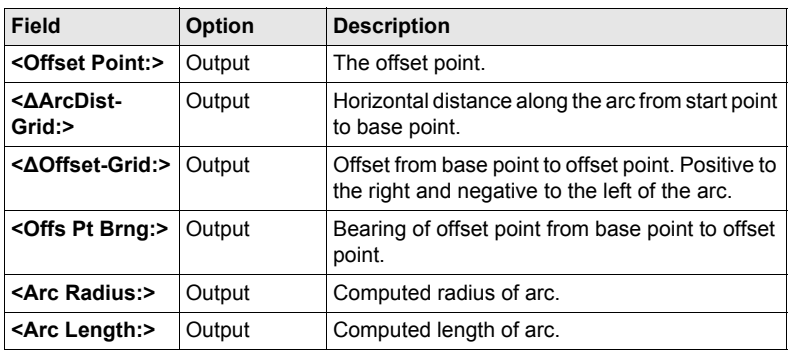

**COGO Inverse Pt - Arc Result, Result page**

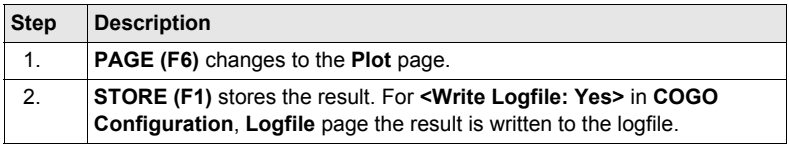

## <span id="page-22-0"></span>**2.4.4 Inverse Point - Current Position**

**COGO Inverse Pt - Current Position, Inverse page**

The COGO calculation results are displayed on the same page.

**-----** is displayed for unavailable information, for example if a position only point is used, **<Δ Height:>** cannot be calculated.

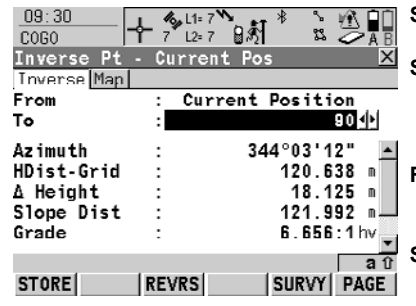

**STORE (F1)**

To store the result. **SURVY (F5)**

To manually occupy a point for the COGO calculation. Available if

**<From:>** or **<To:>** is highlighted.

#### **REVRS (F3)**

To change **<From:>** and **<To:>** for the COGO calculation.

## **SHIFT CONF (F2)**

To configure the COGO application program.

## **SHIFT QUIT (F6)**

To not store the calculated results and exits COGO calculation.

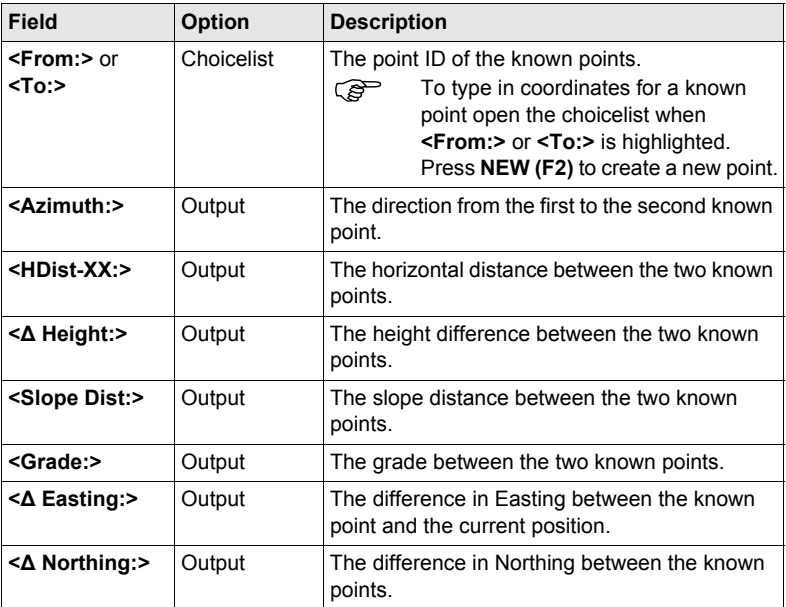

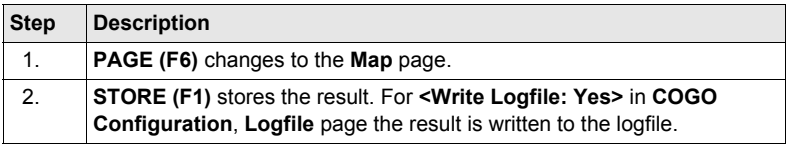

## <span id="page-24-0"></span>**2.5 COGO Calculation - Traverse Method**

#### **Diagrams COGO traverse calculation with offset for a single point**

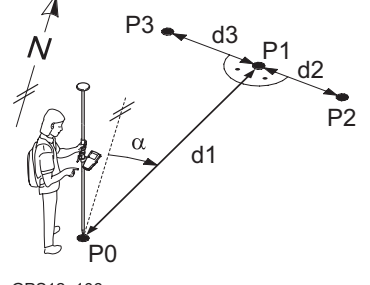

GPS12\_106

#### **Known**

- P0 Known point
- α Direction from P0 to P1
- d1 Distance between P0 and P1
- d2 Positive offset to the right
- d3 Negative offset to the left

#### **Unknown**

- P1 COGO point without offset
- P2 COGO point with positive offset
- P3 COGO point with negative offset

## **COGO traverse calculation without offset for multiple points**

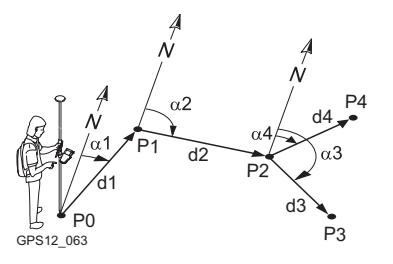

#### **Known**

- P0 Known point
- α1 Direction from P0 to P1
- α2 Direction from P1 to P2
- α3 Direction from P2 to P3
- α4 Direction from P2 to P4
- d1 Distance between P0 and P1
- d2 Distance between P1 and P2
- d3 Distance between P2 and P3
- d4 Distance between P2 and P4

## **Unknown**

- P1 First COGO point
- P2 Second COGO point
- P3 Third COGO point sideshot
- P4 Fourth COGO point

### **Access** Refer to ["2.2 Accessing COGO"](#page-11-0) to access **COGO Traverse Input**.

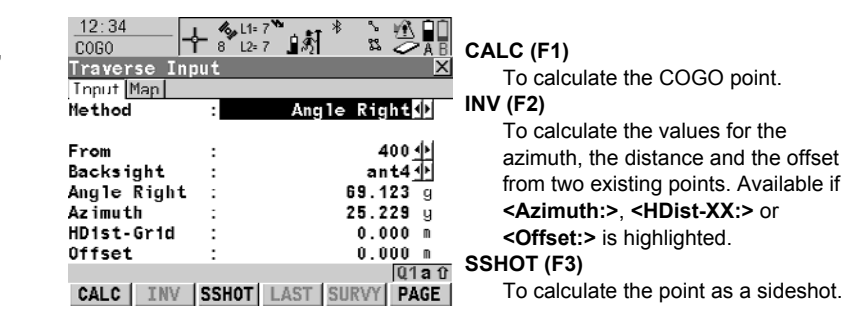

## **COGO Traverse Input, Input page**

## **LAST (F4)**

To recall previous results from COGO inverse calculations. Available if **<Azimuth:>**, **<HDist-XX:>** or **<Offset:>** is highlighted.

### **SURVY (F5)**

To manually occupy a point for the COGO calculation. Available if **<From:>** or **<Backsight:>** is highlighted.

## **SHIFT CONF (F2)**

To configure the COGO application program.

## **SHIFT MODIF (F4)**

To type in numbers for the multiplication, division, addition and subtraction with the original azimuth. distance or offset value. The standard rules of mathematical operations apply. Available if **<Azimuth:>**, **<Angle Right:>**, **<HDist-XX:>** or **<Offset:>** is highlighted.

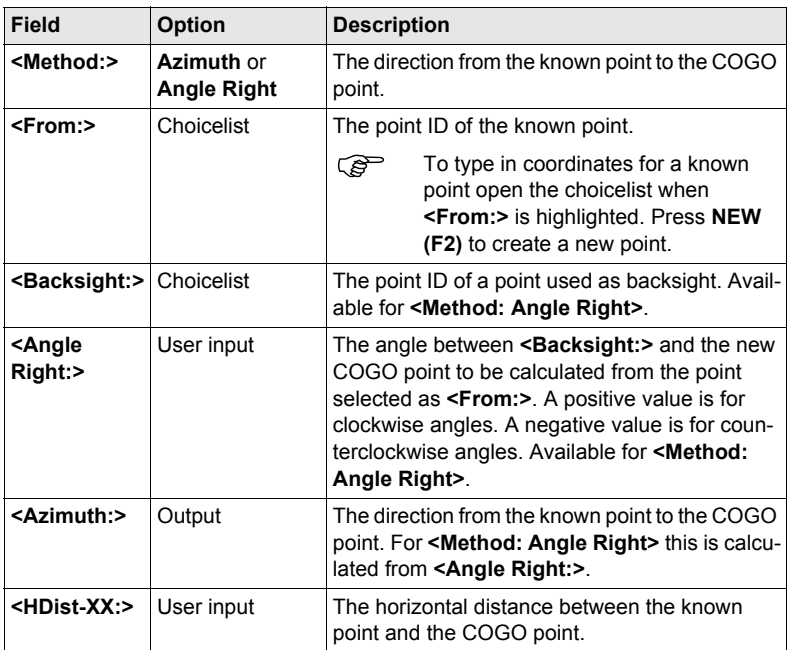

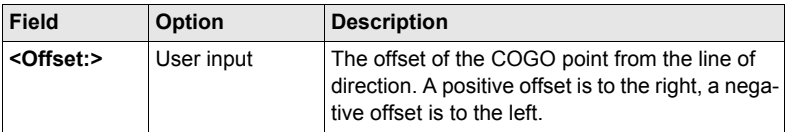

**CALC (F1)** calculates the result and accesses **COGO Traverse Results**.

**COGO Traverse Results, Result page**

The calculated coordinates are displayed.

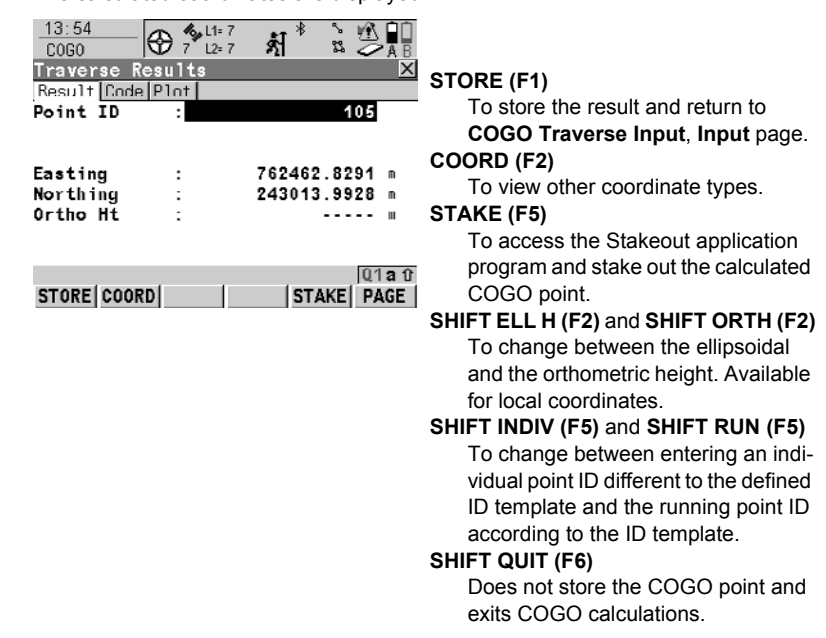

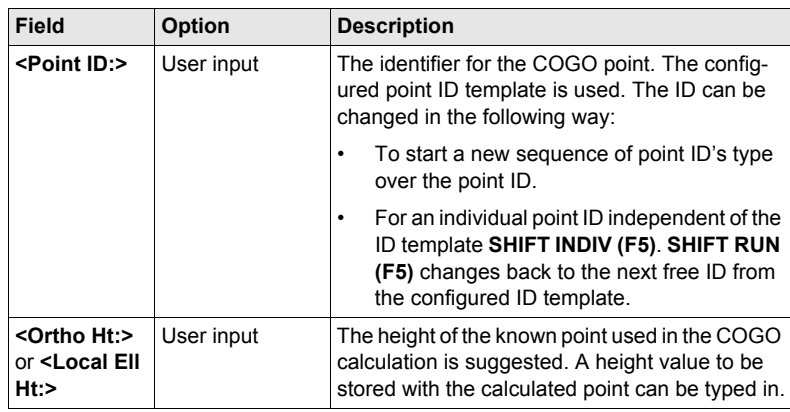

**PAGE (F6)** changes to the **Code** page.

**COGO Traverse Results, Code page**

The setting for **<Thematc Codes:>** in **CONFIGURE Coding & Linework** determines the availability of the fields and softkeys. They are identical to those of thematical coding with/without codelist. Refer to the GPS1200 Technical Reference Manual for information on coding.

**Next step PAGE (F6)** changes to the **Plot** page.

## <span id="page-28-0"></span>**2.6 COGO Calculation - Intersections Method**

#### **Diagrams Bearing - Bearing**

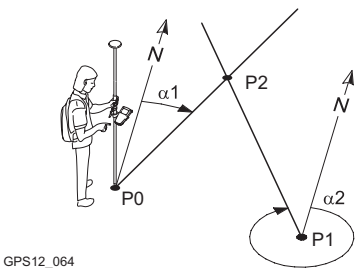

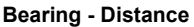

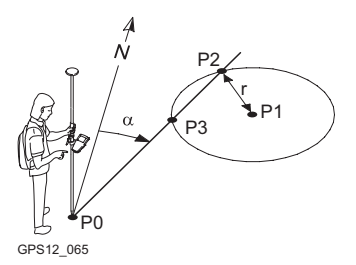

**Distance - Distance**

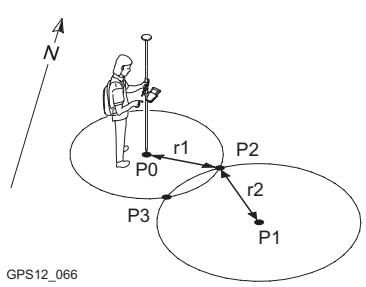

**By Points**

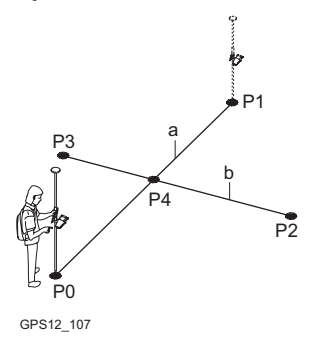

## **Known**

- P0 First known point
- P1 Second known point
- α1 Direction from P0 to P2
- α2 Direction from P1 to P2

**Unknown**

P2 COGO point

## **Known**

- P0 First known point
- P1 Second known point
- α Direction from P0 to P2
- r Radius, as defined by the distance from P1 to P2

## **Unknown**

- P2 First COGO point
- P3 Second COGO point

#### **Known**

- P0 First known point
- P1 Second known point
- r1 Radius, as defined by the distance from P0 to P2
- r2 Radius, as defined by the distance from P1 to P2

## **Unknown**

- P2 First COGO point
- P3 Second COGO point

## **Known**

- P0 First known point
- P1 Second known point
- P2 Third known point
- P3 Fourth known point
- a Line from P0 to P1
- b Line from P2 to P3

## **Unknown**

P4 COGO point

## **TPS Observation - TPS Observation**

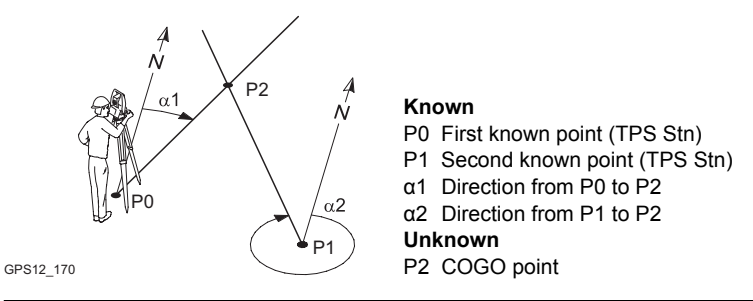

**Access** Refer to ["2.2 Accessing COGO"](#page-11-0) to access **COGO Intersection Input**.

**COGO Intersection Input, Input page**

The setting for **<Method:>** in this screen determines the availability of the subsequent fields and softkeys.

The softkeys are identical to those available for traverse COGO calculations. Refer to ["2.5 COGO Calculation - Traverse Method"](#page-24-0) for information on the softkeys.

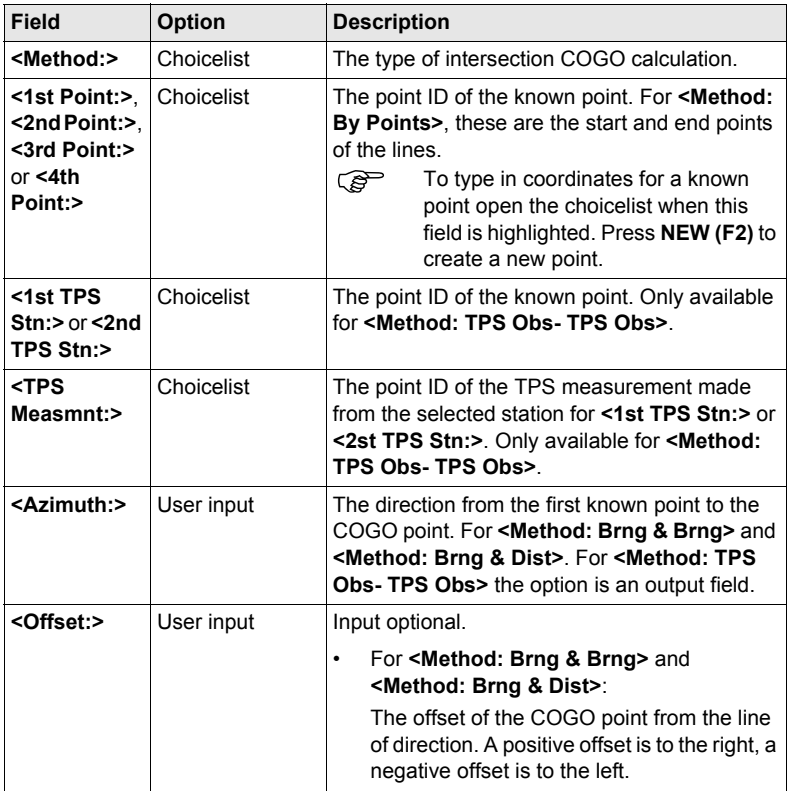

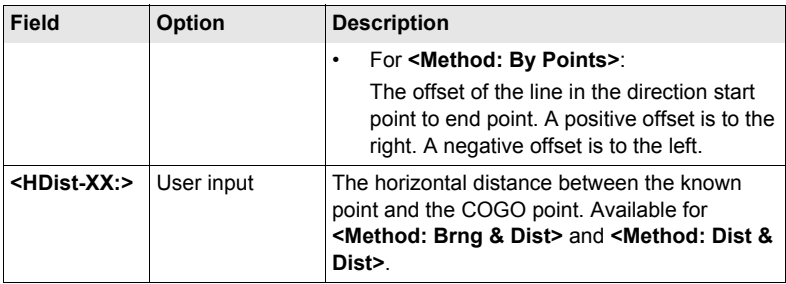

**CALC (F1)** calculates the result and accesses **COGO XX Results**. For **<Method: Brng - Dist>**, two results are calculated. They are displayed on the **Result1** page and the **Result2** page. For simplicity, the title **Result** is used in the following.

## **COGO XX Results, Result page**

The calculated coordinates are displayed.

The majority of softkeys is identical to those available for traverse COGO calculations. Refer to ["2.5 COGO Calculation - Traverse Method"](#page-24-0) for information on the identical softkeys.

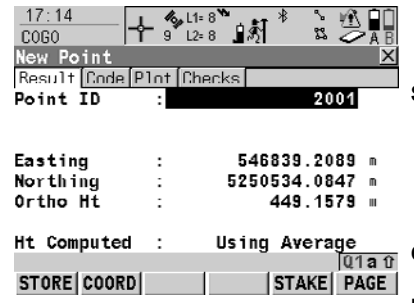

## **STORE (F1)**

To store the result and return to **COGO Intersection Input**, **Input** page. For **<Method: Brng - Dist>**, each result must be stored individually on the relevant page.

## **COORD (F2)**

To view other coordinate types. **RSLT1 (F3)** or **RSLT2 (F3)**

To view the first and second result. Available for **<Method: Brng - Dist>**.

## **STAKE (F5)**

To access the Stakeout application program and stake out the calculated COGO point.

## **SHIFT ELL H (F2)** and **SHIFT ORTH (F2)**

To change between the ellipsoidal and the orthometric height. Available for local coordinates.

## **SHIFT INDIV (F5)** and **SHIFT RUN (F5)**

To change between entering an individual point ID different to the defined ID template and the running point ID according to the ID template.

## **Description of fields**

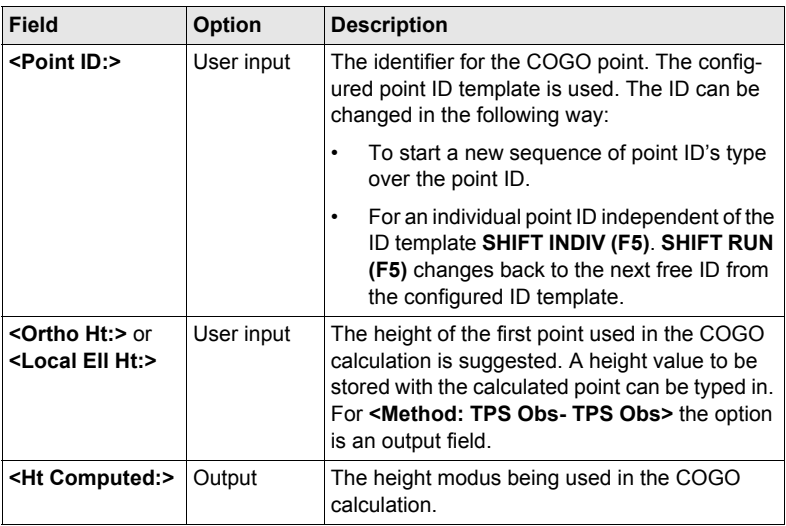

## **Next step**

**PAGE (F6)** changes to the **Code** page.

**COGO XX Results, Code page**

The setting for **<Thematc Codes:>** in **CONFIGURE Coding & Linework** determines the availability of the fields and softkeys. They are identical to those of thematical coding with/without codelist. Refer to the GPS1200 Technical Reference Manual for information on coding.

**Next step**

**PAGE (F6)** changes to the **Plot** page.

## <span id="page-32-0"></span>**2.7 COGO Calculation - Line/Arc Calculations Method**

**Base Point**

GPS12\_144

GPS12\_145

The functionality of all screens and fields are similar for both the COGO line and<br>COGO arc calculations. For simplicity, both COGO calculation methods are explained in this chapter. The screen names, field names and explanations for lines are used. If required, additional information is given for COGO arc calculations.

**Diagrams Line Calculation**

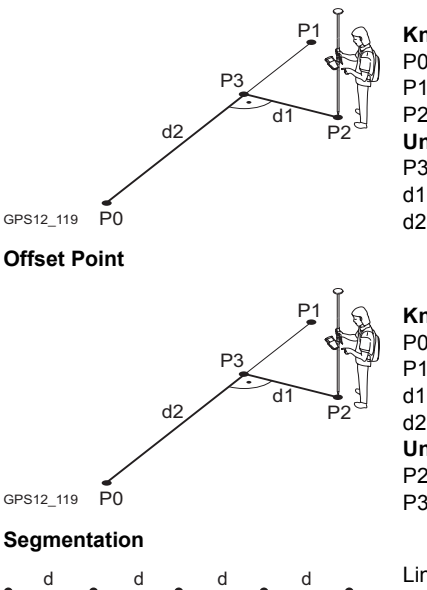

P0 P1

d1 d1 d1 d2 P0 P1 **Known** P0 **<Start Point:>** P1 **<End Point:>** P2 **<Offset Point:> Unknown** P3 Base point d1 **<Offset-XX:>**

- d2 **<ΔLine-XX:>**
- **Known**
- P0 **<Start Point:>**
- P1 **<End Point:>**
- d1 **<Offset-XX:>**
- d2 **<ΔLine-XX:>**

#### **Unknown**

- P2 **<Offset Point:>**
- P3 Base point

### Line divided by **<Method: No. of Segments>**

- P0 **<Start Point:>**
- P1 **<End Point:>**
- d Equally spaced segments result from dividing a line by a certain number of points.

Line divided by **<Method: Segment Length>**

- P0 **<Start Point:>**
- P1 **<End Point:>**
- d1 **<Seg Length:>**
- d2 Remaining segment

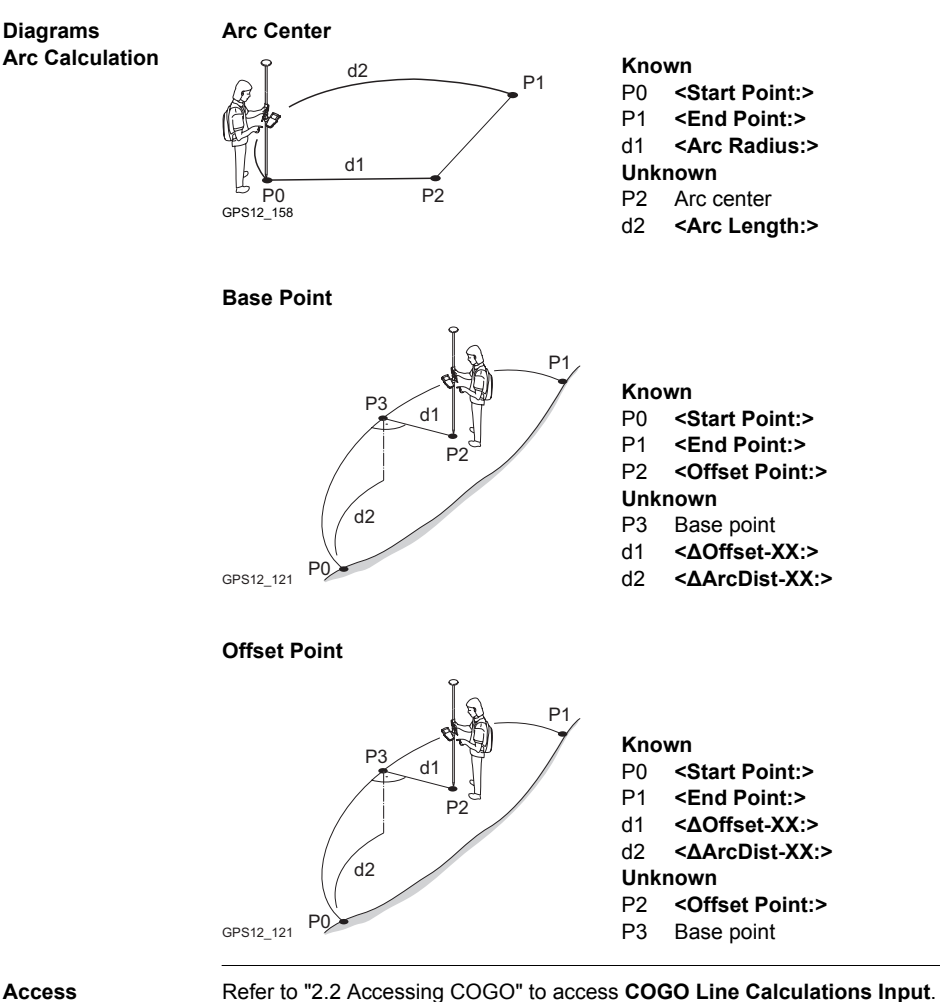

**COGO Line Calculations Input, Input page**

The setting for **<Task:>** and **<Method:>** in this screen determines the availability of the subsequent fields.

The softkeys are identical to those available for traverse COGO calculations. Refer to ["2.5 COGO Calculation - Traverse Method"](#page-24-0) for information on the softkeys.

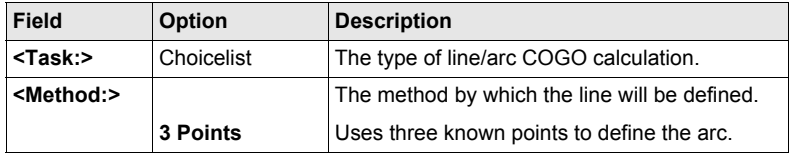

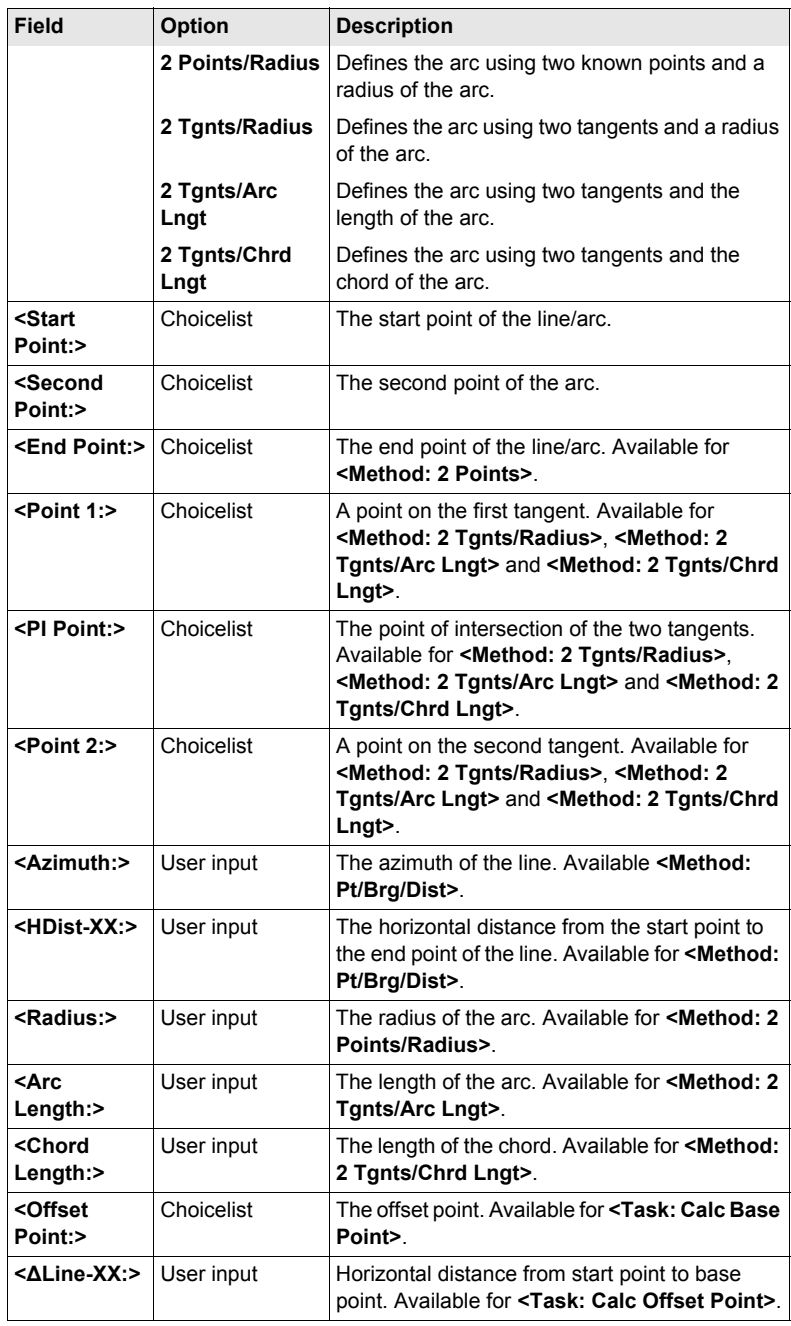

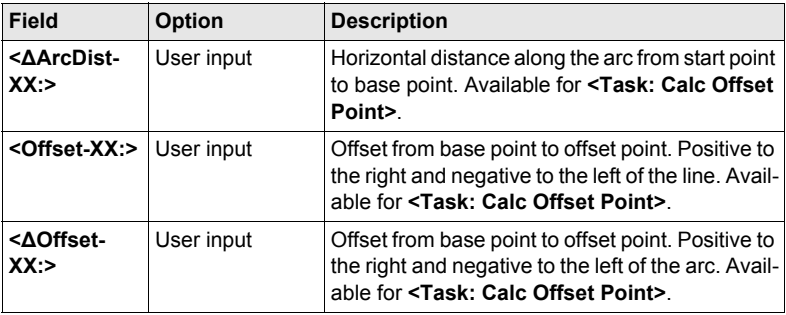

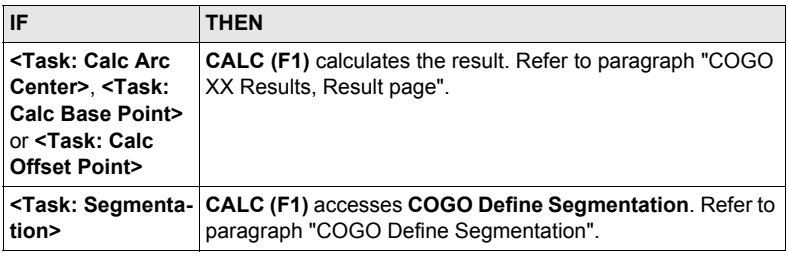

## <span id="page-35-0"></span>**COGO XX Results, Result page**

The calculated coordinates are displayed.

The softkeys are identical to those available for traverse COGO calculations. Refer to ["2.5 COGO Calculation - Traverse Method"](#page-24-0) for information on the softkeys.

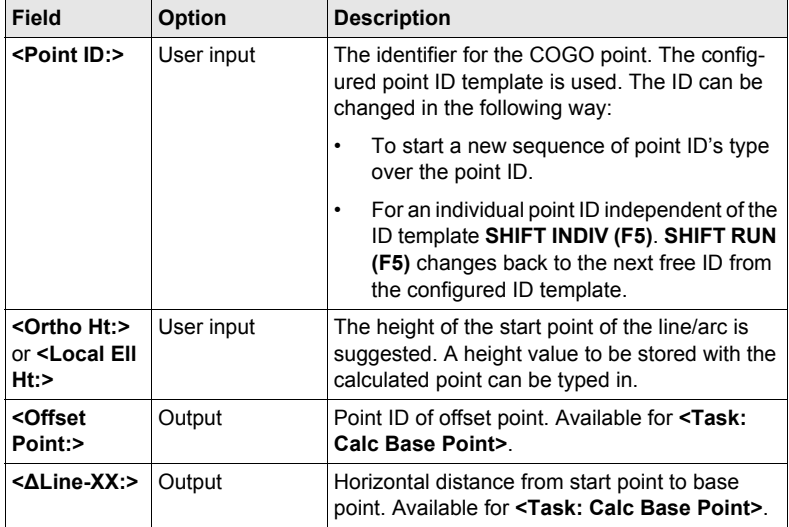
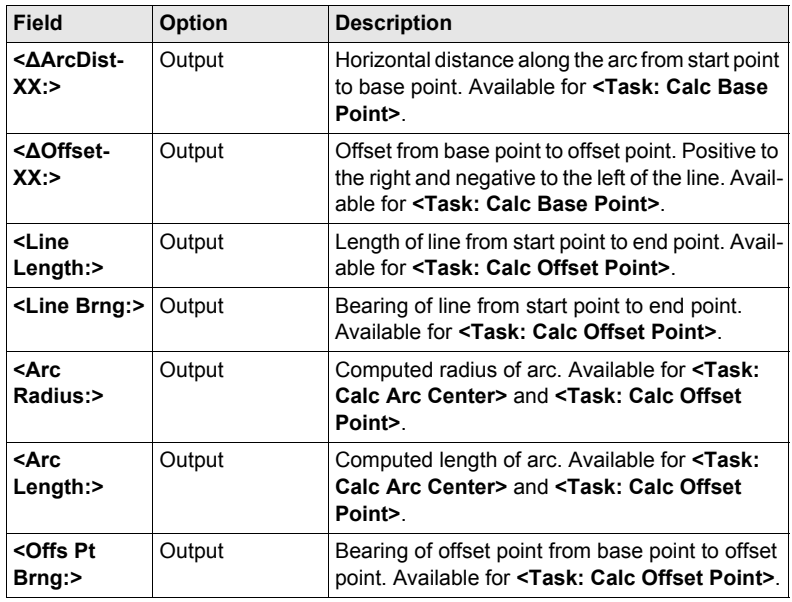

**PAGE (F6)** changes to the **Code** page.

**COGO XX Results, Code page**

The setting for **<Thematc Codes:>** in **CONFIGURE Coding & Linework** determines the availability of the fields and softkeys. They are identical to those of thematical coding with/without codelist. Refer to the GPS1200 Technical Reference Manual for information on coding.

#### **Next step**

**PAGE (F6)** changes to the **Plot** page.

#### **COGO**

**Define Segmentation**

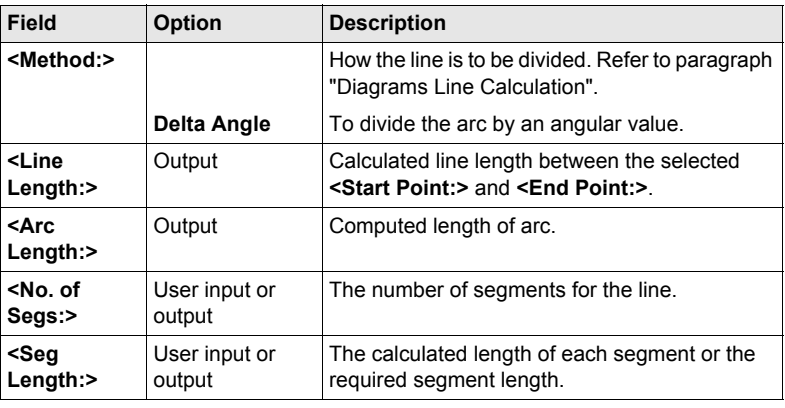

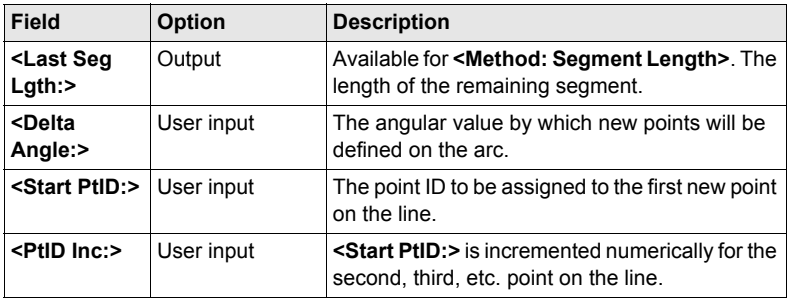

## **CALC (F1)** to access **COGO Segmentation Results**.

**COGO Segmentation Results**

The coordinates of the new points are calculated. The heights are computed along the line assuming a linear slope between **<Start Point:>** and **<End Point:>**.

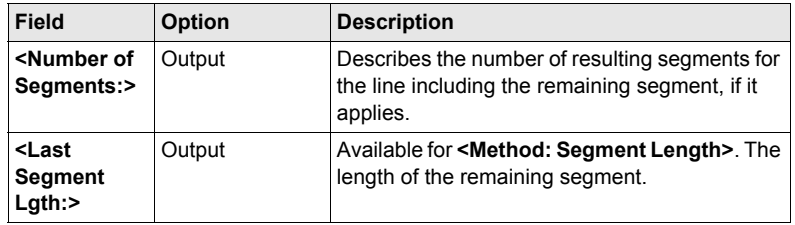

#### **Next step**

**PAGE (F6)** changes to the **Plot** page.

# <span id="page-38-0"></span>**2.8 COGO Calculation - Shift, Rotate & Scale (Manual) Method**

**Description** The COGO calculation shift, rotate & scale (manual) applies shifts and/or rotation and/or scale to one or several known points. The values for shifts and/or rotation and/or scale are typed in manually.

**Diagrams**

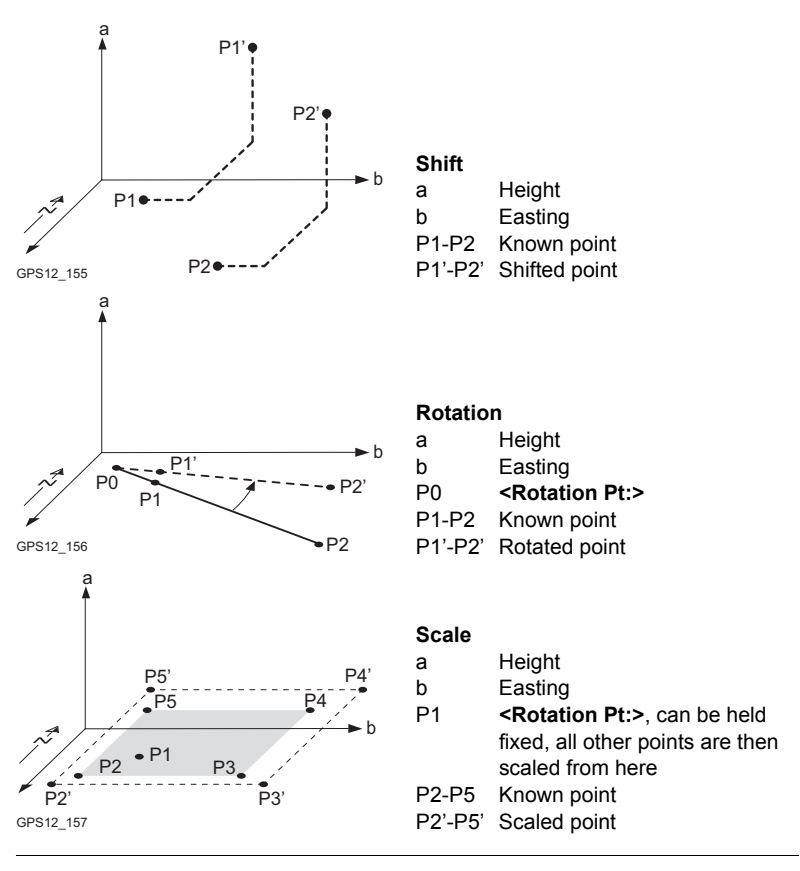

**Access** Refer to ["2.2 Accessing COGO"](#page-11-0) to access **COGO Shift, Rotate & Scale**.

**COGO Shift, Rotate & Scale, Points page**

Listed are points which have been selected for shifting, rotating and/or scaling.

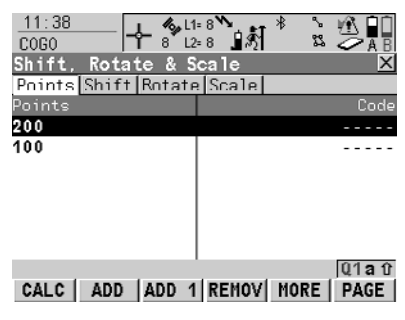

**CALC (F1)**

To perform the shift, rotation and scale calculation and to continue with the subsequent screen. Calculated COGO points are not yet stored.

#### **ADD (F2)**

To add all points from the active job to the list. Selected sort and filter settings apply.

#### **ADD 1 (F3)**

To add one point from the active job to the list. Selected sort and filter settings apply.

#### **REMOV (F4)**

To remove the highlighted point from the list. The point itself is not deleted.

#### **MORE (F5)**

To display information about the codes if stored with any point, the time and the date of when the point was stored and the 3D coordinate quality and the class.

#### **SHIFT REM A (F4)**

To remove all points from the list. The points itself are not deleted.

#### **SHIFT RANGE (F5)**

To define a range of points from the active job to be added to the list.

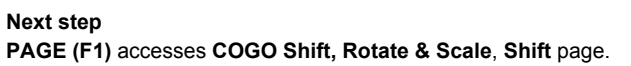

**COGO Shift, Rotate & Scale, Shift page** quent fields.

The setting for **<Method:>** in this screen determines the availability of the subse-The softkeys are identical to those available for traverse COGO calculations. Refer to ["2.5 COGO Calculation - Traverse Method"](#page-24-0) for information on the softkeys.

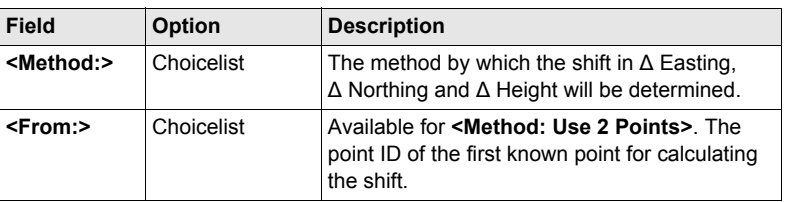

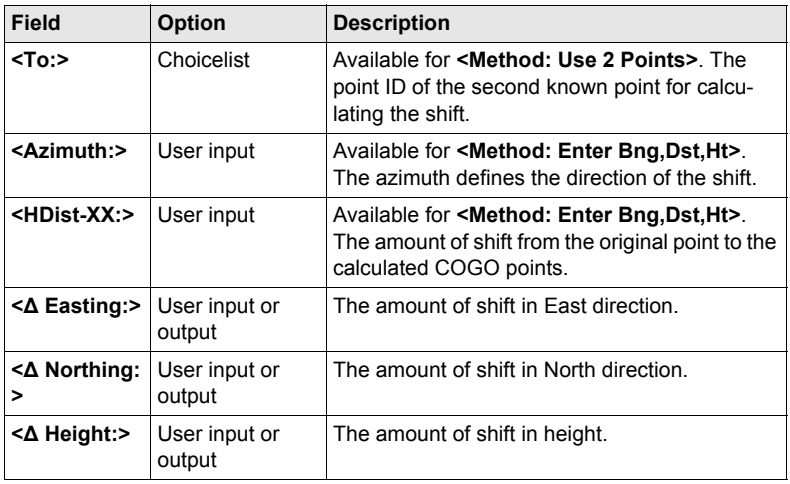

**PAGE (F6)** accesses **COGO Shift, Rotate & Scale**, **Rotate** page.

**COGO Shift, Rotate & Scale, Rotate page**

The softkeys are identical to those available for traverse COGO calculations. Refer to ["2.5 COGO Calculation - Traverse Method"](#page-24-0) for information on the softkeys.

#### **Description of fields**

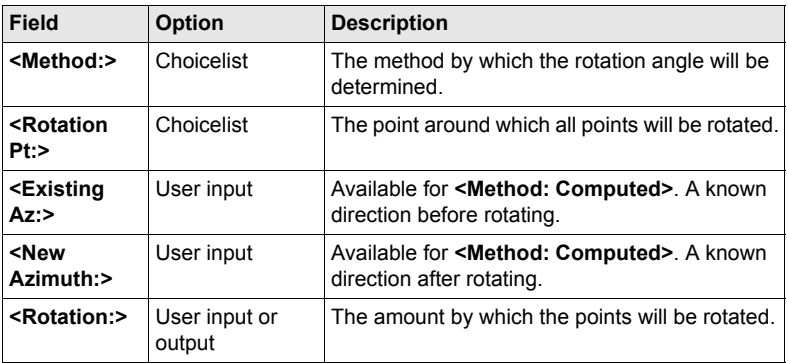

#### **Next step**

**PAGE (F6)** accesses **COGO Shift, Rotate & Scale**, **Scale** page.

**COGO Shift, Rotate & Scale, Scale page**

The softkeys are identical to those available for traverse COGO calculations. Refer to ["2.5 COGO Calculation - Traverse Method"](#page-24-0) for information on the softkeys.

#### **Description of fields**

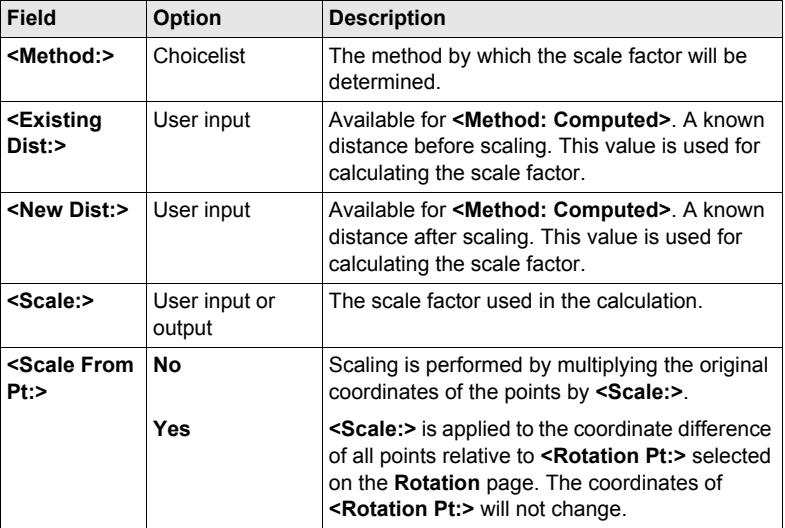

#### **Next step**

**CALC (F1)** performs the shift, rotation and scale calculation and accesses **COGO Shift, Rotate & Scale Store**.

**COGO Shift, Rotate & Scale Store, General page**

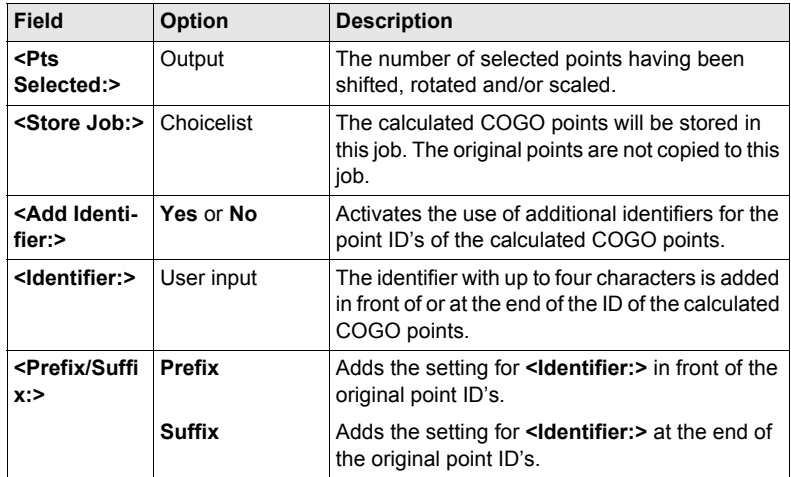

#### **Next step STORE (F1)** accesses **COGO Shift, Rotate & Scale Results**, **Result** page.

#### **COGO Shift, Rotate & Scale Results Result page**

#### **Description of fields**

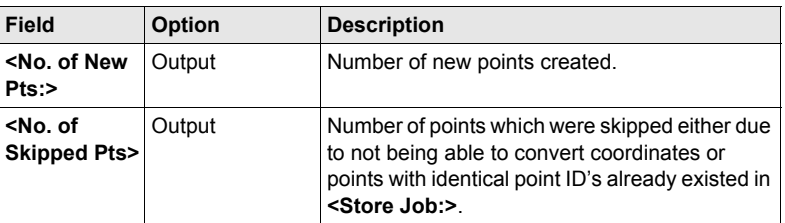

#### **Next step**

**CONT (F1)** returns to **COGO Shift, Rotate & Scale**.

# **2.9 COGO Calculation - Shift, Rotate & Scale (Match Pts) Method**

**Description** The COGO calculation shift, rotate & scale (match pts) applies shifts and/or rotation and/or scale to one or several known points. The shifts and/or rotation and/or scale are calculated from selected points using a 2D Helmert tranformation. The number of pairs of points matched determines whether the shift, rotation and scale values are computed.

**Access** Refer to ["2.2 Accessing COGO"](#page-11-0) to access **COGO Match Common Points (n)**.

**COGO Match Common Points (n)**

This screen provides a list of points chosen from the active job. The points are used for the determination of the 2D Helmert transformation. Unless there is no pair of matching points in the list all softkeys are available.

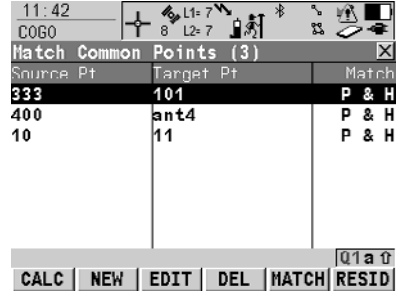

#### **CALC (F1)**

To confirm the selections, compute the transformation and continue with the subsequent screen.

#### **NEW (F2)**

To match a new pair of points. This pair is added to the list. A new point can be manually occupied. Refer to paragraph ["Match points step-by](#page-44-0)[step".](#page-44-0)

#### **EDIT (F3)**

To edit the highlighted pair of matched points.

#### **DEL (F4)**

To delete the highlighted pair of matched points from the list.

#### **MATCH (F5)**

To change the type of match for a highlighted pair of matched points.

#### **RESID (F6)**

To display a list of the matched points used in the transformation calculation and their associated residuals.

#### **SHIFT PARAM (F5)**

To define the parameters to be used in the 2D transformation. Refer to paragraph ["Fix parameters"](#page-44-1).

#### **Description of columns**

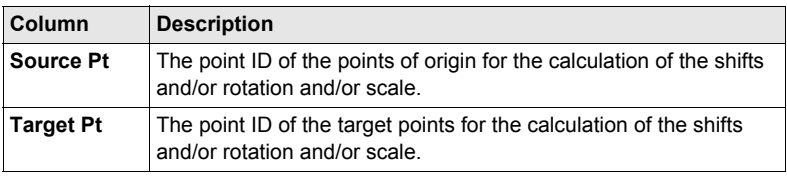

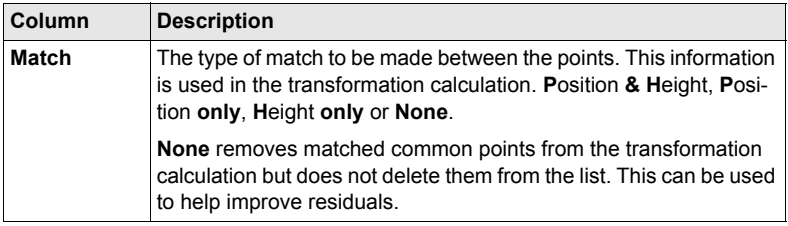

**CALC (F1)**. The calculated shift, rotation and scale values are displayed in **COGO Shift, Rotate & Scale**. They cannot be edited. The remaining functionality of the calculation is very similar to COGO calculation shift, rotate & scale (manual). Refer to ["2.8 COGO Calculation - Shift, Rotate & Scale \(Manual\) Method"](#page-38-0).

<span id="page-44-0"></span>**Match points step-**Matching new points and editing matched points is very similar.

**by-step**

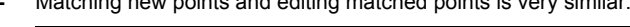

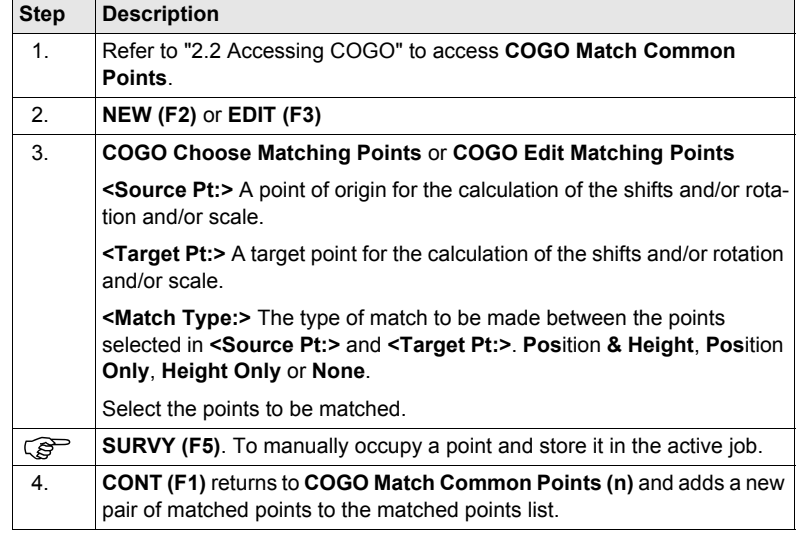

<span id="page-44-1"></span>**Fix parameters** The values for fixing the shifts, the rotation and the scale are displayed.

#### **Next step**

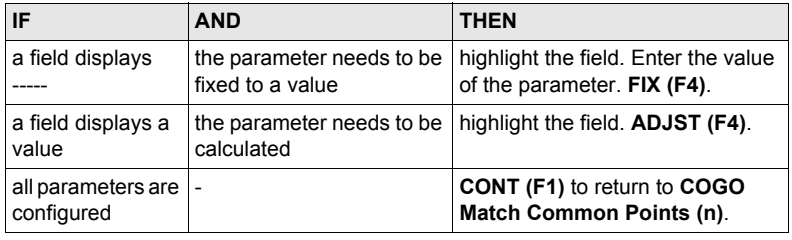

# **2.10 COGO Calculation - Area Division**

| Diagrams | Area division method<br><divide:></divide:> |                        | <using:></using:>    | <shift:></shift:>  |
|----------|---------------------------------------------|------------------------|----------------------|--------------------|
|          | . .                                         | <b>By Defined Line</b> | <b>Parallel Line</b> | <b>By Distance</b> |
|          |                                             | <b>By Percentage</b>   | <b>Parallel Line</b> |                    |
|          | 3.                                          | By Area                | <b>Parallel Line</b> |                    |

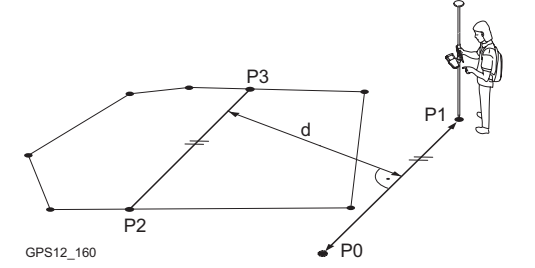

- P0 **<Point A:>** of defined line
- P1 <Point B:> of defined line
- P2 First new COGO point
- P3 Second new COGO point
- d **<HDist-XX:>**

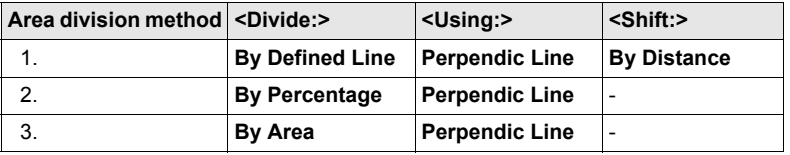

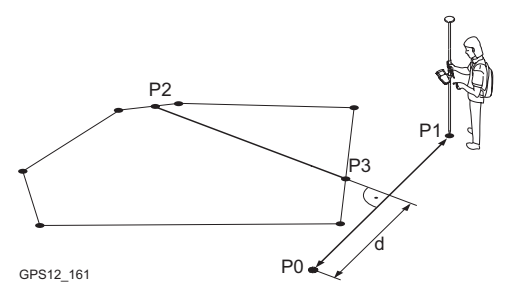

- P0 <Point A:> of defined line P1 **<Point B:>** of defined line P2 First new COGO point P3 Second new COGO point
- d **<HDist-XX:>**

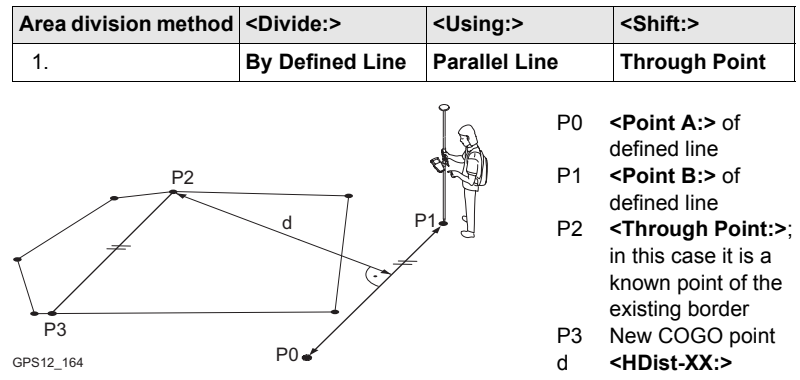

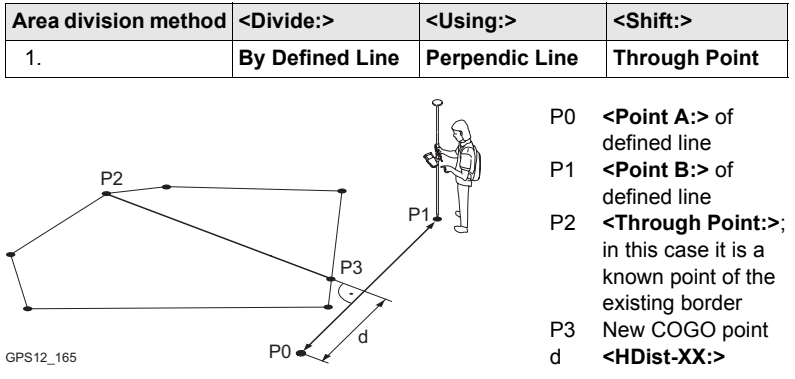

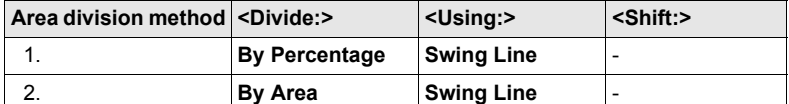

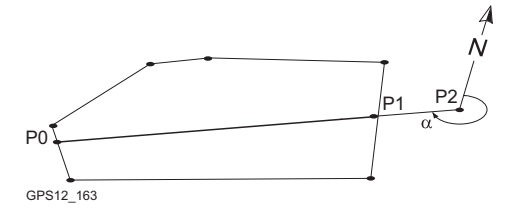

P0 First new COGO point

- P1 Second new COGO point
- P2 **<Rotation Pnt:>**
- α **<Azimuth:>**

**Access** Refer to ["2.2 Accessing COGO"](#page-11-0) to access **COGO Choose Area to be Divided**.

### **Description of fields**

**COGO Choose Area to be Divided**

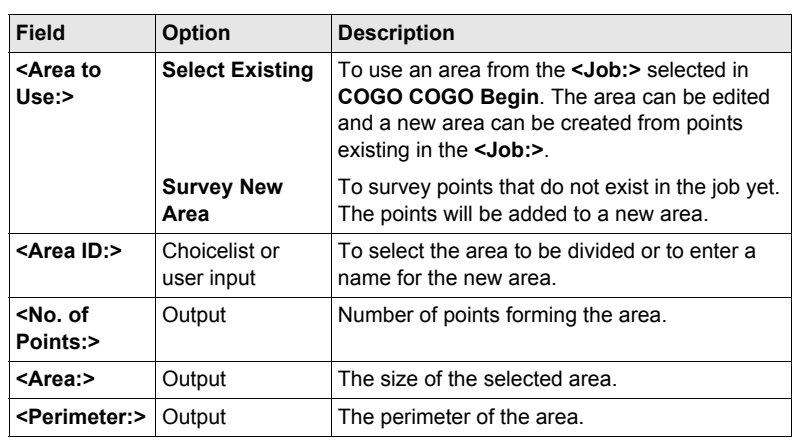

### **Next step**

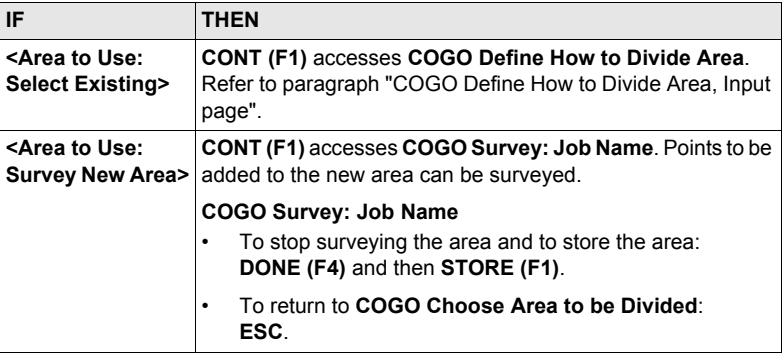

<span id="page-47-0"></span>**COGO Define How to Divide Area, Input page**

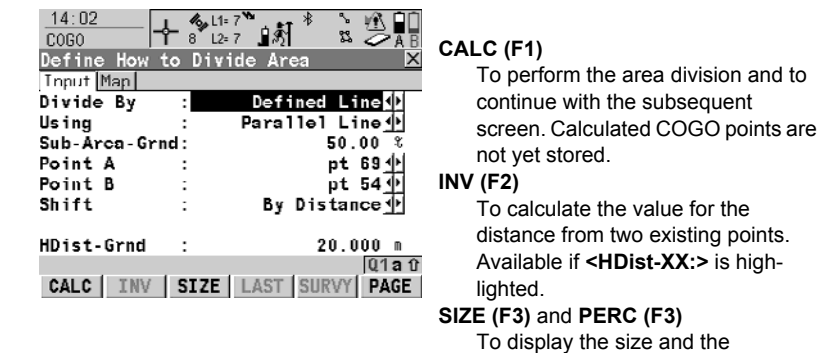

percentage of the sub-area.

#### **LAST (F4)**

To select the value for the distance from previous COGO inverse calculations. Available if **<HDist-XX:>** is highlighted.

## **SURVY (F5)**

To manually occupy a point for the COGO calculation. Available if **<Point A:>**, **<Point B:>**, **<Rotation Pnt:>** or **<Through Point:>** is highlighted.

## **SHIFT CONF (F2)**

To configure the COGO application program.

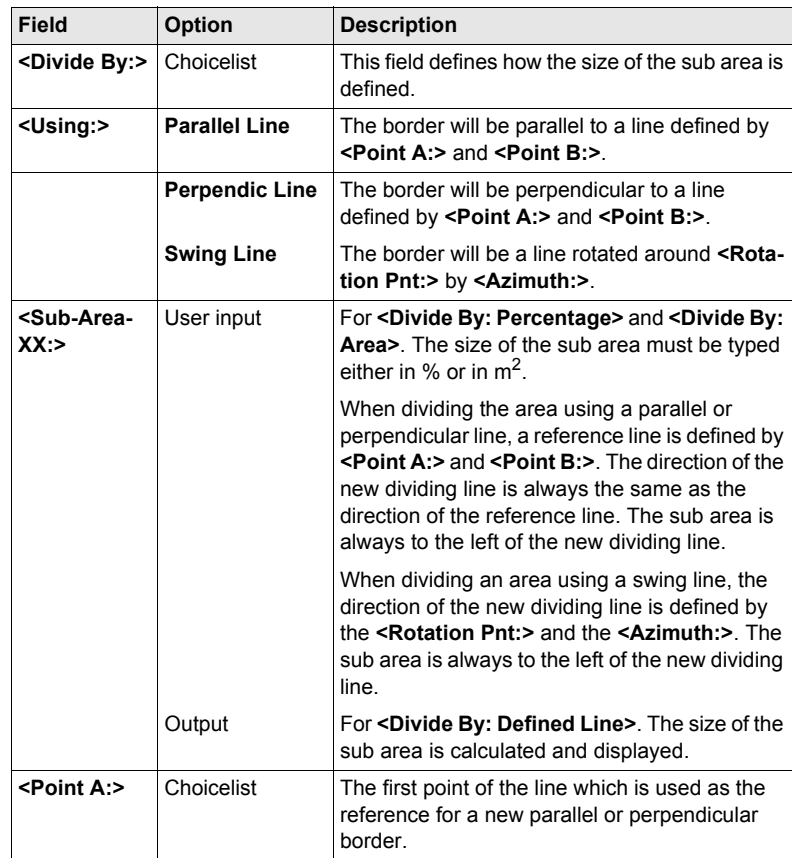

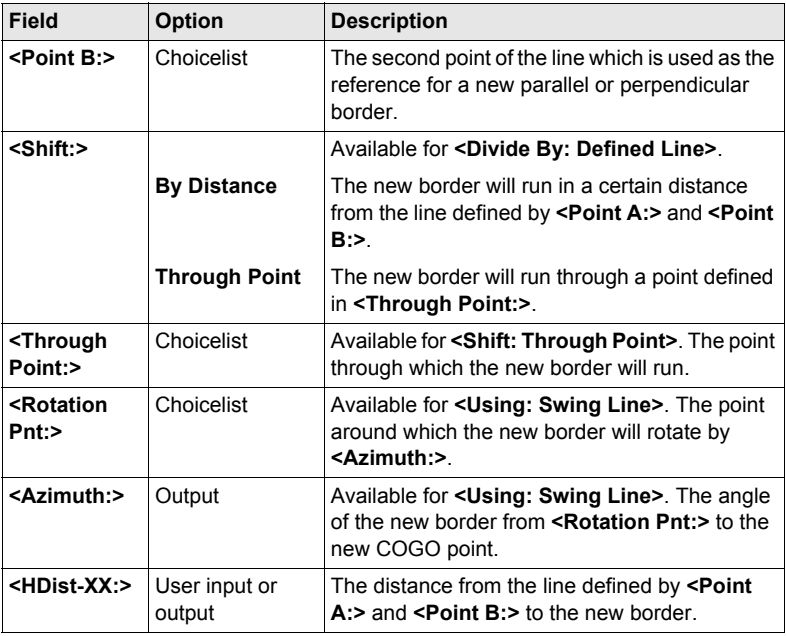

**CALC (F1)** performs the area division and accesses **COGO Results of Area Division**.

**COGO Results of Area Division, Result page**

#### **Description of fields**

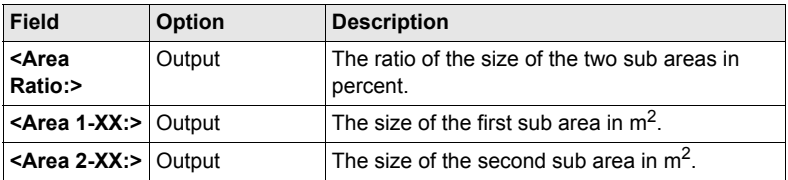

**Next step CONT (F1)** accesses **COGO Area Division Results**. **COGO Area Division Results, ResultX page**

The coordinates of the intersection points of the new border with the original area are displayed.

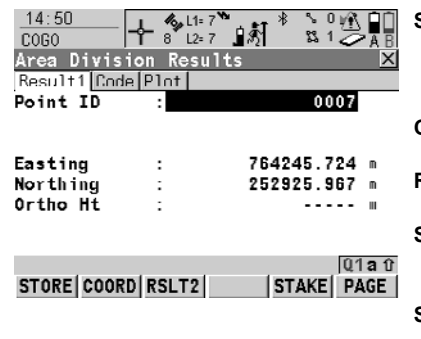

**STORE (F1)**

To store the two results and to return to **COGO Choose Area to be** 

**Divided** once both points are stored. **COORD (F2)**

To view other coordinate types.

**RSLT1 (F3)** or **RSLT2 (F3)**

To view the first and second result.

#### **STAKE (F5)**

To stake out the calculated COGO point.

#### **SHIFT ELL H (F2)** and **SHIFT ORTH (F2)**

To change between the ellipsoidal and the orthometric height.

#### **SHIFT INDIV (F5)** and **SHIFT RUN (F5)**

To change between entering an individual point ID different to the defined ID template and the running point ID according to the ID template.

#### **Next step**

**STORE (F1)** stores the results and accesses **COGO Choose Area to be Divided**. For **<Write Logfile: Yes>** in **COGO Configuration**, **Logfile** page the result is written to the logfile.

# **3 Determine Coordinate System - General**

# **3.1 Overview**

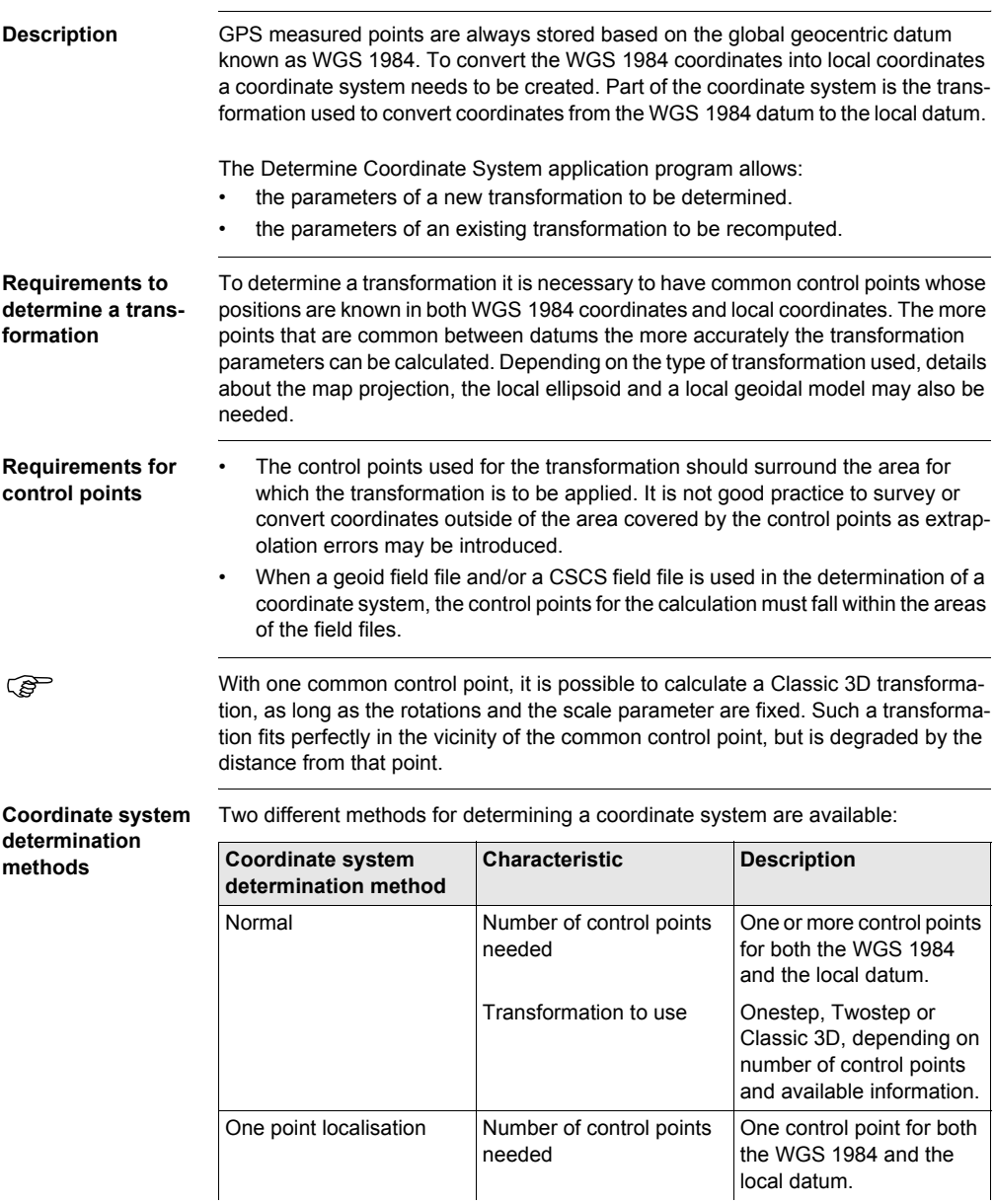

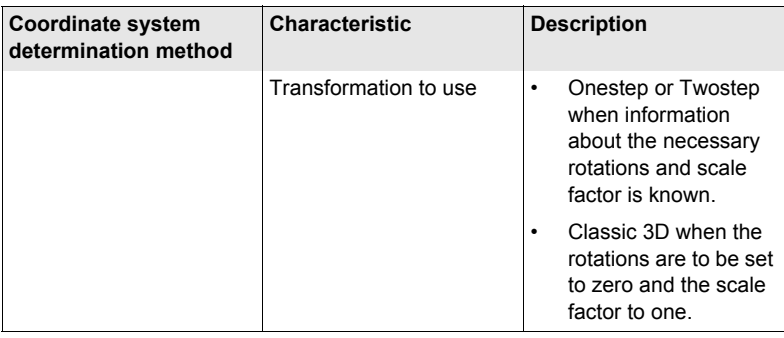

# **3.2 Configuring Determine Coordinate System**

## <span id="page-54-0"></span>**3.2.1 Configuring Determine Coordinate System - Normal**

**Access step-by-**

**step**

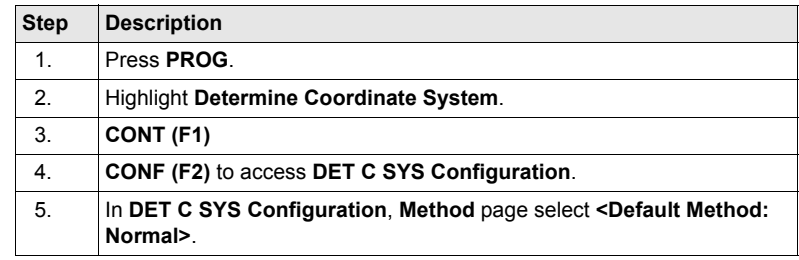

#### **DET C SYS Configuration, Method page**

The explanations for the softkeys given below are valid for all pages, unless otherwise stated.

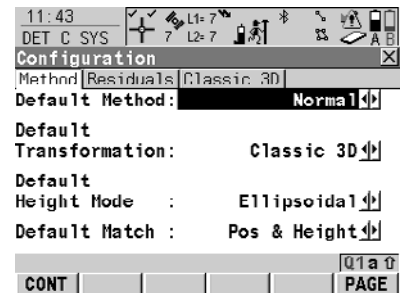

#### **CONT (F1)**

To accept changes and return to the screen from where this screen was accessed.

**FIX (F4)** or **ADJST (F4)** Available for **Classic 3D** page unless **<Transf Model:>** is highlighted. To define which parameters are computed or fixed in the Classic 3D transformation.

#### **Description of fields**

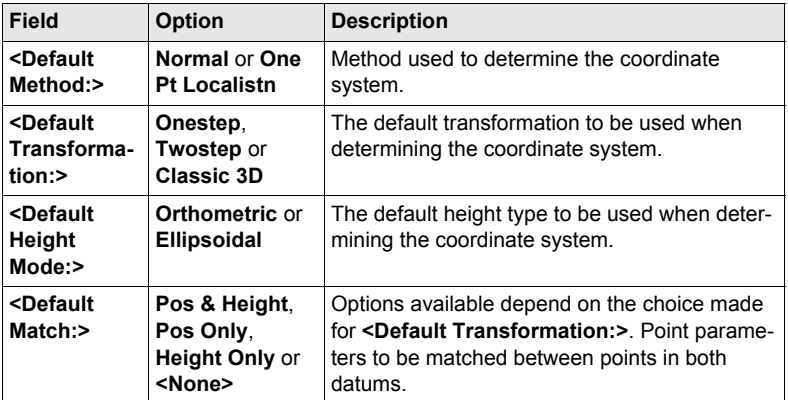

#### **Next step**

**PAGE (F6)** changes to the **Residuals** page.

#### **DET C SYS Configuration, Residuals page**

#### **Description of fields**

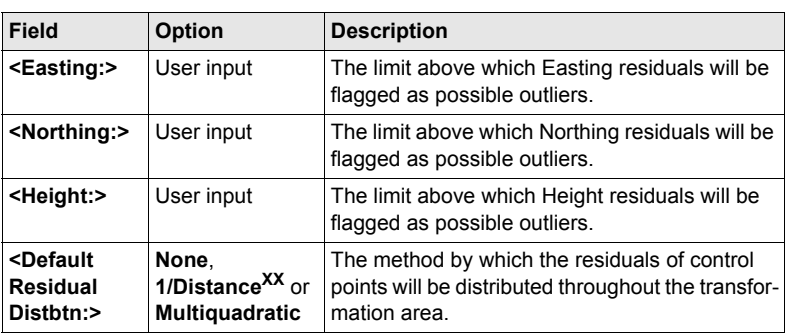

#### **Next step**

**PAGE (F6)** changes to the **Classic 3D** page.

#### **DET C SYS Configuration, Classic 3D page**

The settings on this page define the parameters to be used in a Classic 3D transformation.

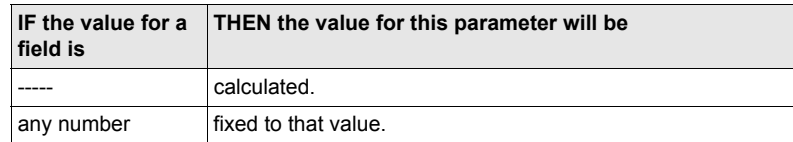

#### **Next step**

**CONT (F1)** returns to **DET C SYS Determine Coord System Begin**.

## **3.2.2 Configuring Determine Coordinate System - One Point Localisation**

**Access step-bystep**

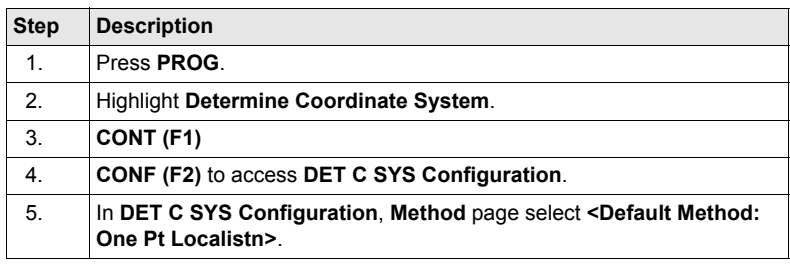

#### **DET C SYS Configuration, Method page**

The softkeys are identical to those available for **<Default Method: Normal>**. Refer to ["3.2.1 Configuring Determine Coordinate System - Normal"](#page-54-0) for information on softkeys.

#### **Description of fields**

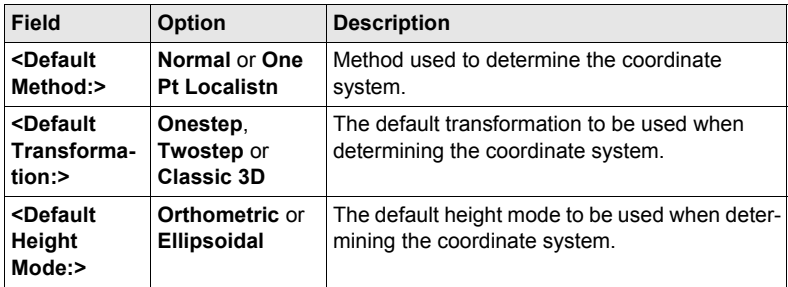

#### **Next step**

**PAGE (F6)** changes to the **Onestep** page.

**DET C SYS Configuration, Onestep page**

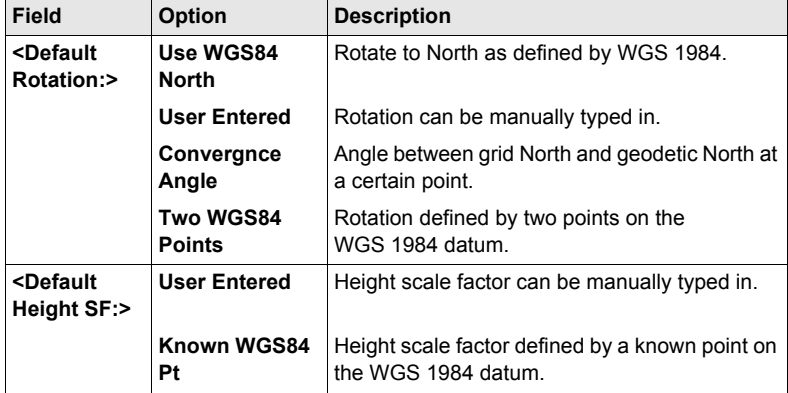

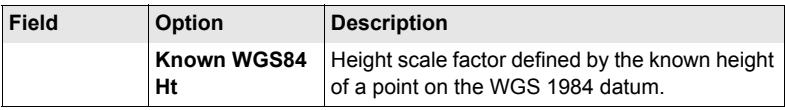

**PAGE (F6)** changes to the **Twostep** page.

**DET C SYS Configuration, Twostep page** Some fields are identical to those on the **Onestep** page. Additional fields are explained here.

#### **Description of fields**

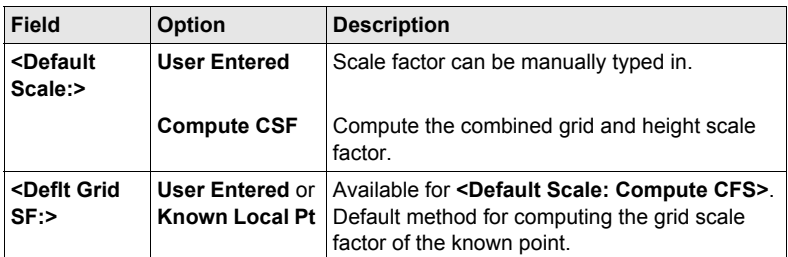

#### **Next step**

**PAGE (F6)** changes to the **Classic 3D** page.

**DET C SYS Configuration, Classic 3D page**

#### **Description of fields**

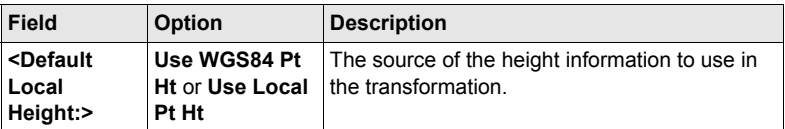

#### **Next step**

**CONT (F1)** returns to **DET C SYS Determine Coord System Begin**.

# **4 Determine Coordinate System - Normal**

# <span id="page-58-0"></span>**4.1 Determining a New/Updating a Coordinate System**

**Access step-bystep**

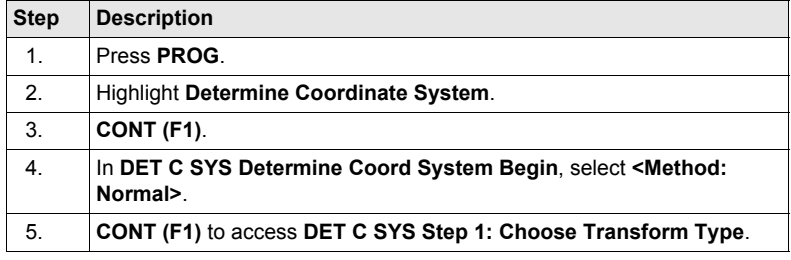

) If a coordinate system was chosen to be edited in **DET C SYS Determine Coord System Begin**, pressing **CONT (F1)** accesses **DET C SYS Step 3: Match Points (n)**.

**DET C SYS Step 1: Choose Transform Type** **Description of fields**

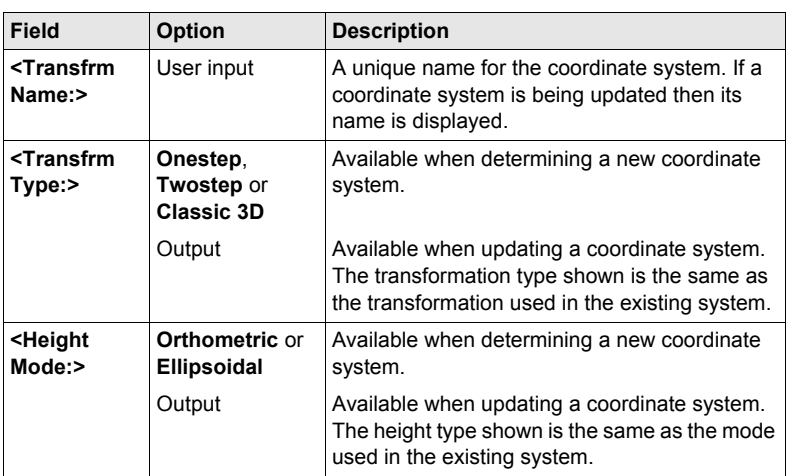

#### **Next step**

**CONT (F1)** continues to **DET C SYS Step 2: Choose Parameters**.

#### <span id="page-59-0"></span>**DET C SYS Step 2: Choose Parameters**

This screen contains different fields, depending on what transformation type was chosen in **DET C SYS Step 1: Choose Transform Type**.

#### **Description of fields**

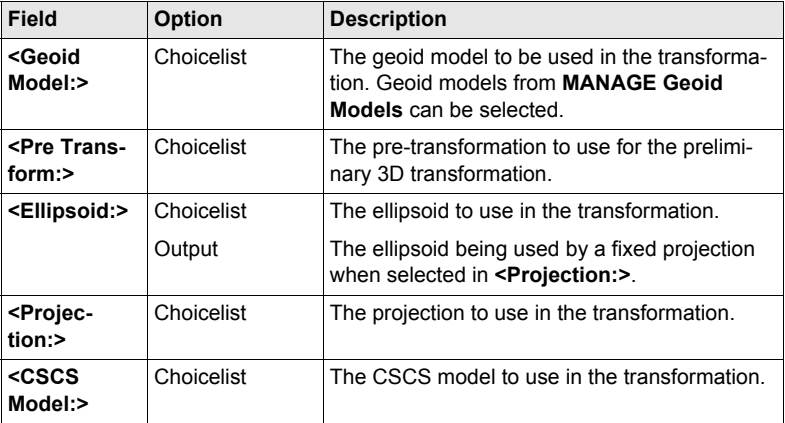

#### **Next step**

**CONT (F1)** continues to **DET C SYS Step 3: Match Points (n)**.

**DET C SYS Step 3: Match Points (n)**

This screen provides a list of points chosen from **<WGS84 Pts Job:>** and **<Local Pts Job:>**. The number of control points matched between both jobs is indicated in the title, for example **DET C SYS Step 3: Match Points (4)**. Unless there is no pair of matching points in the list all softkeys are available.

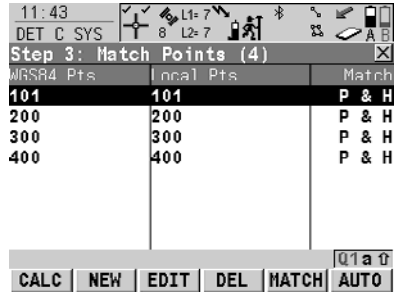

#### **CALC (F1)**

To confirm the selections, compute

the transformation and continue with the subsequent screen.

#### **NEW (F2)**

To match a new pair of points. This pair is added to the list. A new point can be manually occupied.

#### **EDIT (F3)**

To edit the highlighted pair of matched points.

#### **DEL (F4)**

To delete the highlighted pair of matched points from the list.

#### **MATCH (F5)**

To change the type of match for a highlighted pair of matched points.

#### **AUTO (F6)**

To scan both jobs for points that have the same point ID. Points with matching point ID's are added to the list.

#### **SHIFT PARAM (F5)**

To configure Classic 3D transformation parameters. Available for **<Transfrm Type: Classic 3D>** in **DET C SYS Step 1: Choose Transform Type**.

#### **Description of columns**

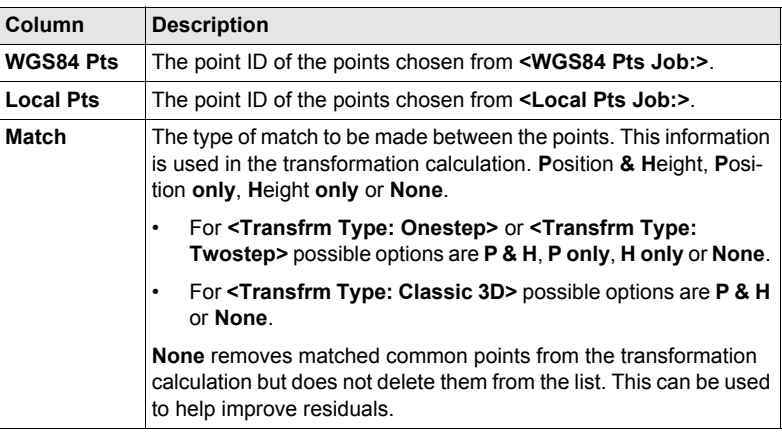

#### **Next step**

**CALC (F1)** computes the transformation and continues to **DET C SYS Step 4: Check Residuals**.

Displays a list of the matched points used in the transformation calculation and their

**DET C SYS Step 4: Check Residuals**

associated residuals.  $11 \cdot 44$ + 211= 7 1  $\bar{a}$   $\bar{a}$ DET C SYS Step 4: Check Residuals  $\overline{\mathbf{x}}$ **CONT (F1)** URS84 Pts  $frac{1}{\sqrt{2}}$ North[m] To accept the residuals and to 101  $0.0091$  $0.004$  $0.003$  $200$  $0.000$ continue with the subsequent 300  $-0.002$  $-0.004$ screen. 400  $-0.008$  $-0.004?$ 

| MORE

 $Q1aT$ 

#### **RESLT (F3)**

To view results of the transformation.

#### **MORE (F5)**

To display information about height residuals.

CONT |

 $|$  RESLT

#### **Description of columns**

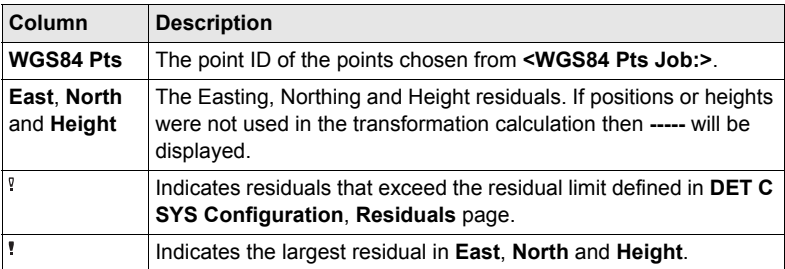

#### **Next step**

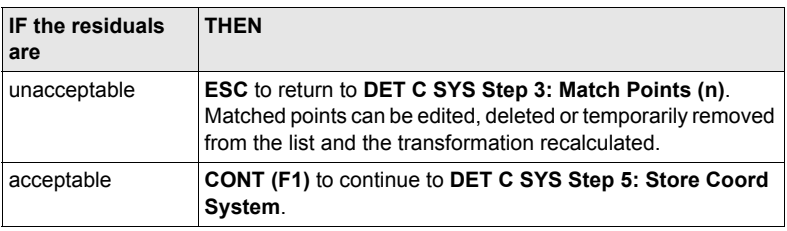

#### **DET C SYS Step 5: Store Coord System, Summary page**

#### **Description of fields**

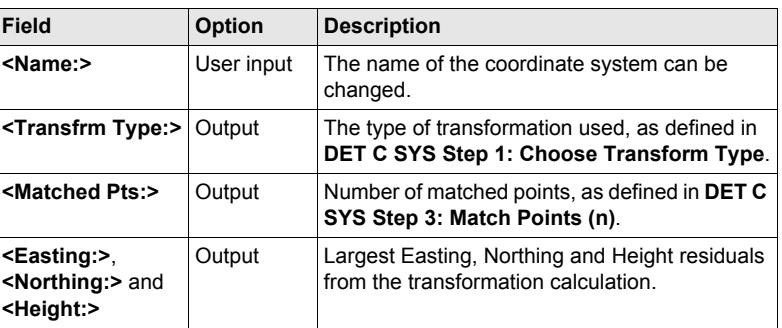

#### **Next step**

**PAGE (F6)** changes to the **Coord System** page.

#### **DET C SYS Step 5: Store Coord System, Coord System page**

#### **Description of fields common to all transformations**

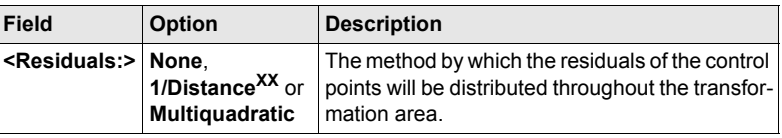

Refer to paragraph ["DET C SYS Step 2: Choose Parameters"](#page-59-0) for descriptions of all other fields.

#### **Next step**

**STORE (F1)** stores the coordinate system to the DB-X and attaches it to the **<WGS84 Pts Job:>** selected in **DET C SYS Determine Coord System Begin**, replacing any coordinate system attached to this job. **<WGS84 Pts Job:>** becomes the active job.

# **4.2 Selecting/Editing a Pair of Matching Points**

 $12:04$   $\sqrt{411:7}$   $\sqrt{7}$   $\sqrt{7}$ 

#### **Access step-bystep**

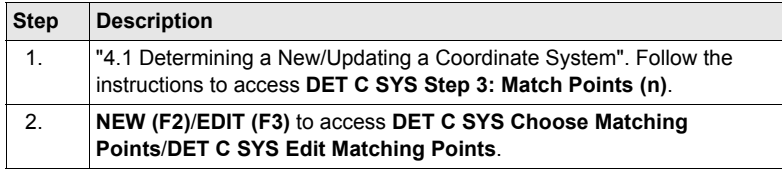

Editing a pair of matched points is similar to creating a new pair of matching points.<br>For simplicity, the screen is called **DET C SYS XX Matching Points** and differences are outlined.

#### **DET C SYS XX Matching Points**

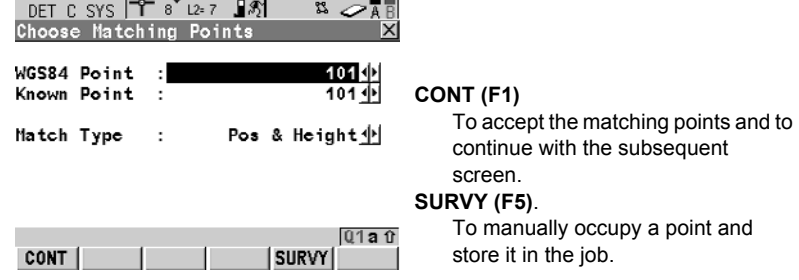

#### **Description of fields**

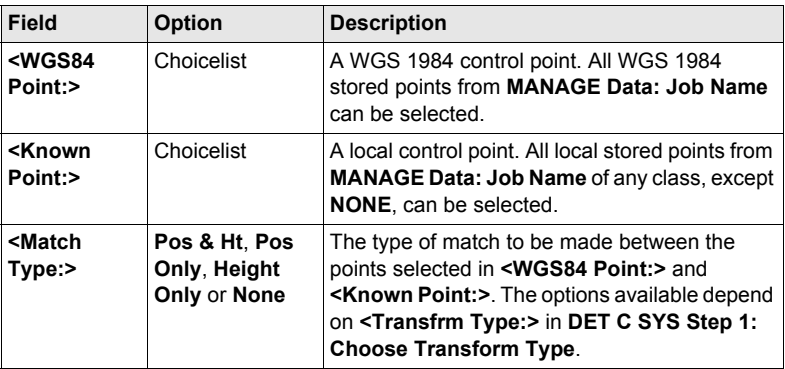

#### **Next step**

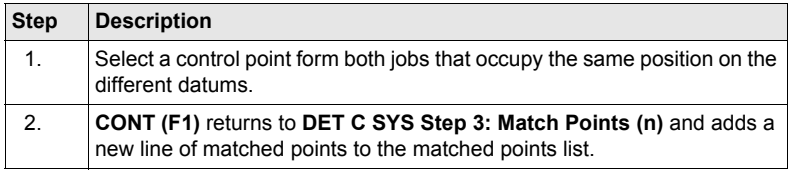

# **4.3 Transformation Results**

#### **Access step-bystep**

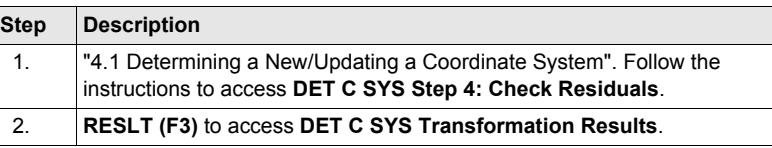

**DET C SYS Transformation Results, Position page; DET C SYS Transformation Results, Parameters page**

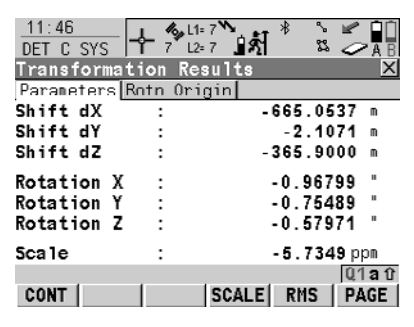

#### **CONT (F1)**

To return to **DET C SYS Step 4: Check Residuals**.

#### **SCALE (F4)** or **PPM (F4)**

Available on the **Position** page. To switch between **<Scale:>** displaying the true scale and displaying the ppm.

#### **RMS (F5)** or **PARAM (F5)**

To switch between the root mean square values of the parameters and the actual parameter values. The name of the screen changes to **DET C SYS Transformation Results rms** when displaying rms values.

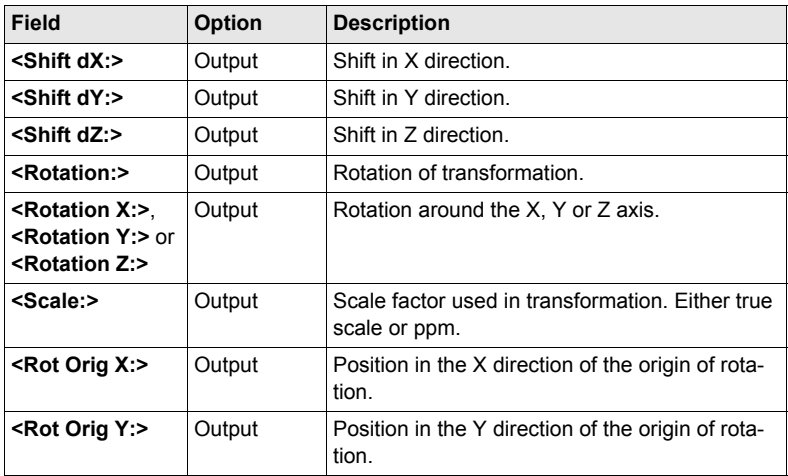

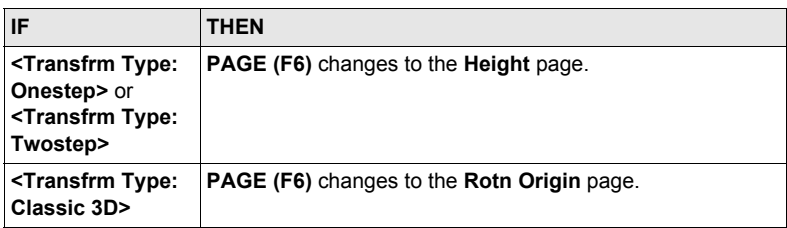

#### **Description of fields**

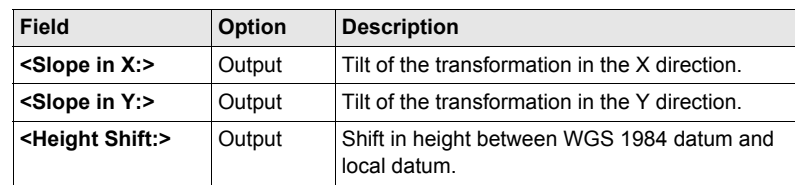

#### **Next step CONT (F1)** returns to **DET C SYS Step 4: Check Residuals**.

**DET C SYS Transformation Results, Rotn Origin page**

**DET C SYS Transformation Results, Height page**

#### **Description of fields**

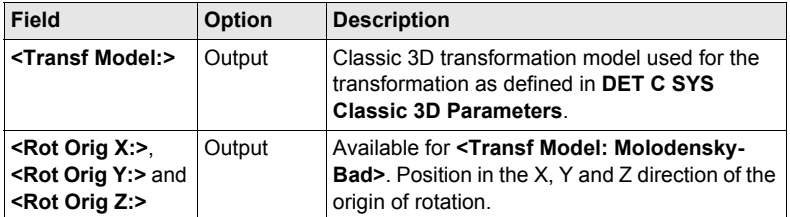

#### **Next step**

**CONT (F1)** returns to **DET C SYS Step 4: Check Residuals**.

# **5 Determine Coordinate System - One Point Localisation**

# <span id="page-66-0"></span>**5.1 Accessing Determine Coordinate System - One Point Localisation**

**EXECUTE:**  $\epsilon$ **Azimuth:>** is used throughout this chapter. This should always be considered to also mean **<Bearing:>**.

**Access step-bystep**

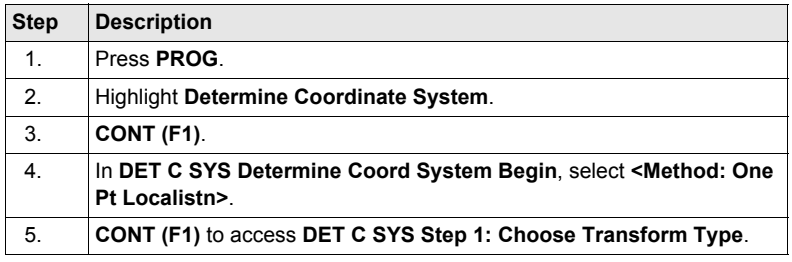

**DET C SYS Step 1: Choose Transform Type**

#### **Description of fields**

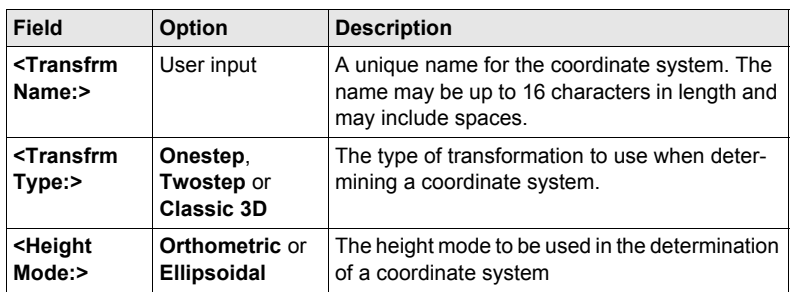

#### **Next step**

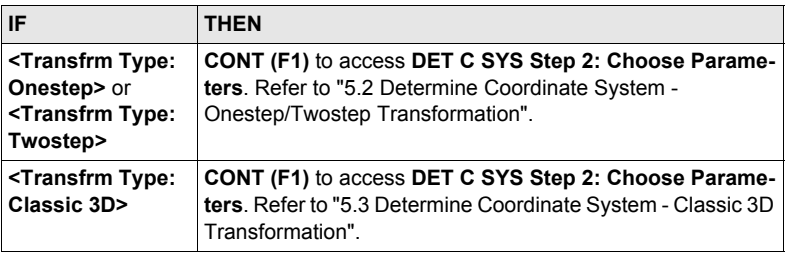

# <span id="page-67-0"></span>**5.2 Determine Coordinate System - Onestep/Twostep Transformation**

### **5.2.1 Determining a New Coordinate System**

**Access** Refer to ["5.1 Accessing Determine Coordinate System - One Point Localisation"](#page-66-0) to access **DET C SYS Step 2: Choose Parameters**.

**DET C SYS**

#### **Step 2: Choose Parameters**

#### **Description of fields**

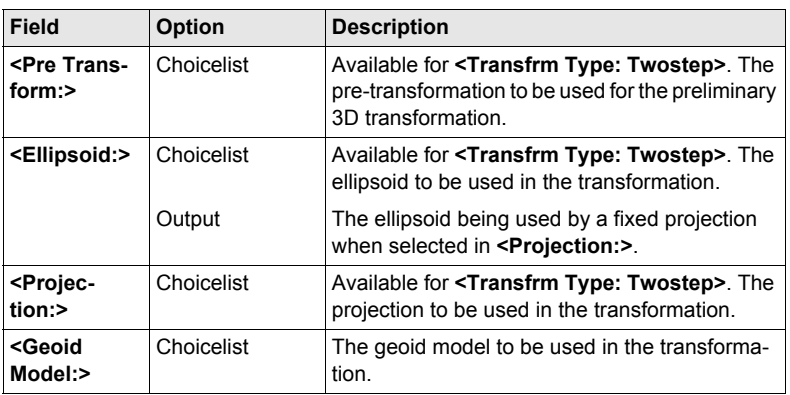

#### **Next step**

**CONT (F1)** continues to **DET C SYS Step 3: Choose Common Point**.

**DET C SYS Step 3: Choose Common Point**

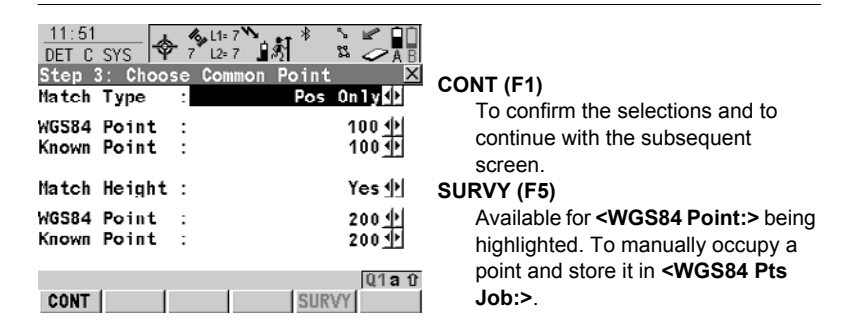

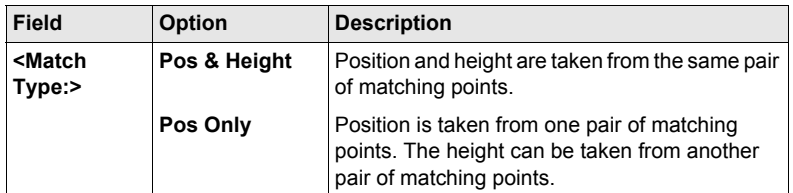

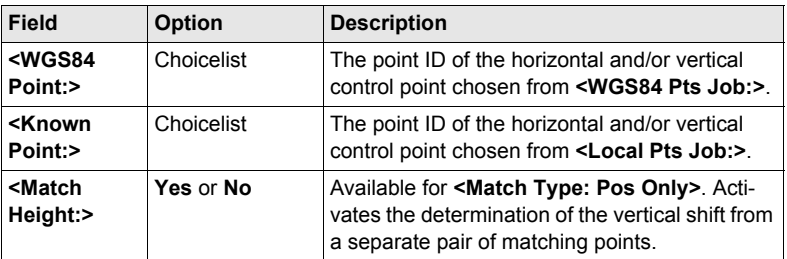

**CONT (F1)** continues to **DET C SYS Step 4: Determine Rotation**.

**DET C SYS Step 4: Determine Rotation**

This screen contains different fields, depending on the **<Method:>** selected. The explanations for the softkeys given below are valid as indicated.

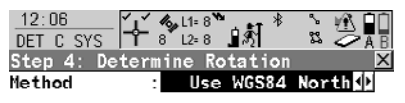

#### **CONT (F1)**

To confirm the selections and to continue with the subsequent screen.

#### **INV (F2)**

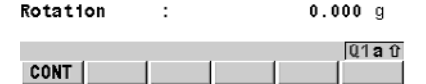

Available for **<Method: Two WGS84 Points>** and **<Method: User Entered>**. To compute an azimuth between two local points.

#### **SURVY (F5)**

To manually occupy a point and store it in **<WGS84 Pts Job:>**. Available when certain fields are highlighted.

#### **Description of common fields**

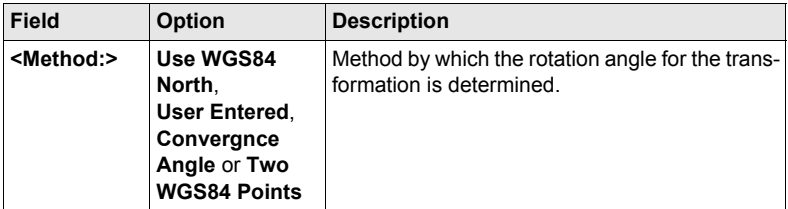

#### **For <Method: Use WGS84 North>**

#### **Description of fields**

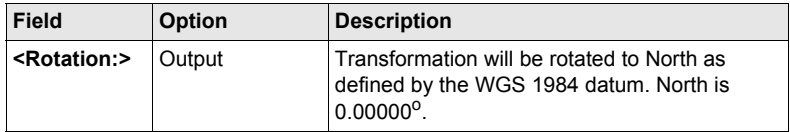

#### **For <Method: User Entered>**

#### **Description of fields**

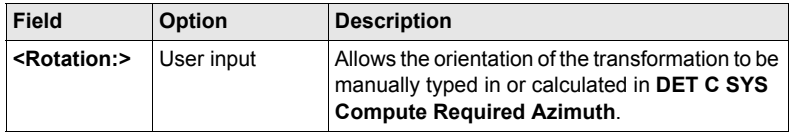

#### **For <Method: Convergnce Angle>**

#### **Description of fields**

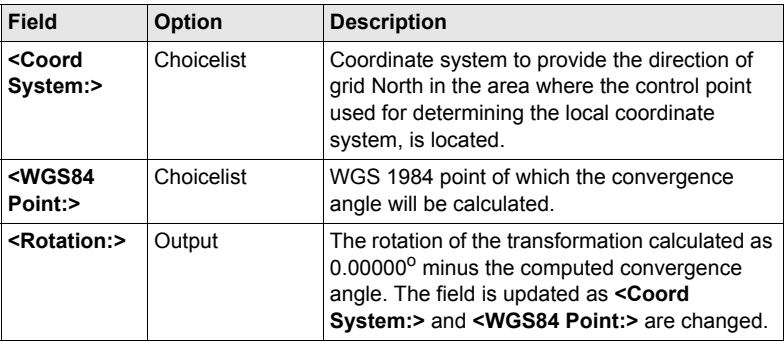

#### **For <Method: Two WGS84 Points>**

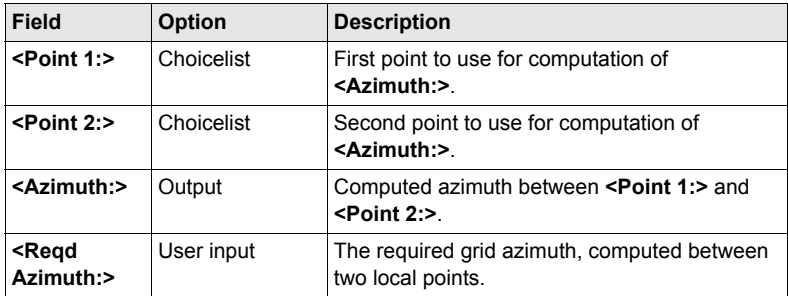

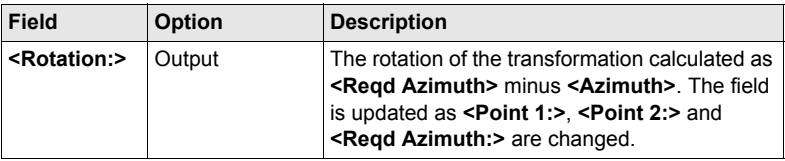

**Next step CONT (F1)** continues to **DET C SYS Step 5: Determine Scale**.

#### **DET C SYS Step 5: Determine Scale**

This screen contains different fields, depending on the **<Method:>** selected. The explanations for the softkeys given below are valid as indicated. The scale is calculated using the distance from the centre of the ellipsoid to the WGS 1984 point selected in **DET C SYS Step 3: Choose Common Point** and the height of this point above the WGS 1984 ellipsoid for **<Transfrm Type: Onestep>** or the local ellipsoid for **<Transfrm Type: Twostep>**.

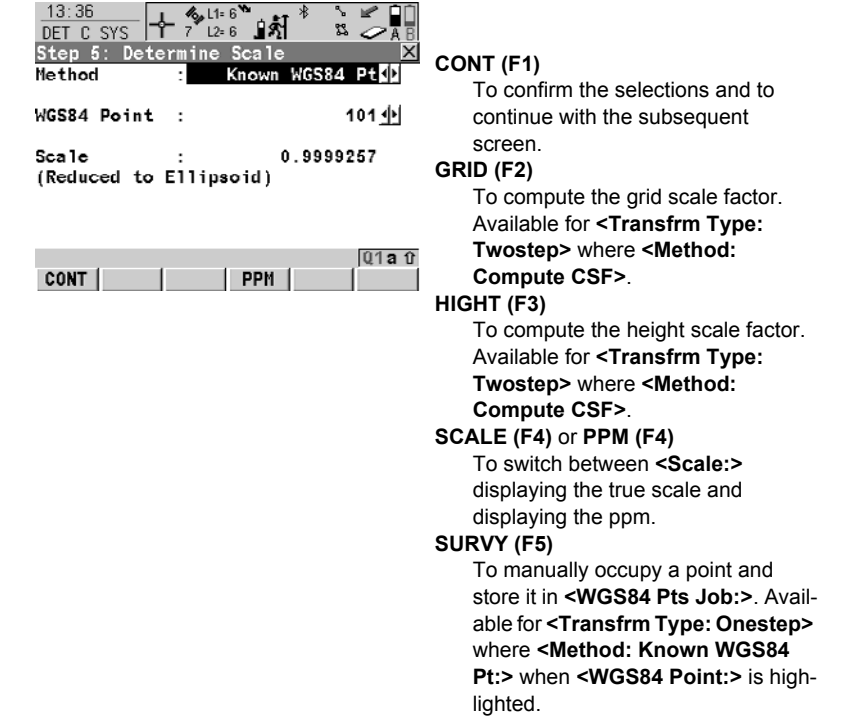

#### **For <Transfrm Type: Onestep>**

#### **Description of fields**

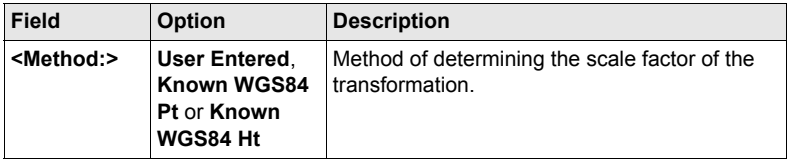

# **For <Transfrm Type: Onestep> and <Method: User Entered>**

### **Description of fields**

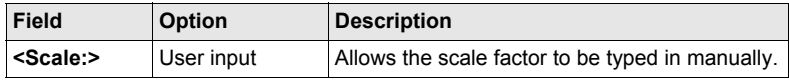

#### **For <Transfrm Type: Onestep> and <Method: Known WGS84 Pt>**

#### **Description of fields**

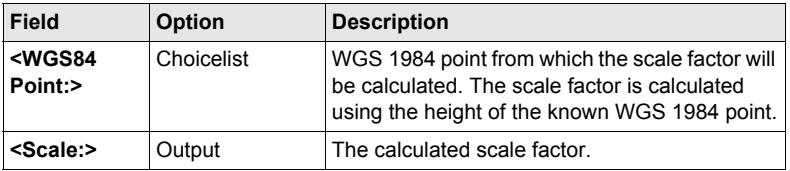

### **For <Transfrm Type: Onestep> and <Method: Known WGS84 Ht>**

#### **Description of fields**

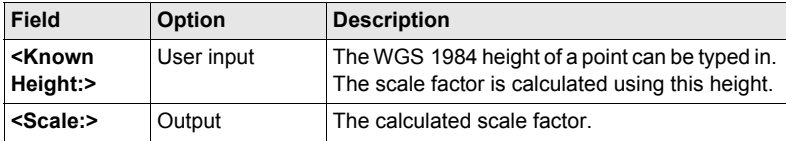

#### **For <Transfrm Type: Twostep>**

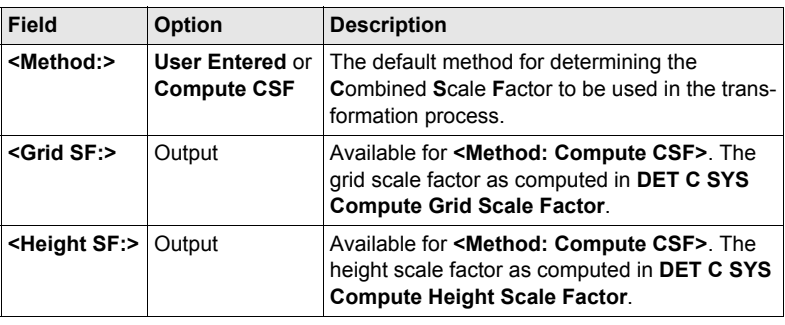
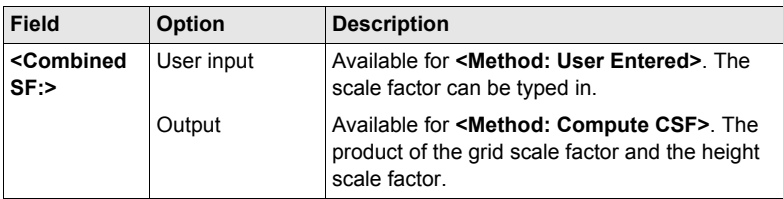

## **Next step CONT (F1)** continues to **DET C SYS Step 6: Store Coord System**.

## **DET C SYS Step 6: Store Coord System**

The shifts in X and Y direction, the rotation, the scale factor of the transformation and the position of the origin of rotation is displayed.

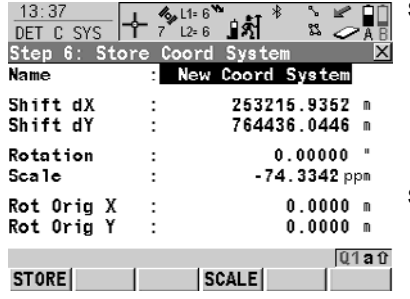

#### **STORE (F1)**

To store the coordinate system to the DB-X, attach the system to **<WGS84 Pts Job:>** that was selected in **DET C SYS Determine Coord System Begin** and return to **GPS1200 Main Menu**.

#### **SCALE (F4)** or **PPM (F4)** To switch between **<Scale:>** displaying the true scale and

displaying the ppm.

#### **Next step**

**STORE (F1)** stores the coordinate system and returns to **GPS1200 Main Menu**.

# **5.2.2 Computing the Grid Scale Factor for Twostep Transformations**

#### **Access step-bystep**

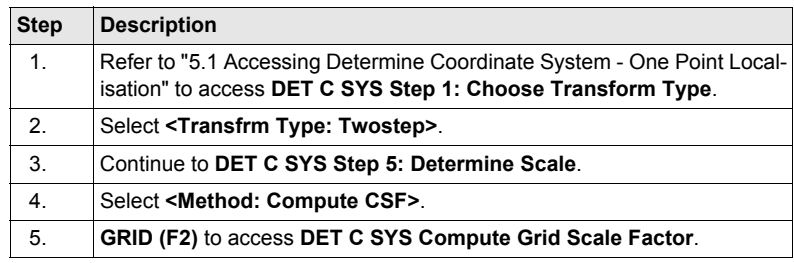

## **Description of fields**

**DET C SYS Compute Grid Scale Factor**

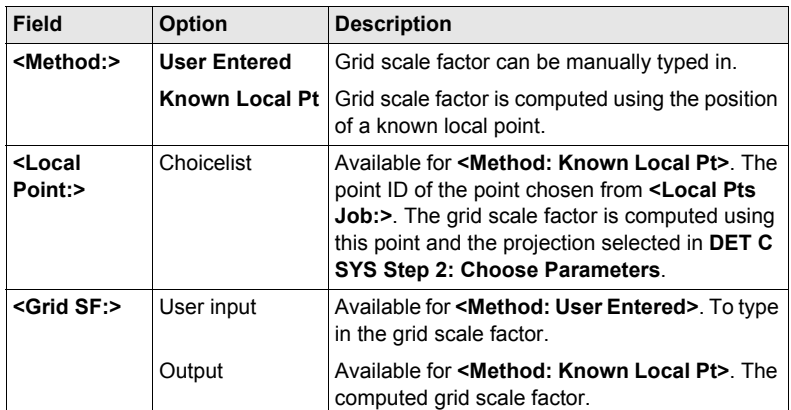

# **Next step**

**CONT (F1)** returns to **DET C SYS Step 5: Determine Scale**.

# **5.2.3 Computing the Height Scale Factor for Twostep Transformations**

**Access step-bystep**

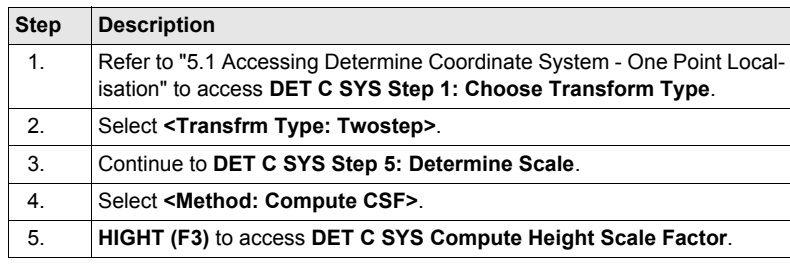

### **DET C SYS Compute Height Scale Factor**

#### **Description of fields**

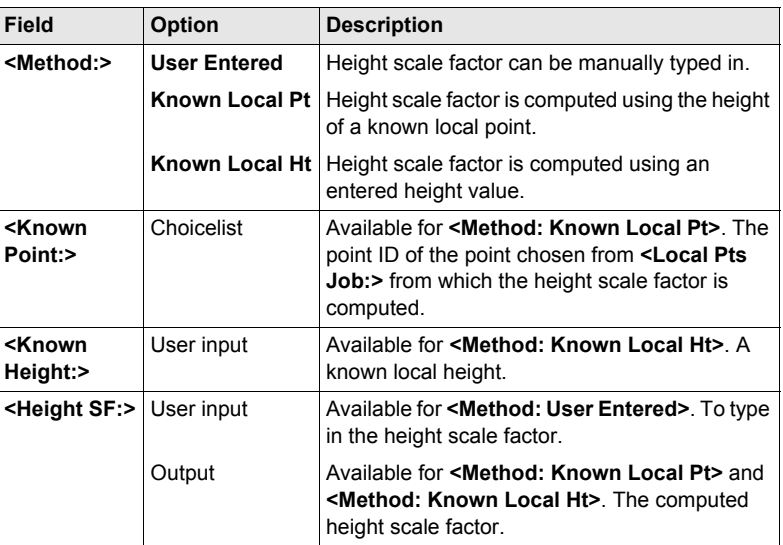

## **Next step**

**CONT (F1)** returns to **DET C SYS Step 5: Determine Scale**.

# **5.3 Determine Coordinate System - Classic 3D Transformation**

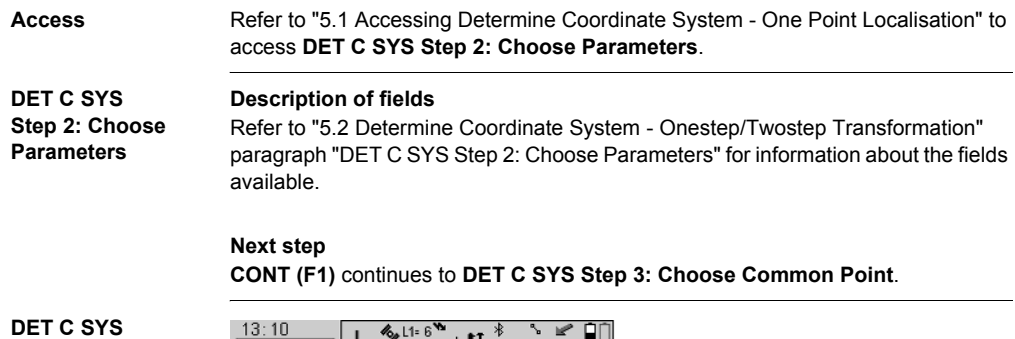

**Step 3: Choose Common Point**

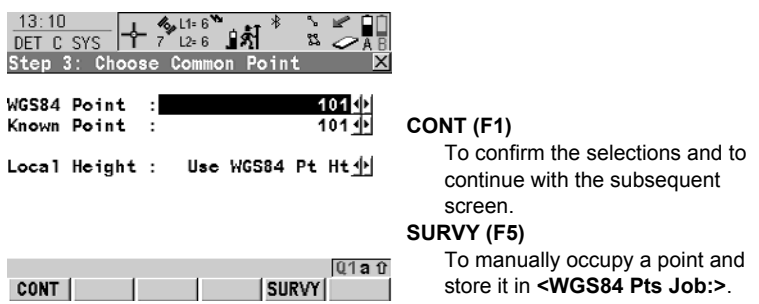

#### **Description of fields**

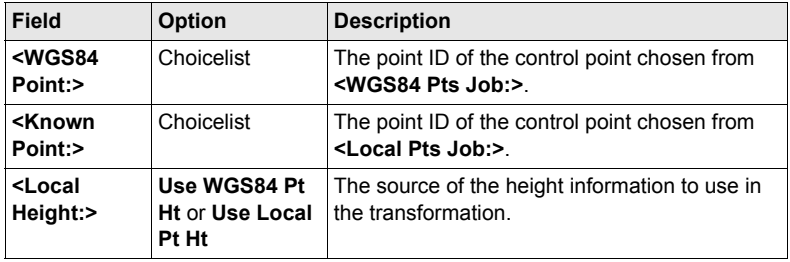

### **Next step**

**CONT (F1)** continues to **DET C SYS Step 4: Store Coord System**.

**DET C SYS Step 4: Store Coord System** The shifts in the X, Y and Z directions are displayed. **Next step STORE (F1)** stores the coordinate system to the DB-X, attaches the system to

**<WGS84 Pts Job:>** that was selected in **DET C SYS Determine Coord System Begin** and returns to **GPS1200 Main Menu**.

# **5.4 Computing Required Azimuth**

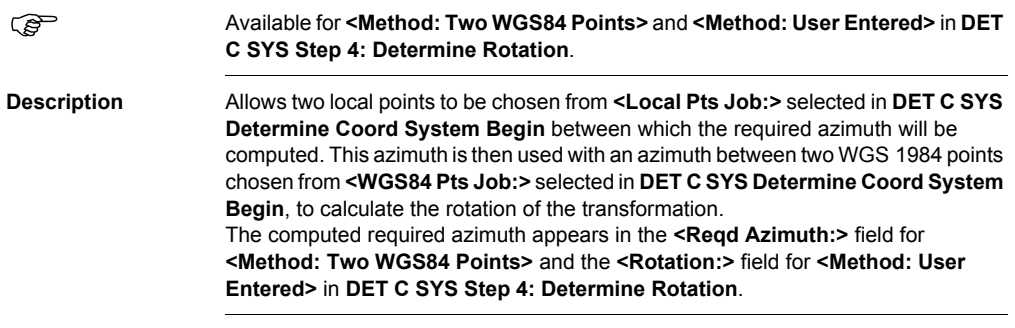

**Access step-bystep**

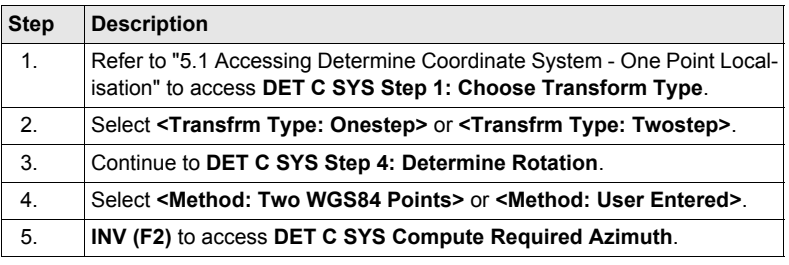

#### **DET C SYS Compute Required Azimuth**

# **Description of fields**

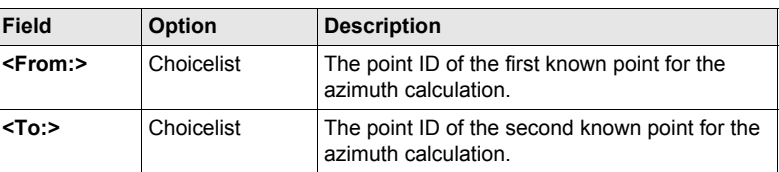

#### **Next step**

**CONT (F1)** calculates the required azimuth and returns to **DET C SYS Step 4: Determine Rotation**.

# **6 Reference Line**

# **6.1 Overview**

<span id="page-78-0"></span>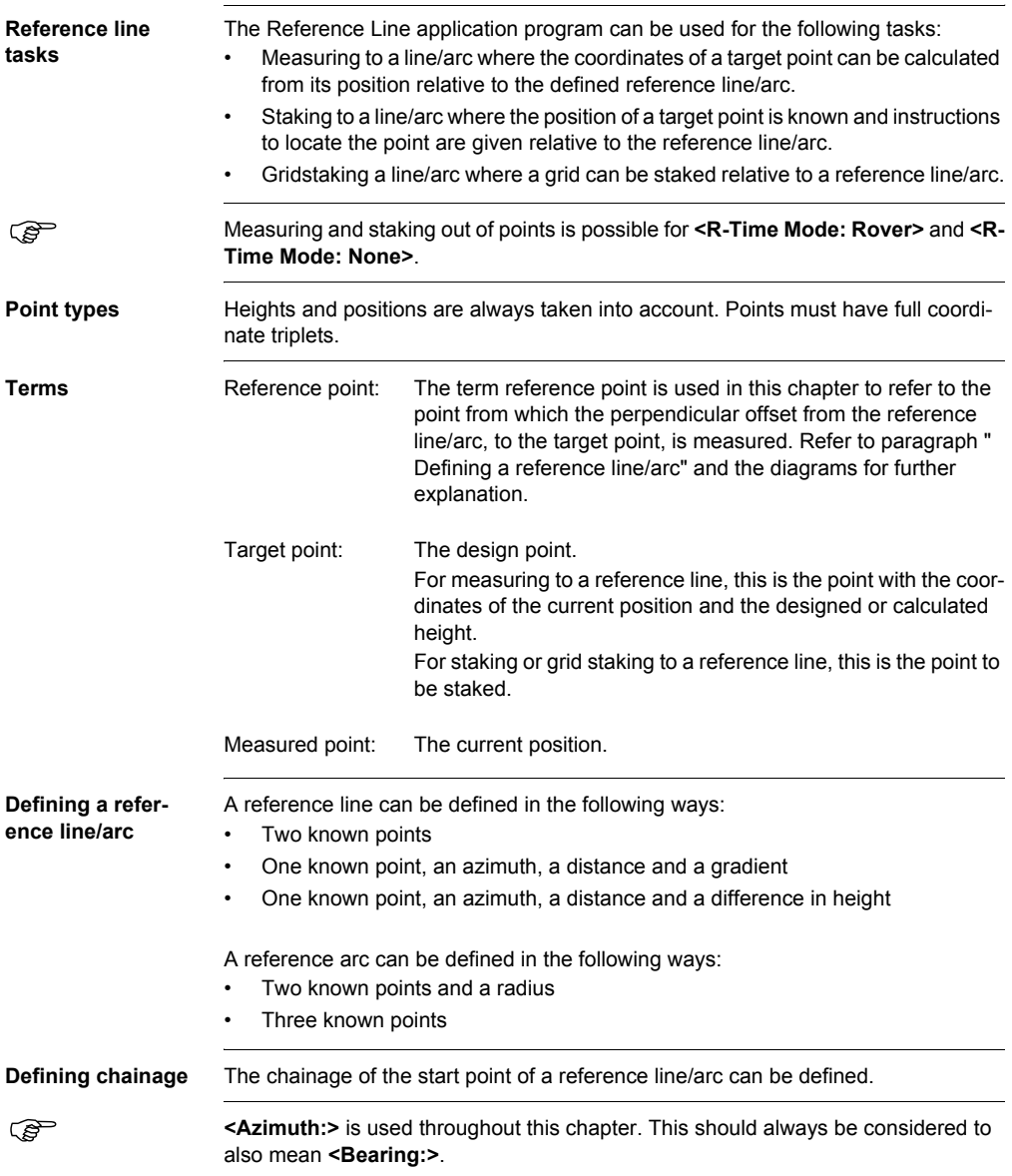

# **6.2 Configuring Reference Line**

#### **Access step-bystep**

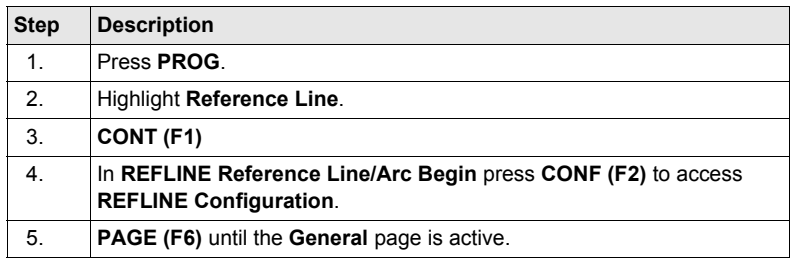

#### **REFLINE Configuration, General page**

This screen consists of four pages. The fields available on the **General** page and the **Checks** page are very similar to those in **STAKEOUT Configuration**. Refer to ["1.2](#page-9-0)  [Configuration of a Logfile"](#page-9-0) for information on the fields on these pages. The explanations for the softkeys given below are valid as indicated.

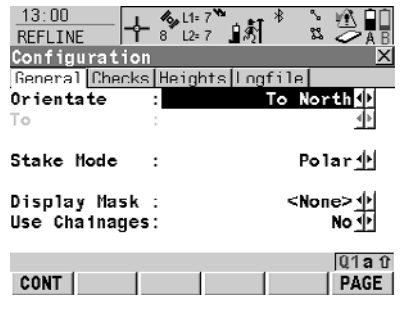

**CONT (F1)**

To accept changes and return to the screen from where this screen was accessed.

#### **DMASK (F3)**

To edit the display mask currently being displayed. Available when **<Display Mask:>** is highlighted on **General** page.

#### **SHIFT ABOUT (F5)**

To display information about the application program name, the version number, the date of the version, the copyright and the article number.

## **Description of fields**

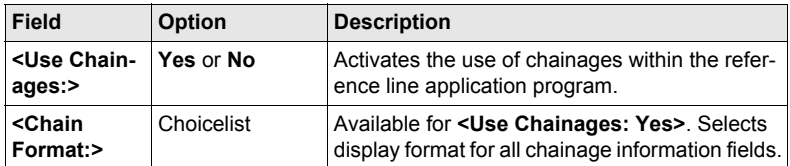

#### **Next step**

**PAGE (F6)** changes to the **Heights** page.

# **Description of fields**

**REFLINE Configuration, Heights page**

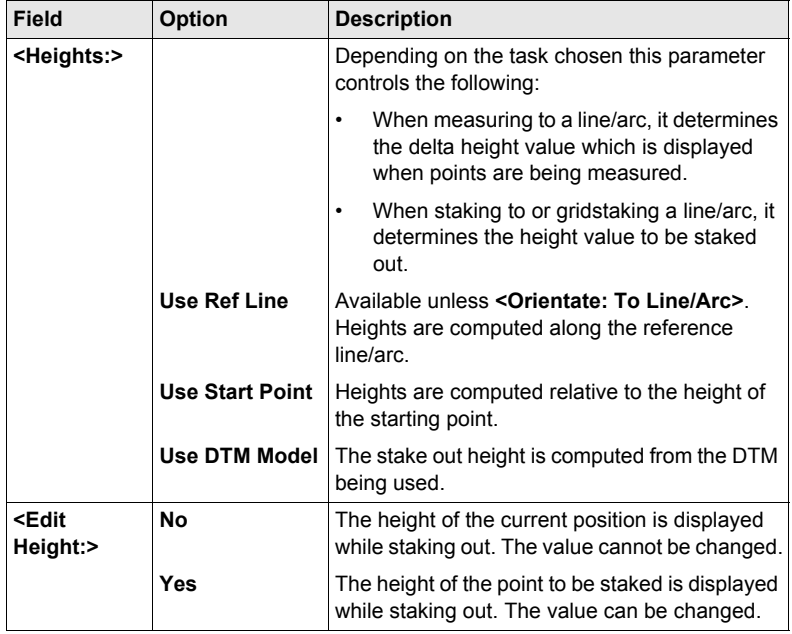

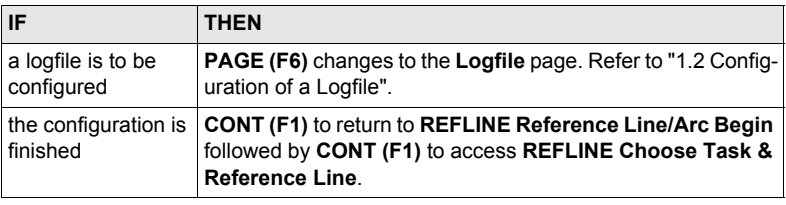

# <span id="page-81-0"></span>**6.3 Managing Reference Lines/Arcs**

# **6.3.1 Overview**

**Description** There are two ways by which a reference line/arc can be defined.

#### **Manually Enter**

- A reference line/arc can be defined by manually entering known parameters.
- The line is only temporary and is not stored once the Reference Line application program has been exited.

#### **Select from Job**

- Reference lines/arcs can be created, edited, stored and deleted in the **<Control Job:>**.
- The reference lines/arcs can be recalled for use later.

# <span id="page-82-0"></span>**6.3.2 Manually Entering a Reference Line/Arc**

**Access step-bystep**

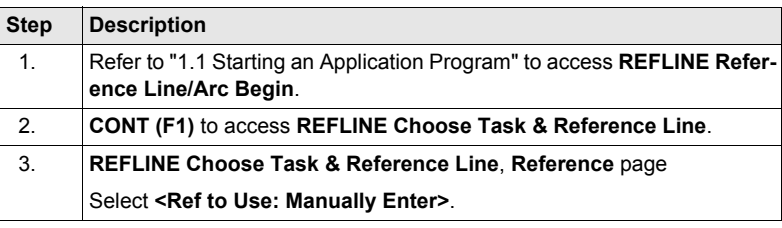

#### **REFLINE Choose Task & Reference Line, Reference page**

The explanations for the softkeys given below are valid as indicated. The fields available depend on the options chosen for **<Task:>** and **<Method:>** on this screen.

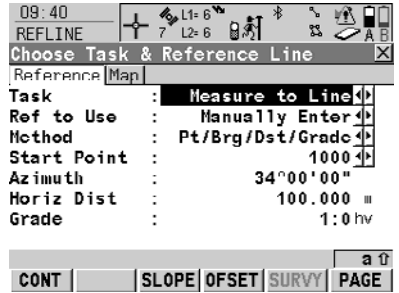

#### **CONT (F1)**

To accept changes and continue with the subsequent screen.

# **SLOPE (F3)**

To define reference line/arc slope. **OFSET (F4)**

To define reference line/arc offsets, shifts, rotations, height offsets and DTM offsets.

#### **SURVY (F5)**

To manually occupy a point. Available when a point field is highlighted. **SHIFT CONF (F2)**

To configure the reference line/arc.

#### **Description of fields**

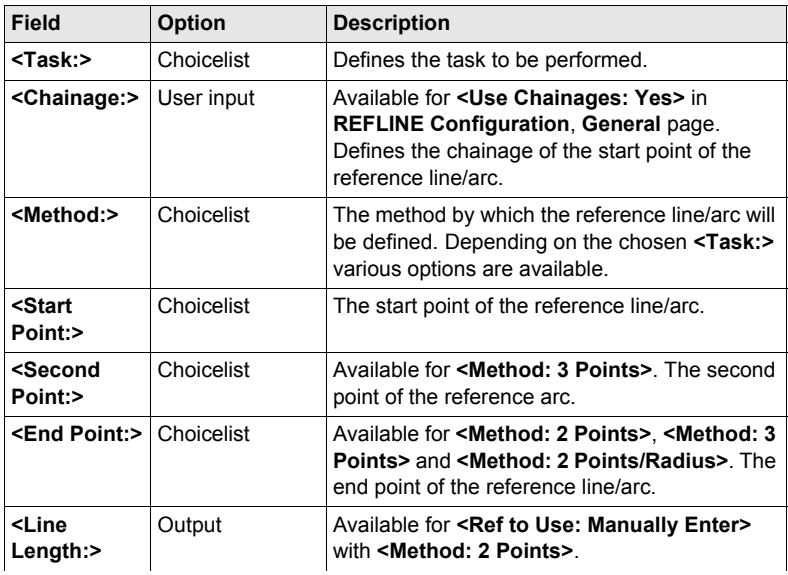

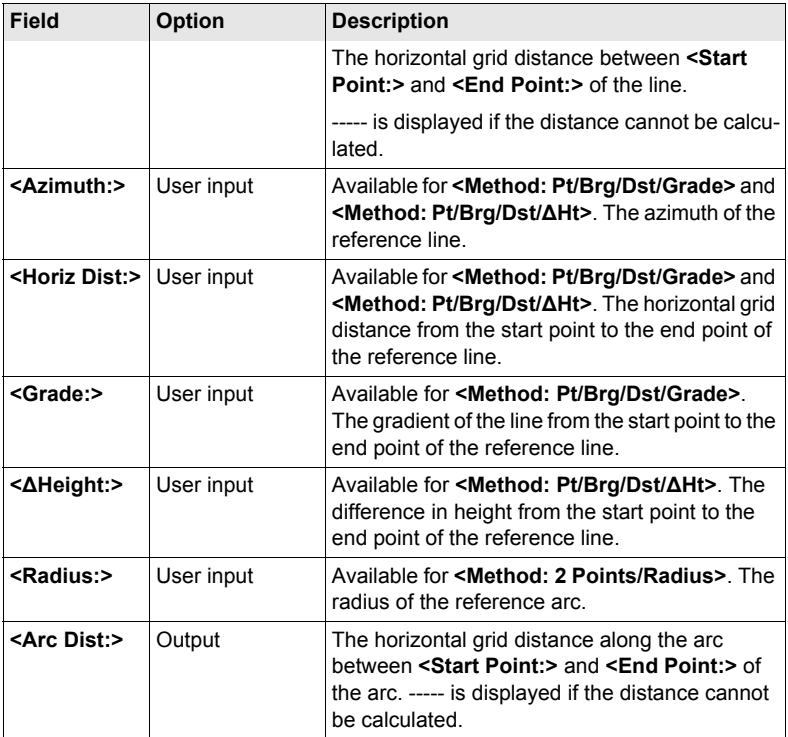

## **Next step PAGE (F6)** changes to **REFLINE Choose Task & Reference Line**, **Map** page.

**REFLINE Choose Task & Reference Line, Map page**

The **Map** page provides an interactive display of the data.

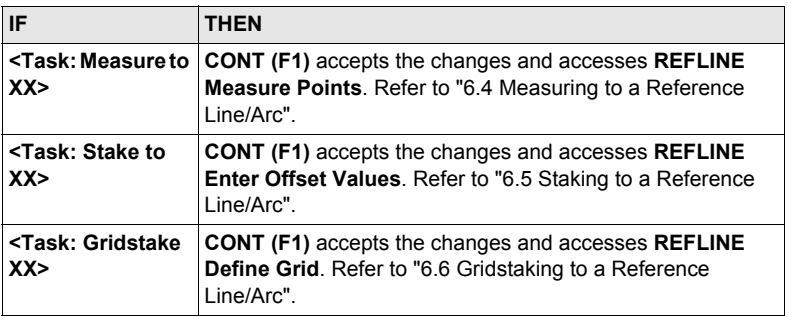

# **6.3.3 Selecting a Reference Line/Arc from the Job**

**Access step-bystep**

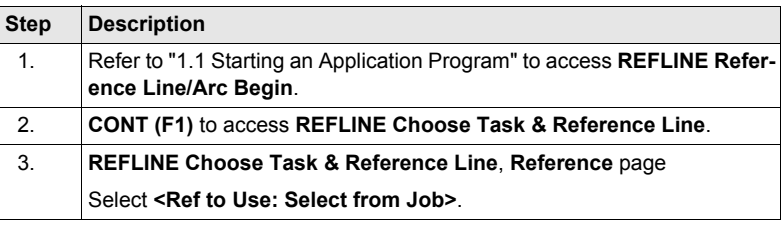

#### **REFLINE Choose Task & Reference Line, Reference page**

The explanations for the softkeys and the fields are as for **<Ref to Use: Manually Enter>**. The **<Method:>** field is not available and all line definition fields are outputs, all other differences are described below. Refer to ["6.3.2 Manually Entering a Refer](#page-82-0)[ence Line/Arc"](#page-82-0) for information.

The fields shown depend on the options chosen for **<Task:>** and **<Method:>** in **REFLINE New Reference XX**.

#### **Description of fields**

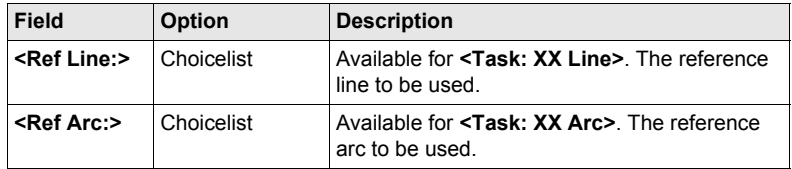

#### **Next step**

**PAGE (F6)** changes to **REFLINE Choose Task & Reference Line**, **Map** page.

**REFLINE Choose Task & Reference Line, Map page**

The **Map** page provides an interactive display of the data. The reference line/arc can be viewed but not defined using this page.

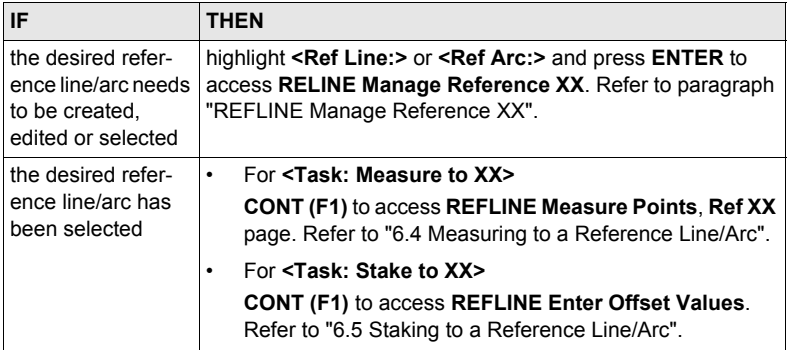

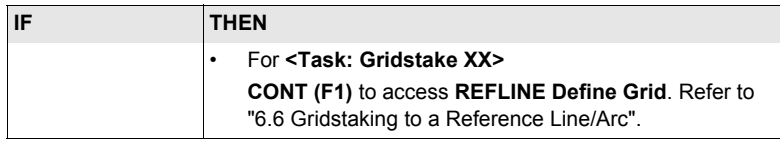

#### <span id="page-85-0"></span>**REFLINE Manage Reference XX**

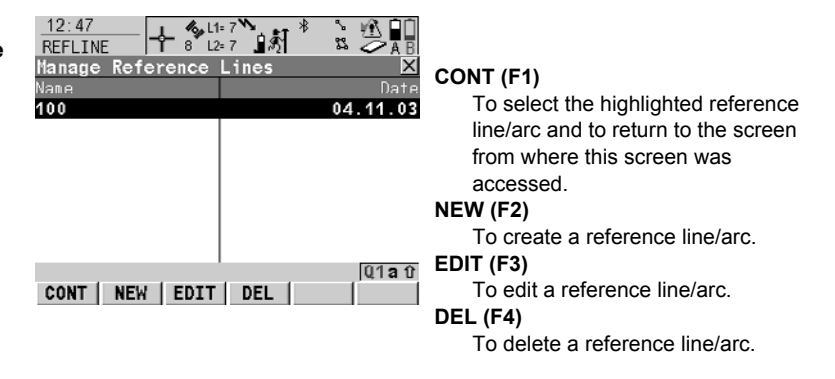

# **Description of columns**

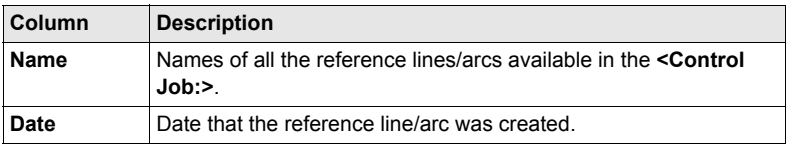

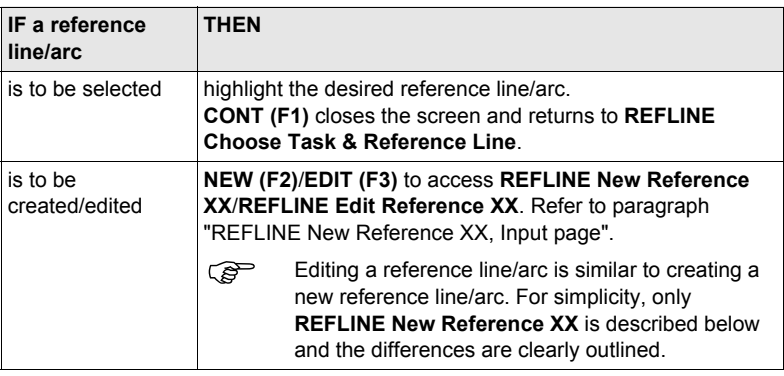

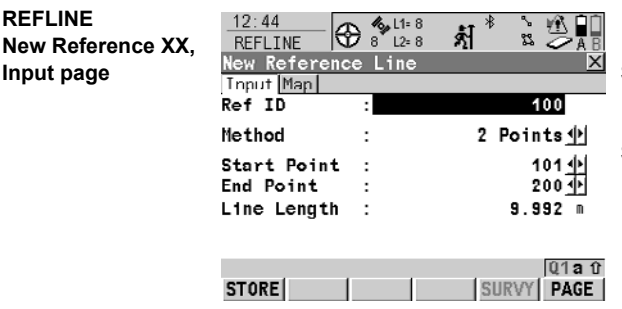

#### **STORE (F1)**

To store changes and return to **REFLINE Manage Reference XX**. **SURVY (F5)**

To manually occupy a point. Available when creating a new reference line/arc, when **<Start Point:>**, **<Second Point>** or **<End Point:>** is

highlighted.

#### **Description of fields**

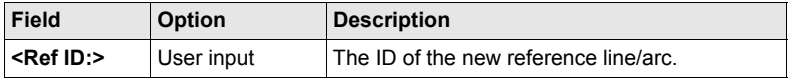

The other fields available depend on the option chosen for **<Task:>** in **REFLINE Choose Task & Reference Line**, **Reference** page and **<Method:>** on this screen. When editing a reference line/arc all line definition fields are outputs. Refer to ["6.3.2](#page-82-0)  [Manually Entering a Reference Line/Arc"](#page-82-0) for descriptions.

#### **Next step**

**PAGE (F6)** changes to **REFLINE Choose Task & Reference Line**, **Map** page.

**REFLINE New Reference XX, Map page** The **Map** page provides an interactive display of the data. When editing a reference line/arc this page is a **Plot** page and the reference line/arc can be viewed but not defined using this page.

#### **Next step**

**STORE (F1)** stores the changes and returns to **REFLINE Manage Reference XX**.

<span id="page-86-0"></span>**REFLINE**

**Input page**

# **6.3.4 Defining Reference Line/Arc Offsets**

**Description** A reference line can be offset, shifted and rotated, a reference arc can be offset.

**Access step-bystep**

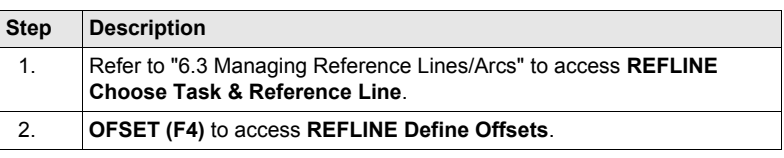

## **REFLINE Define Offsets**

This screen contains different fields depending on the options chosen for **<Heights:>** in **REFLINE Configuration**, **Heights** page, and **<Task:>** in **REFLINE Choose Task & Reference Line**, **Reference** page.

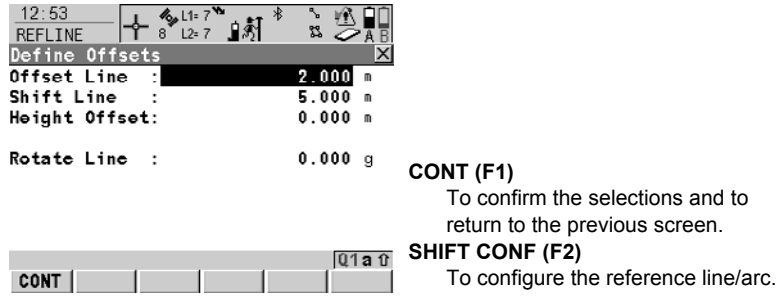

# **Description of fields**

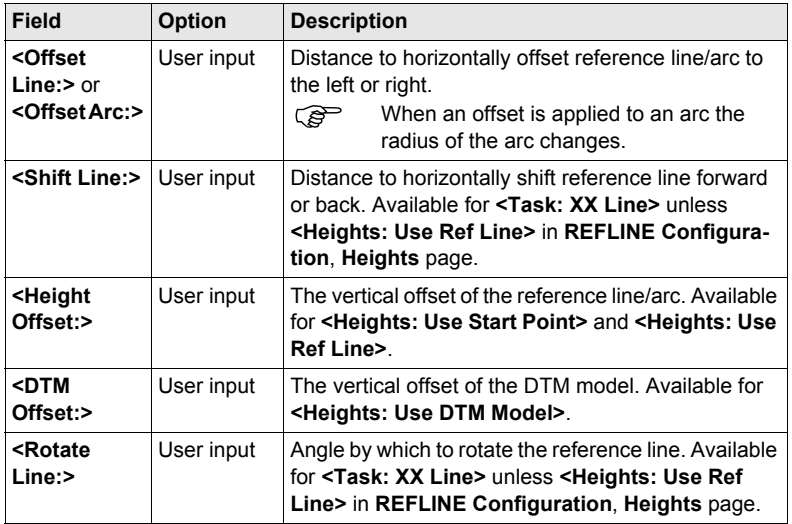

# **Next step**

**CONT (F1)** closes the screen and returns to **REFLINE Choose Task & Reference Line**.

# **6.3.5 Defining Reference Line/Arc Slope**

**Description** It is possible to measure points and stake points on slopes related to a reference line/arc. A slope can be defined and cut/fill values can then be displayed to the slope when measuring along the reference line/arc. The slope is a plane from the reference line/arc and extends along the length of the reference line/arc.

> Slopes can be used when measuring to a reference line/arc, staking a point relative to a reference line/arc or performing a grid stakeout relative to a reference line/arc.

**Access step-by-step**

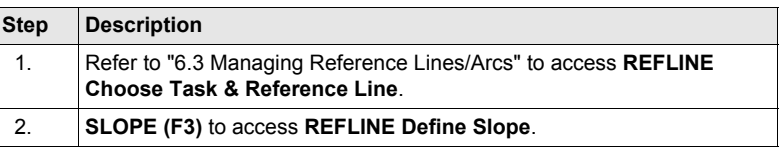

**REFLINE Define Slope**

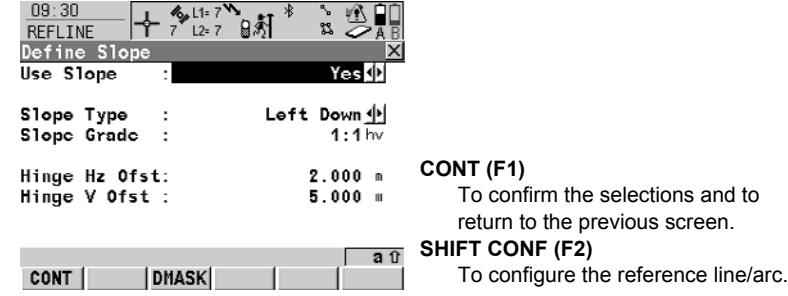

#### **Description of fields**

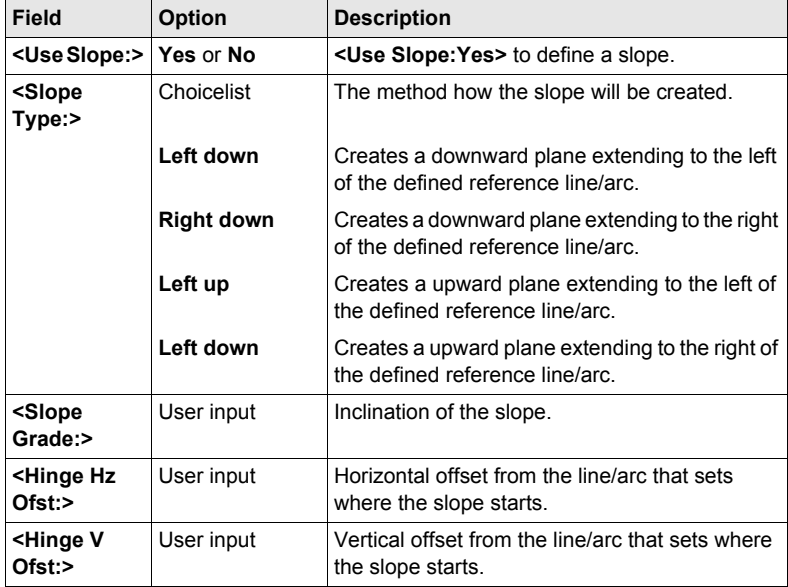

**Next step CONT (F1)** closes the screen and returns to **REFLINE Choose Task & Reference Line**.

# <span id="page-90-0"></span>**6.4 Measuring to a Reference Line/Arc**

#### **Access step-bystep**

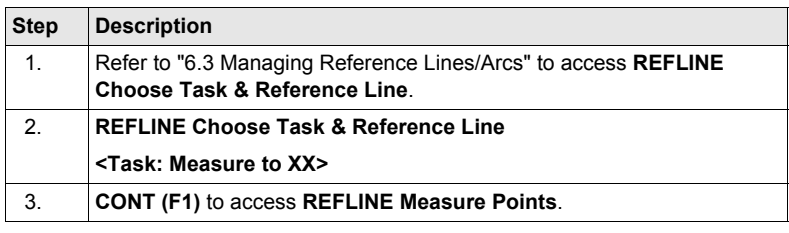

# **REFLINE Measure Points, Ref XX page**

The fields available depend on the options chosen for **<Task:>** in **REFLINE Choose Task & Reference Line**, **Reference** page and **<Heights:>** and **<Edit Height:>** in **REFLINE Configuration**, **Heights** page.

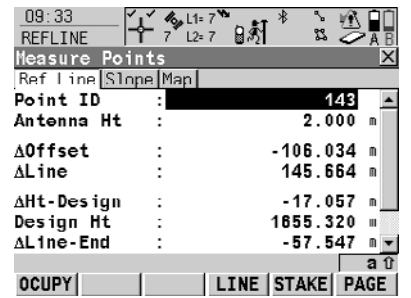

#### **OCUPY (F1)**

To start measuring the point. The position mode icon changes to the static icon. **(F1)** changes to **STOP**. The difference between the current position and the point being staked is still displayed.

#### **STOP (F1)**

To end measuring the point. The position mode icon changes to the moving icon. **(F1)** changes to **STORE**.

## **STORE (F1)**

To store the measured point. **(F1)** changes to **OCUPY**.

#### **LINE (F4)**

To define/select a reference line/arc.

#### **STAKE (F5)**

To define reference line offsets to be staked out in relation to the reference line.

#### **SHIFT CONF (F2)**

To configure the reference line/arc. Available for **OCUPY (F1)** being displayed.

#### **SHIFT CONEC (F3)** and **SHIFT DISCO (F3)**

To dial the number of the reference station configured in the active configuration set and to hang up immediately after the survey is completed. Available for **OCUPY (F1)** or **STORE (F1)** being displayed.

# **SHIFT INIT (F4)**

To force a new initialisation. Available for **OCUPY (F1)** or **STORE (F1)** being displayed and for configuration sets allowing phase fixed solutions.

# **SHIFT INDIV (F5)** and **SHIFT RUN (F5)**

To change between entering an individual point ID different to the defined ID template and the running point ID according to the ID template.

# **SHIFT QUIT (F6)**

To exit Reference Line application program.

#### **Description of fields**

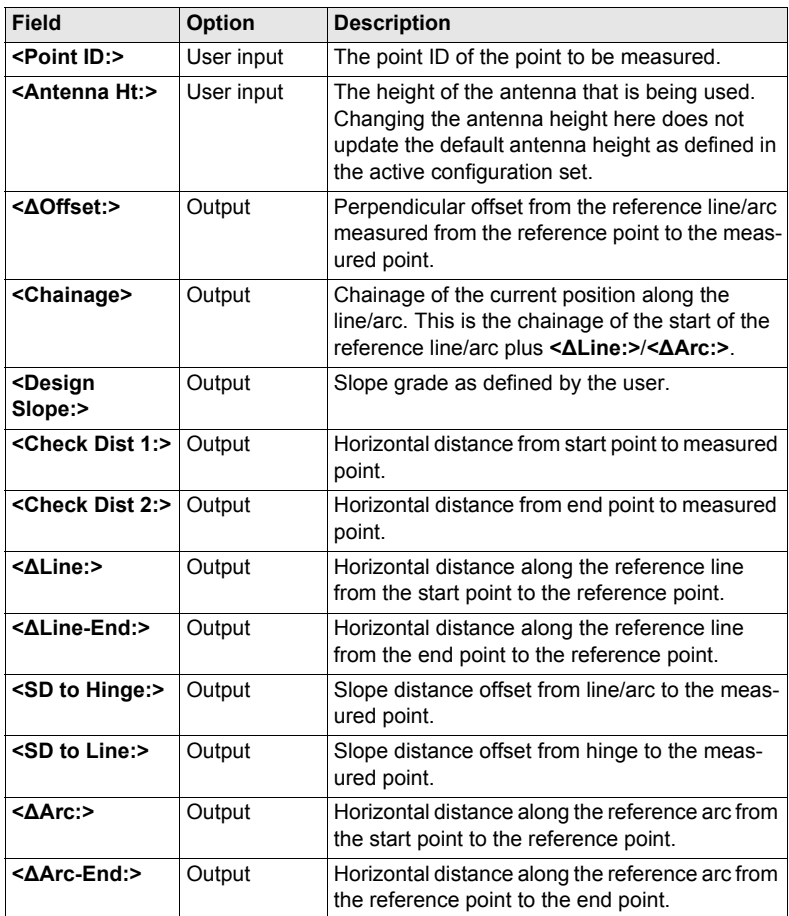

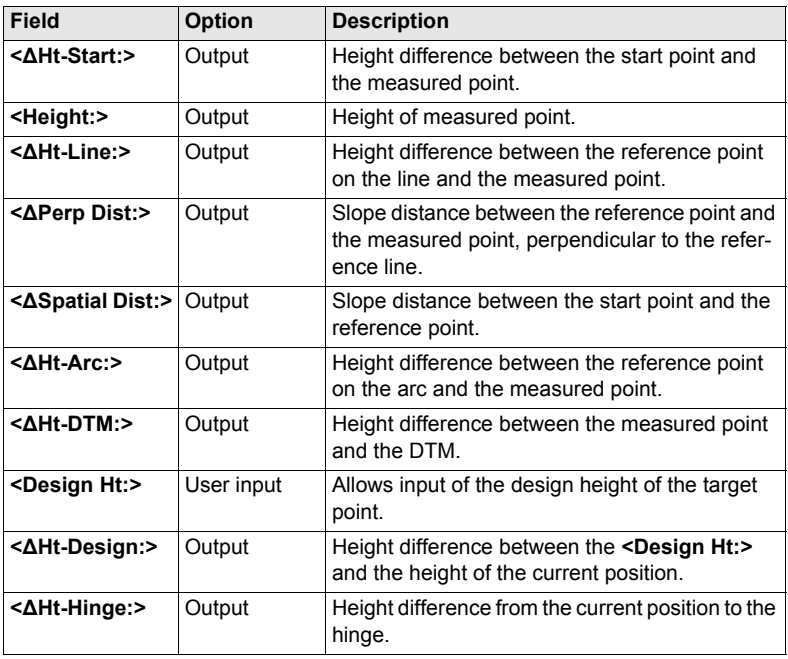

#### **Next step**

**PAGE (F6)** changes to the **Slope** page.

# **REFLINE Measure Points, Slope page**

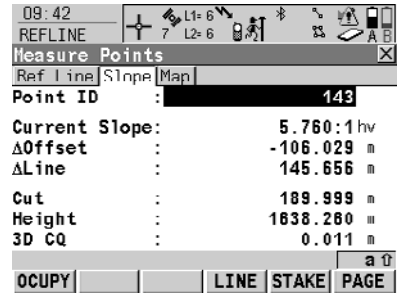

#### **OCUPY (F1)**

To start measuring the point. The position mode icon changes to the static icon. **(F1)** changes to **STOP**. The difference between the current position and the point being staked is still displayed.

## **STOP (F1)**

To end measuring the point. The position mode icon changes to the moving icon. **(F1)** changes to **STORE**.

#### **STORE (F1)**

To store the measured point. **(F1)** changes to **OCUPY**.

#### **LINE (F4)**

To define/select a reference line/arc. **STAKE (F5)**

To define reference line offsets to be staked out in relation to the reference line.

# **SHIFT CONF (F2)**

To configure the reference line/arc. Available for **OCUPY (F1)** being displayed.

#### **SHIFT CONEC (F3)** and **SHIFT DISCO (F3)**

To dial the number of the reference station configured in the active configuration set and to hang up immediately after the survey is completed. Available for **OCUPY (F1)** or **STORE (F1)** being displayed.

#### **SHIFT INIT (F4)**

To force a new initialisation. Available for **OCUPY (F1)** or **STORE (F1)** being displayed and for configuration sets allowing phase fixed solutions.

**SHIFT INDIV (F5)** and **SHIFT RUN (F5)** To change between entering an individual point ID different to the defined ID template and the running point ID according to the ID template.

#### **SHIFT QUIT (F6)**

To exit Reference Line application program.

#### **Description of fields**

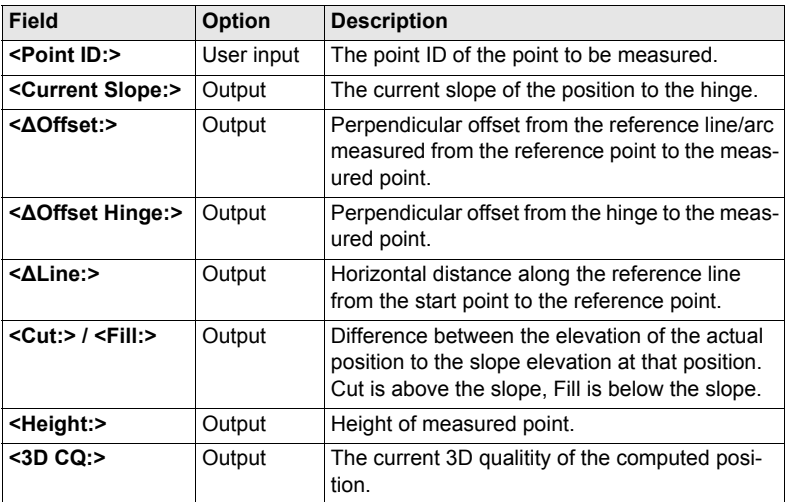

#### **Next step**

**PAGE (F6)** changes to the **Map** page.

# <span id="page-94-0"></span>**6.5 Staking to a Reference Line/Arc**

#### **Access step-bystep**

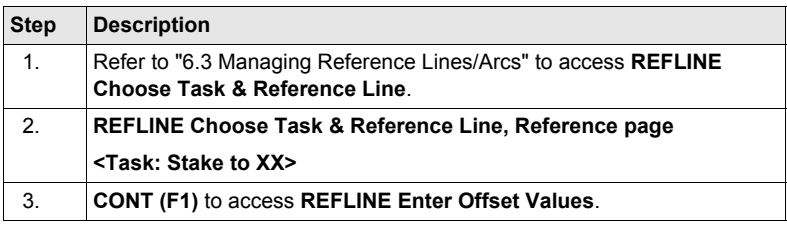

#### **REFLINE Enter Offset Values**

The screen contains different fields depending on the options chosen for **<Task:>** in **REFLINE Choose Task & Reference Line**, **Reference** page and **<Heights:>** and **<Edit Height:>** in **REFLINE Configuration**, **Heights** page. The explanations for the softkeys given below are valid in all cases.

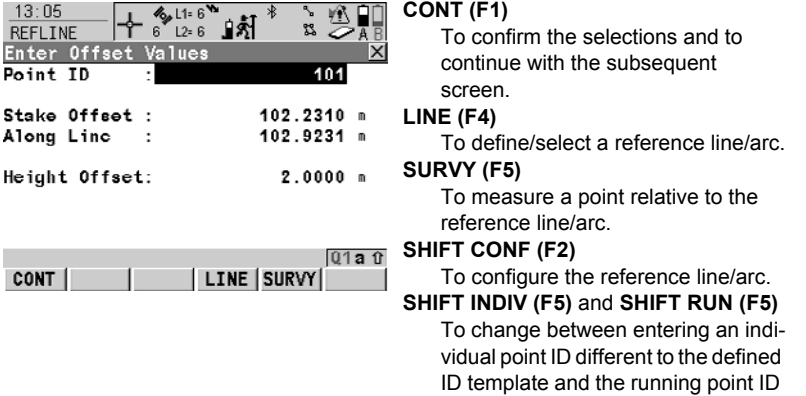

according to the ID template.

#### **Description of fields**

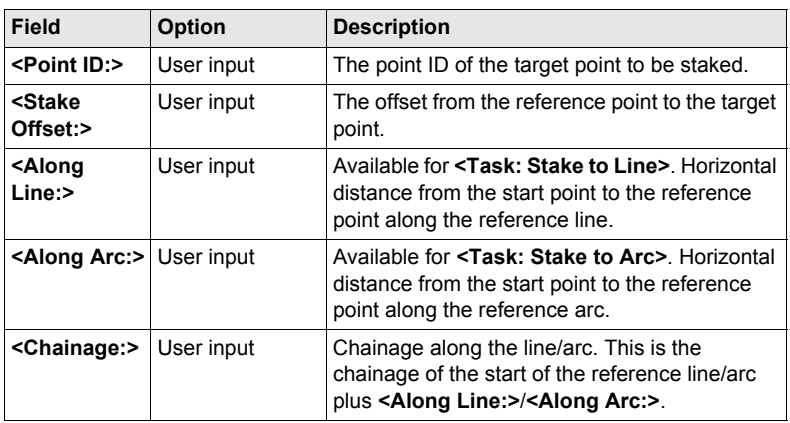

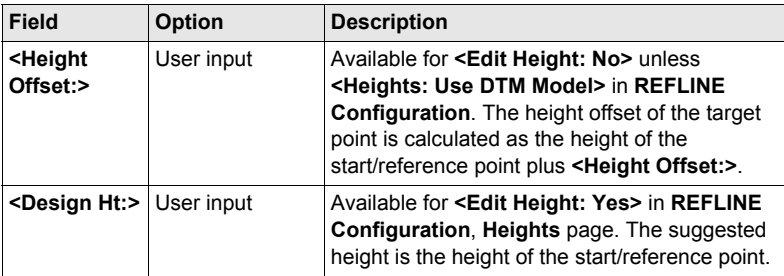

### **Next step**

**CONT (F1)** accepts changes and continues to **REFLINE XX Stakeout**, **Ref XX** page.

**REFLINE XX Stakeout, Ref XX page**

This screen contains different fields depending on the options chosen for **<Stake Mode:>** in **REFLINE Configuration**, **General** page. The majority of the softkeys are identical to those available for measuring to a reference line/arc. Refer to ["6.4 Meas](#page-90-0)[uring to a Reference Line/Arc"](#page-90-0) for information on the softkeys.

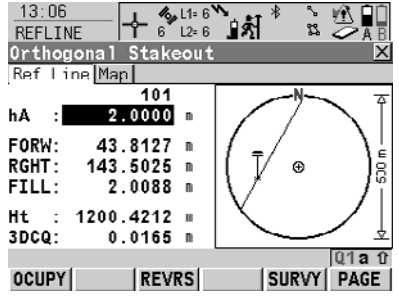

#### **REVRS (F3)**

To reverse the graphical display top to bottom.

# **SURVY (F5)**

To measure a point relative to the reference line/arc.

**SHIFT INDIV (F5)** and **SHIFT RUN (F5)** To change between entering an individual point ID different to the defined ID template and the running point ID according to the ID template.

## **Description of fields**

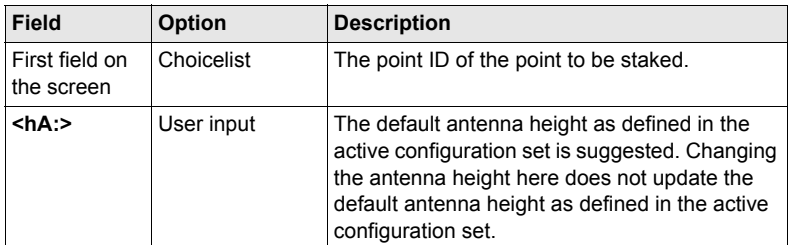

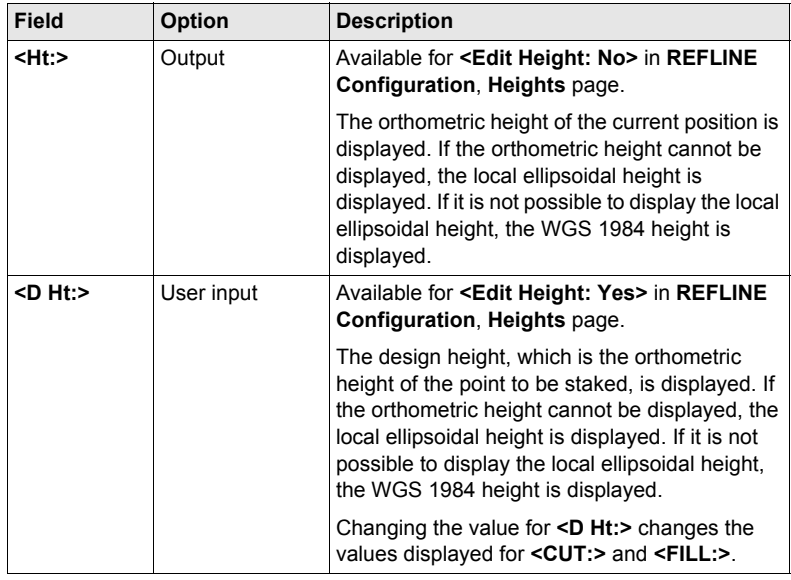

# **Next step**

**PAGE (F6)** changes to the **Map** page.

# <span id="page-97-0"></span>**6.6 Gridstaking to a Reference Line/Arc**

#### **Access step-bystep**

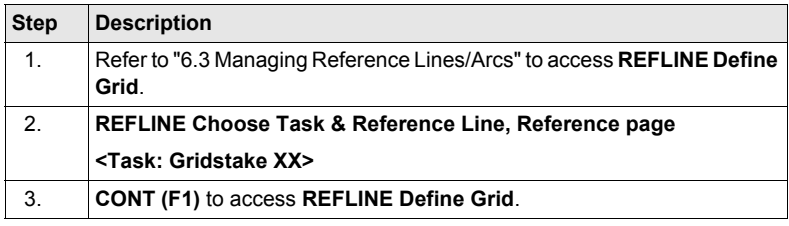

**REFLINE Define Grid** The softkeys are identical to those available for staking to a reference line/arc. Refer to ["6.5 Staking to a Reference Line/Arc"](#page-94-0) for information on the softkeys.

# **Description of fields**

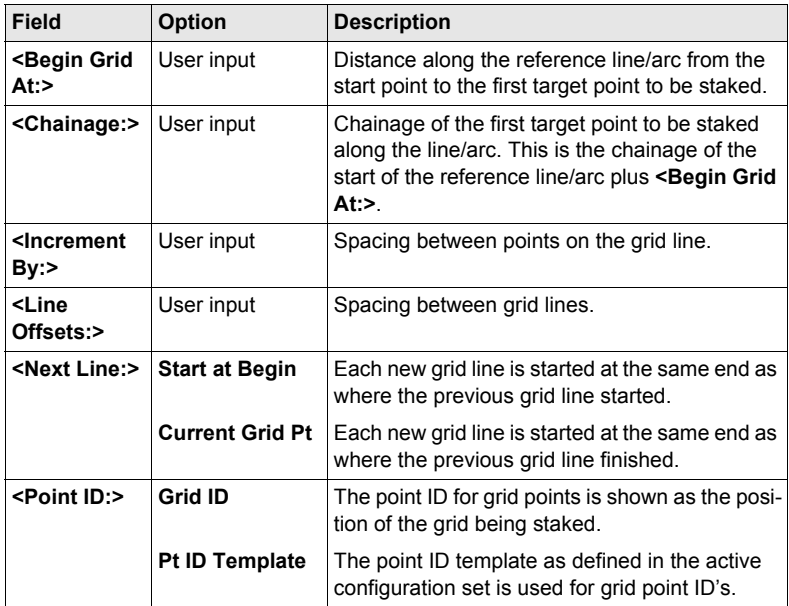

#### **Next step**

**CONT (F1)** accepts the changes and continues to **REFLINE Stake +yyy.yy +xxx.xx**.

#### **REFLINE Stake +yyy.yy +xxx.xx, Ref XX page**

The title of this screen indicates the position of the grid being staked where +yyy.yy is the station position along the grid line and +xxx.xx is the grid line offset. The functionality of this screen is very similar to **REFLINE XX Stakeout**, **Ref XX** page. Differences between the two screens are outlined below. Refer to ["6.5 Staking](#page-94-0) 

[to a Reference Line/Arc"](#page-94-0) for information on all other softkeys and fields.

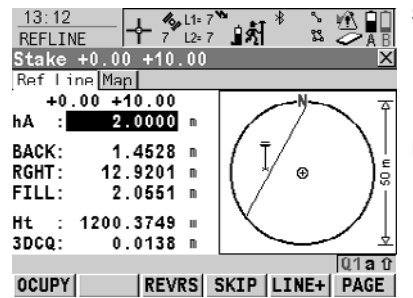

#### **SKIP (F4)**

To skip the currently displayed station and increment to the next station. Available for **OCUPY (F1)** being displayed.

#### **LINE (F5)**

To start staking the next grid line. The position of the first point on the new line is determined by the option selected for **<Next Line:>** Available for **OCUPY (F1)** being displayed.

#### **Description of fields**

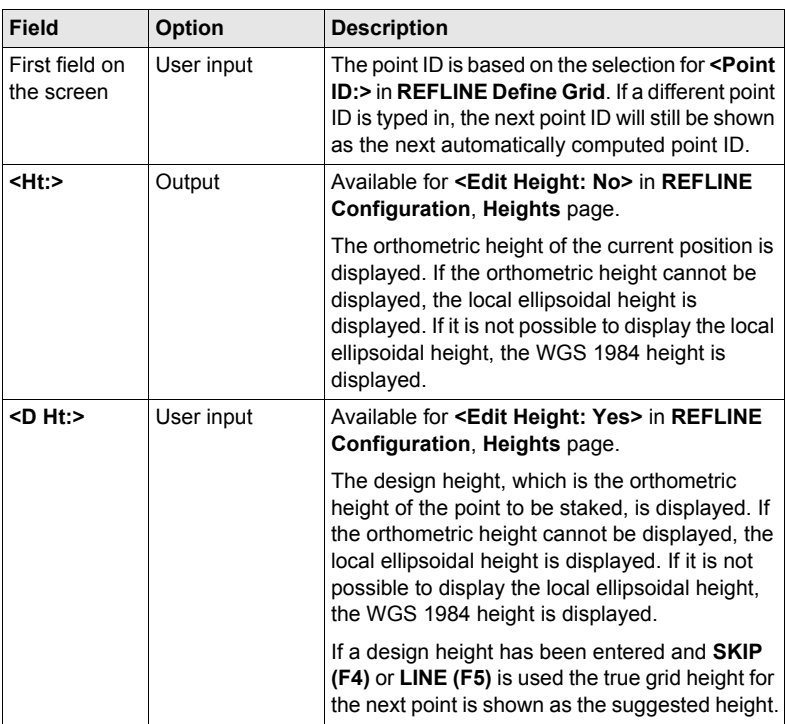

#### **Next step**

**PAGE (F6)** changes to the **Map** page.

# **7 Reference Plane**

# **7.1 Overview**

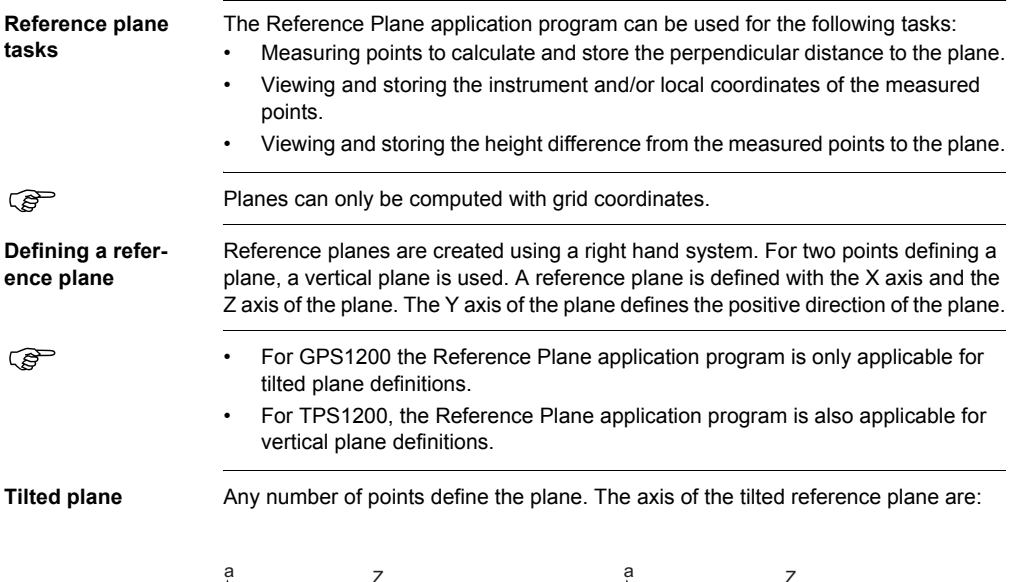

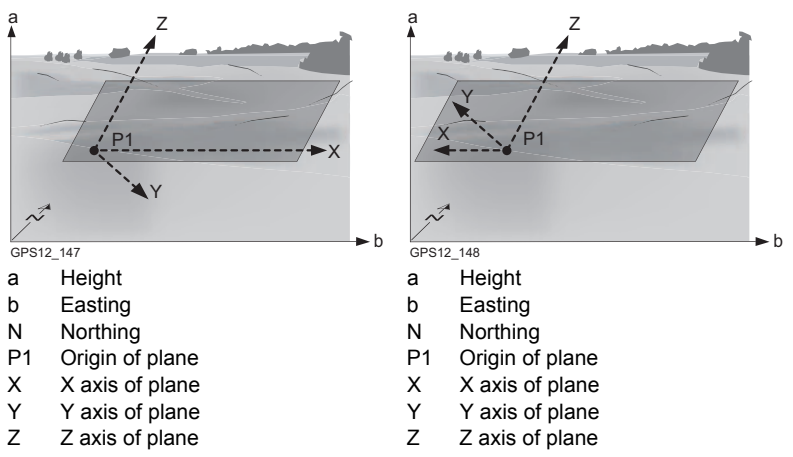

## **Offset of the plane**

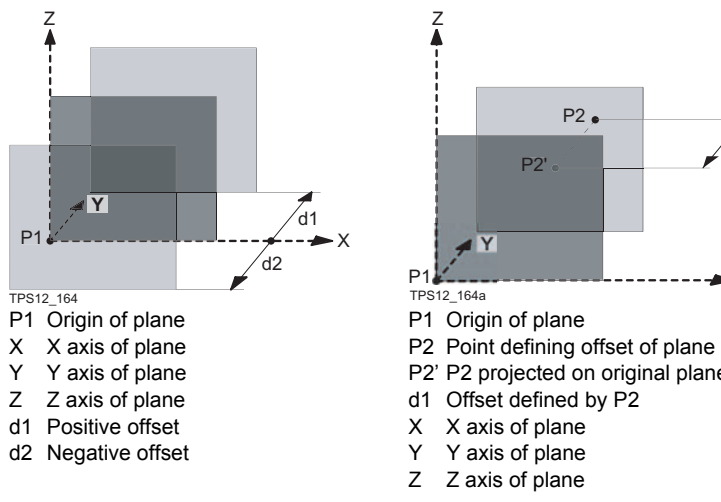

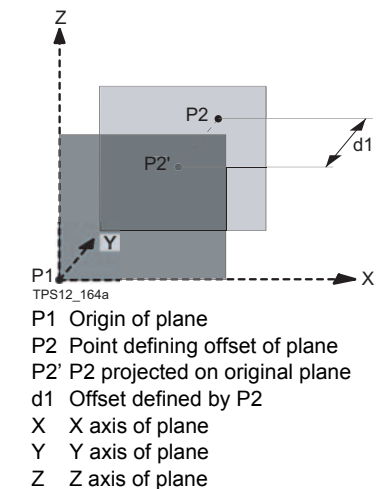

# **7.2 Configuring Reference Plane**

 $13:13$ 

#### **Access step-bystep**

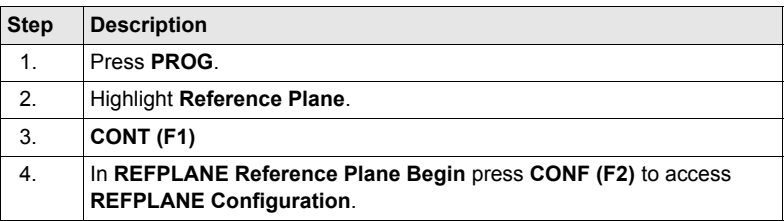

# **REFPLANE Configuration, Parameters page**

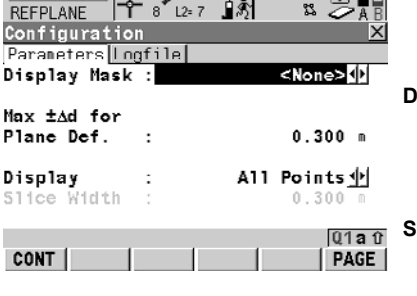

#### **CONT** (F1)

To accept changes and return to the screen from where this screen was accessed.

#### **DMASK (F3)**

To edit the display mask currently being displayed. Available when **<Display Mask:>** is highlighted on **Parameters** page.

## **SHIFT ABOUT (F5)**

To display information about the application program name, the version number, the date of the version, the copyright and the article number.

## **Description of fields**

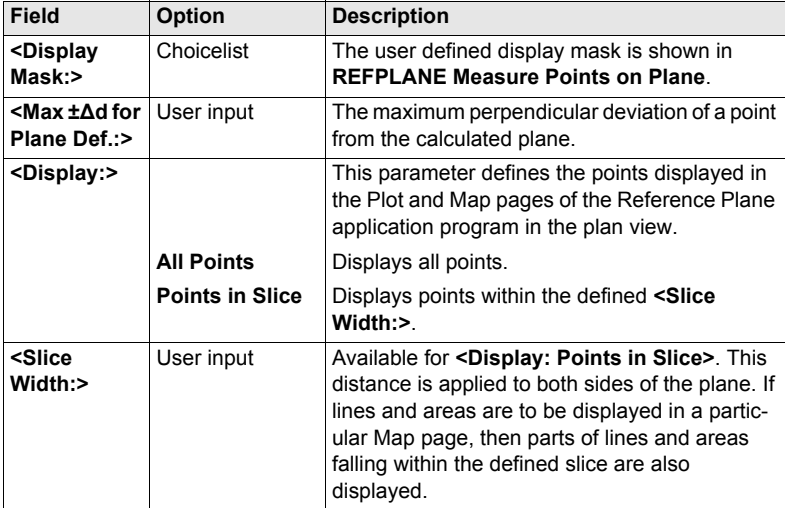

#### **Next step**

**PAGE (F6)** changes to the **Logfile** page. Refer to ["1.2 Configuration of a Logfile"](#page-9-0).

# **7.3 Managing Reference Planes**

**Description** A reference plane is used to measure points relative to the plane.

#### **Measure to plane**

- Reference planes can be created, edited, stored and deleted in the active job.
- The reference planes can be recalled for later use.
- The plane can be shifted through a point or a defined offset.

#### **Access**

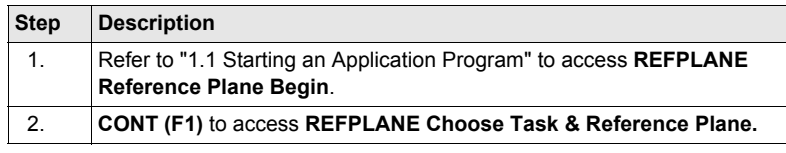

#### **Description of fields**

**Choose Task & Reference Plane**

**REFPLANE**

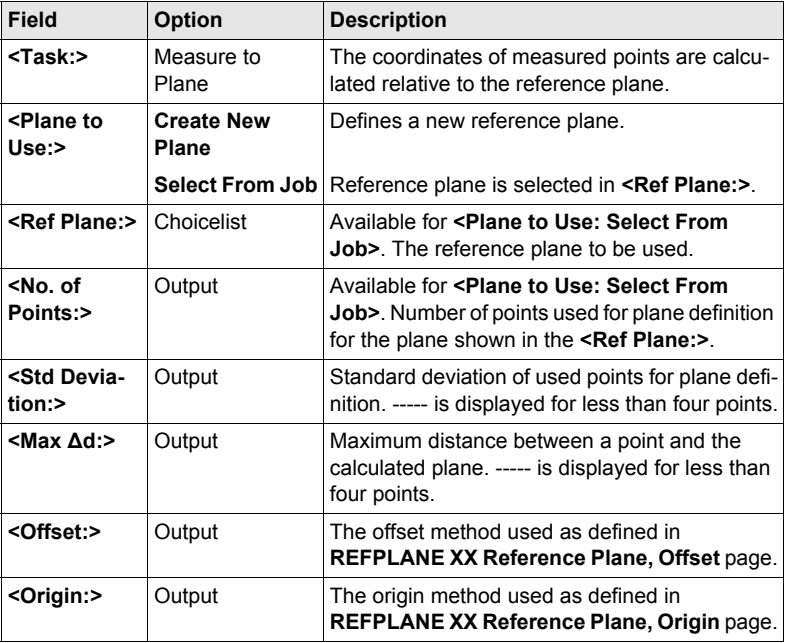

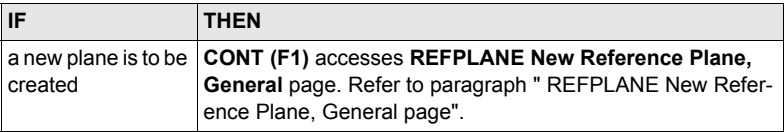

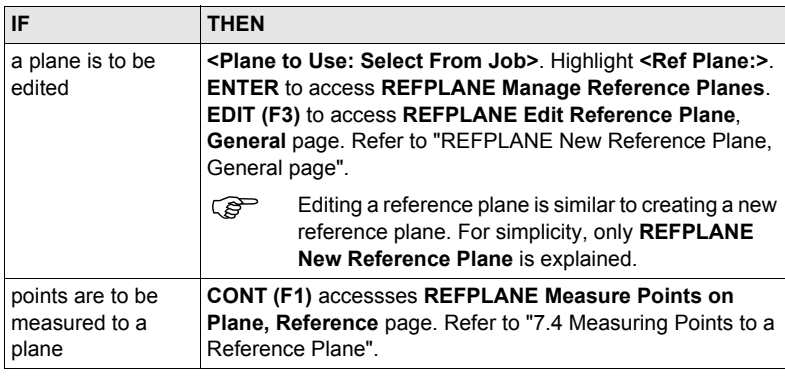

#### <span id="page-104-0"></span>**REFPLANE New Reference Plane, General page**

#### **Description of fields**

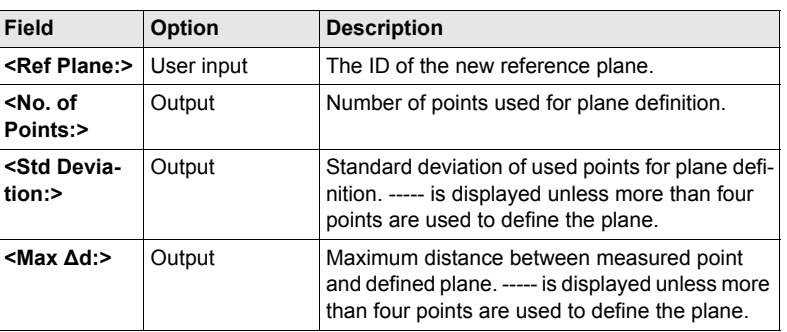

## **Next step**

**PAGE (F6)** changes to **REFPLANE New Reference Plane**, **Points** page.

#### **REFPLANE New Reference Plane, Points page**

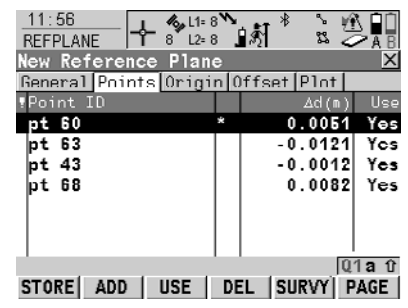

# **STORE (F1)**

To compute and store the reference plane.

#### **ADD (F2)**

To add points from **REFPLANE** 

**Data: Job Name** to define the reference plane.

# **USE (F3)**

To change between **Yes** and **No** for the highlighted point.

### **DEL (F4)**

To remove the highlighted point from the list.

#### **SURVY (F5)**

To measure a point to be used for the plane.

#### **SHIFT ORIGN (F4)**

To use the highlighted point as the origin of the plane.

# **Description of columns**

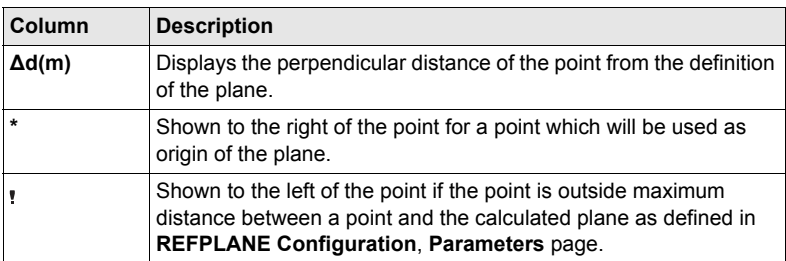

## **Next step**

**REFPLANE New Reference Plane, Origin page**

**PAGE (F6)** changes to **REFPLANE New Reference Plane**, **Origin** page.

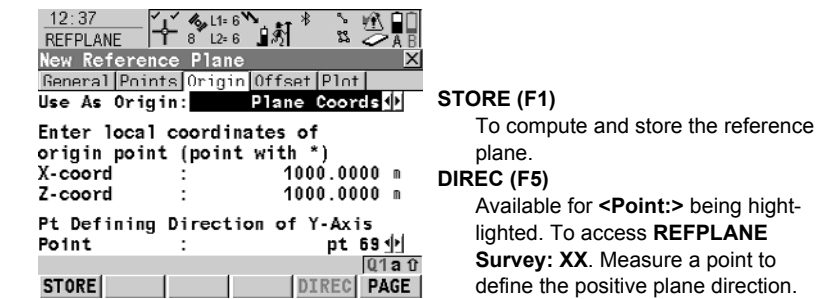

## **Description of fields**

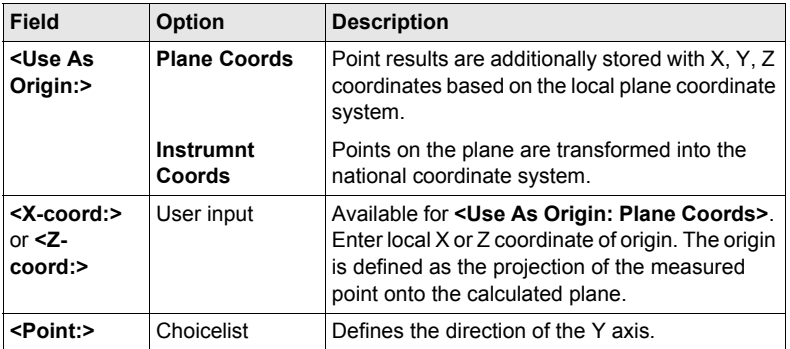

## **Next step PAGE (F6)** changes to **REFPLANE New Reference Plane**, **Offset** page.

**REFPLANE New Reference Plane, Offset page**

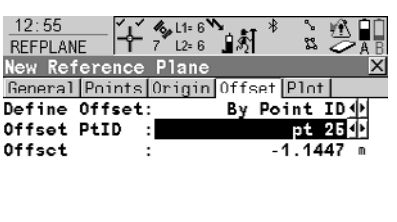

# **STORE (F1)**

To compute and store the reference plane.

#### **OFSET (F5)**

Available for **<Offset PtID:>** being highlighted. Measure a point to define the offset point.

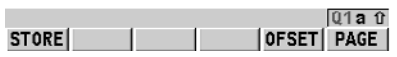

### **Description of fields**

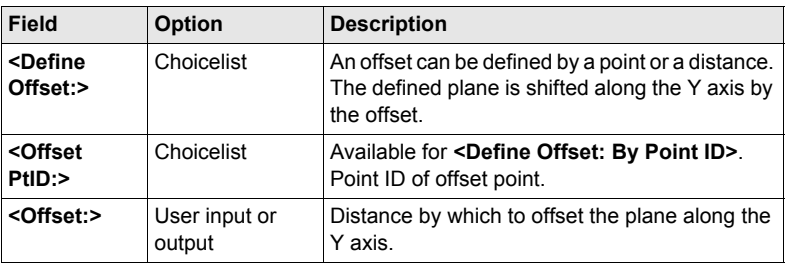

#### **Next step**

**PAGE (F6)** changes to **REFPLANE New Reference Plane**, **Plot** page.

**REFPLANE New Reference Plane, Plot page**

Points displayed depend on the settings in **REFPLANE Configuration**, **Parameters** page. Points defining the plane are displayed in black, the other points are displayed in grey.

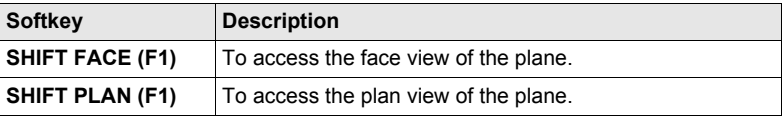

#### **Next step**

**STORE (F1)** to compute and store the reference plane.

# <span id="page-107-0"></span>**7.4 Measuring Points to a Reference Plane**

#### **Access**

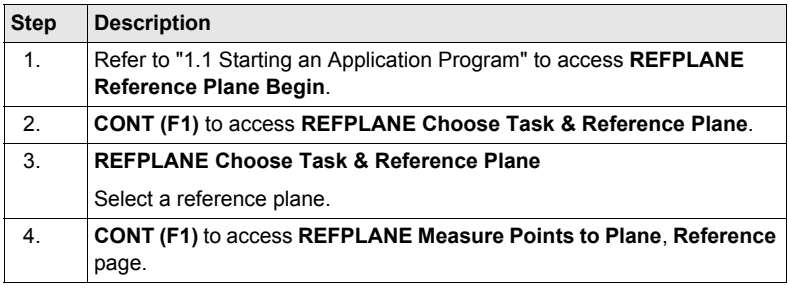

## REFPLANE

Measure Points **to** Plane, Reference page

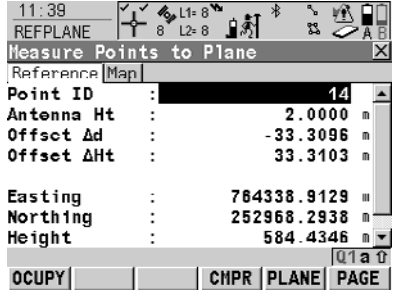

#### **OCUPY (F1)**

To start logging of static observations. The position mode icon changes to the static icon. **(F1)** changes to **STOP**.

#### **STOP (F1)**

To end logging of static observations when enough data is collected. **(F1)** changes to **STOP**.

#### **STORE (F1)**

To store the measured point. **(F1)** changes to **OCUPY**.

#### **CMPR (F4)**

To calculate offsets to previously measured points.

#### **PLANE (F5)**

To edit the selected reference plane. **SHIFT INDIV (F5)** and **SHIFT RUN (F5)**

To change between entering an individual point ID different to the defined ID template and the running point ID according to the ID template.

#### **Description of fields**

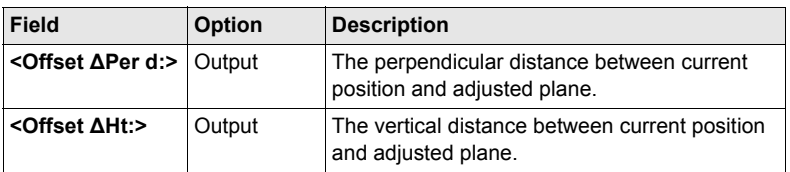
#### **Next step PAGE (F6)** changes to **REFPLANE Measure Points to Plane**, **Map** page.

**REFPLANE Measure Points to Plane, Map page**

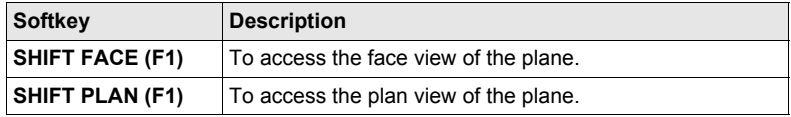

#### **Next step**

**PAGE (F6)** changes to another page on this screen.

# **8 Stakeout**

## **8.1 Overview**

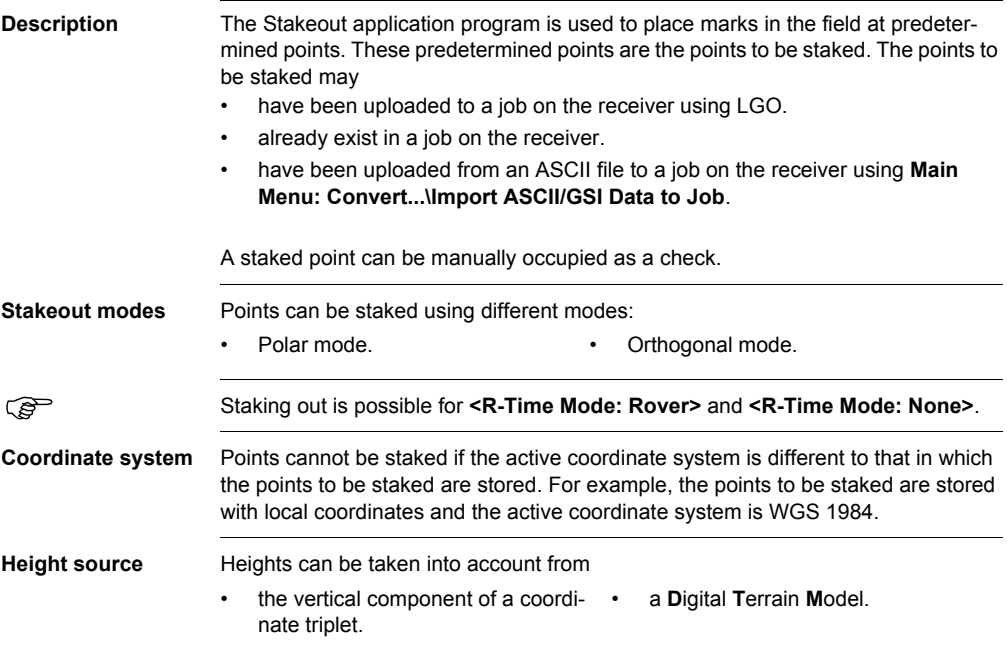

## <span id="page-111-0"></span>**8.2 Configuring Stakeout**

#### **Access**

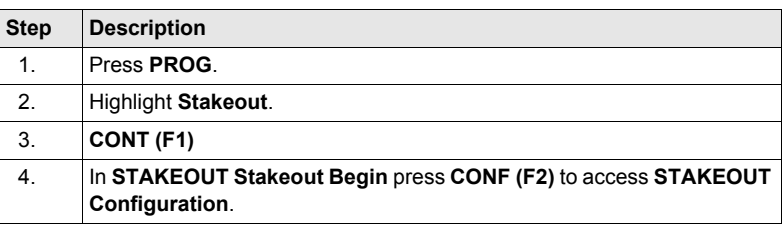

#### **STAKEOUT Configuration, General page**

The explanations for the softkeys given below are valid for all pages, unless otherwise stated.

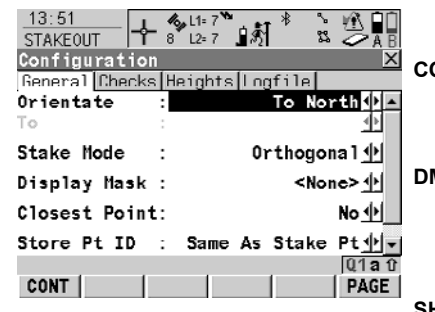

### **CONT (F1)**

To accept changes and return to the screen from where this screen was accessed.

#### **DMASK (F3)**

Available for **<Display Mask:>** being highlighted on **General** page. To edit the display mask currently being displayed in this field.

#### **SHIFT ABOUT (F5)**

To display information about the program name, the version number, the date of the version, the copyright and the article number.

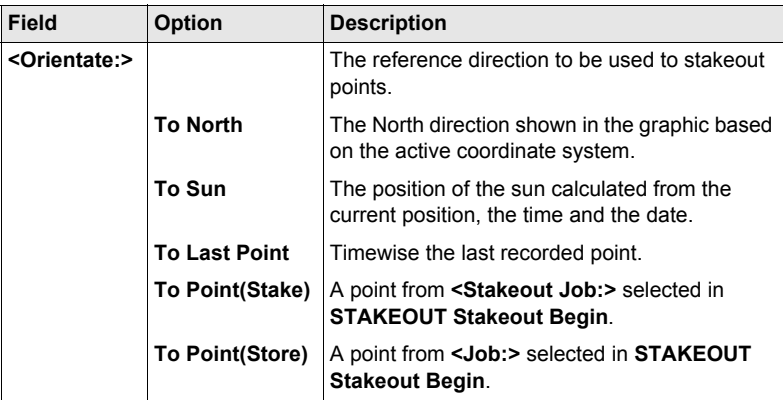

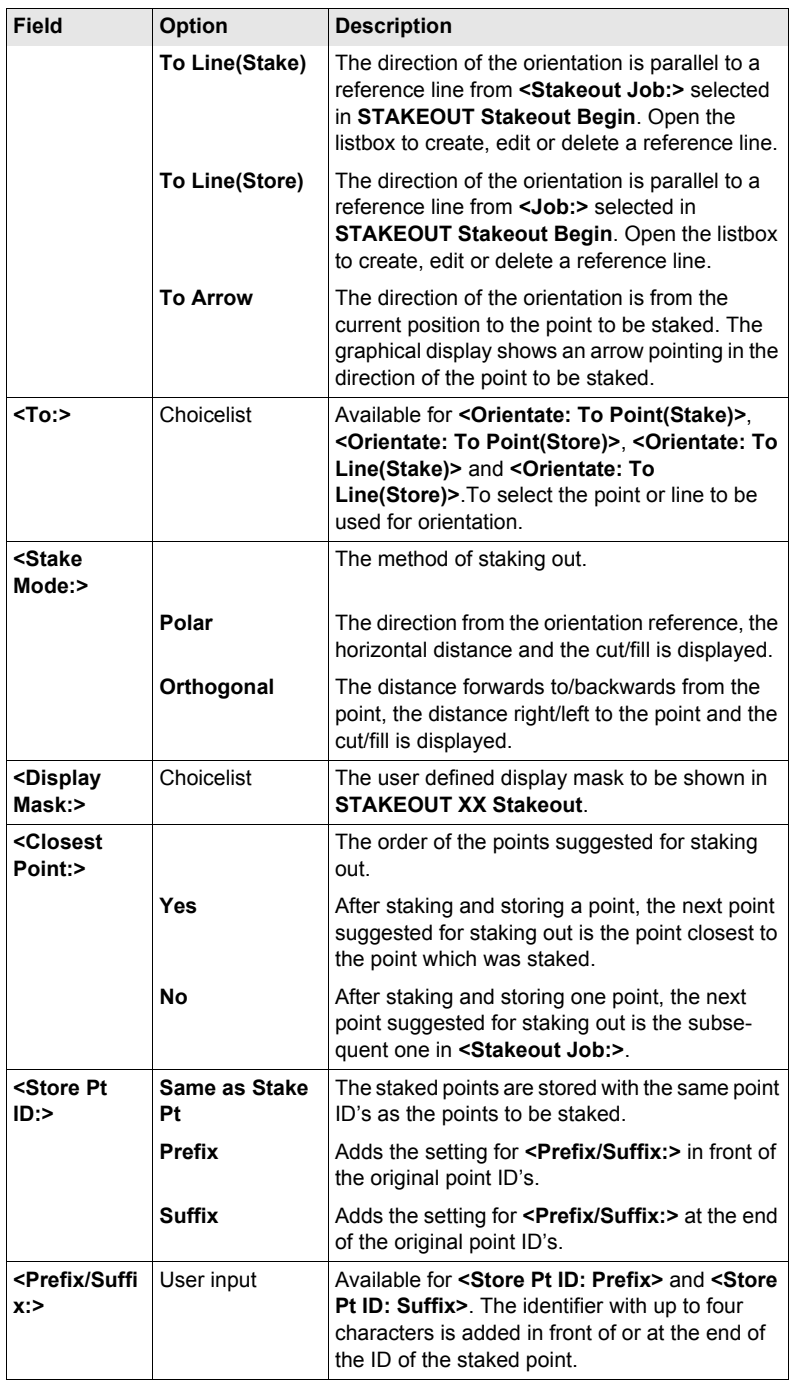

### **Next step PAGE (F6)** changes to the **Checks** page.

**STAKEOUT Configuration, Checks page**

#### **Description of fields**

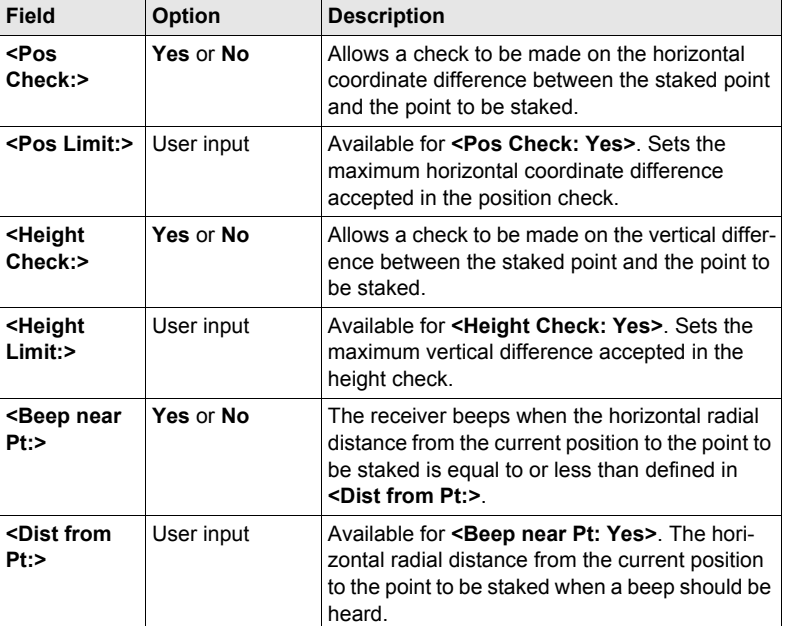

#### **Next step**

**PAGE (F6)** changes to the **Heights** page.

**STAKEOUT**

#### **Description of fields**

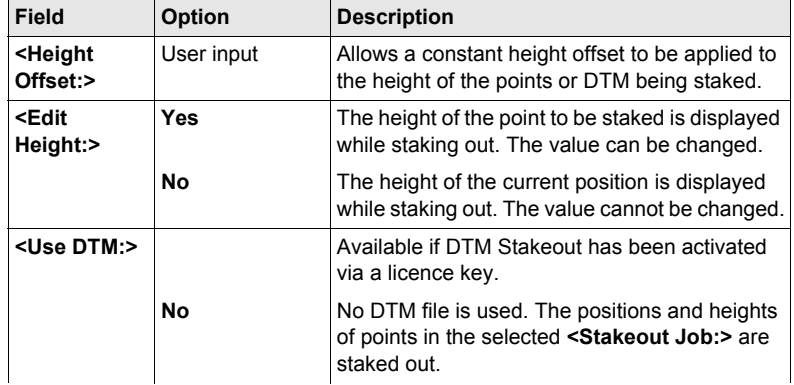

## **Configuration, Heights page**

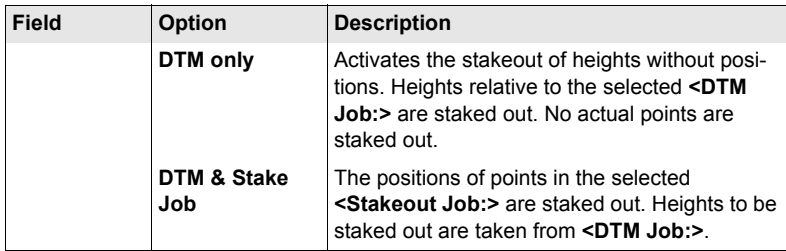

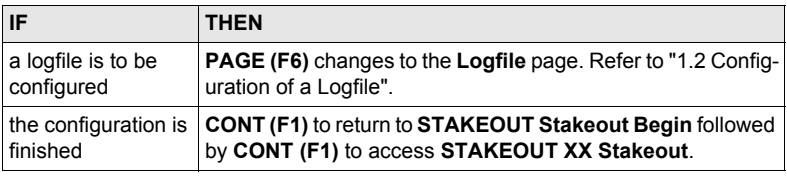

## **8.3 Staking Out**

**Diagrams** The diagrams show examples for staking out with **<Orientate: To North>**.

#### **Orthogonal mode**

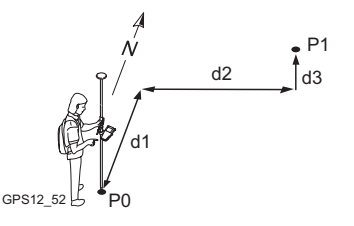

#### **Polar mode**

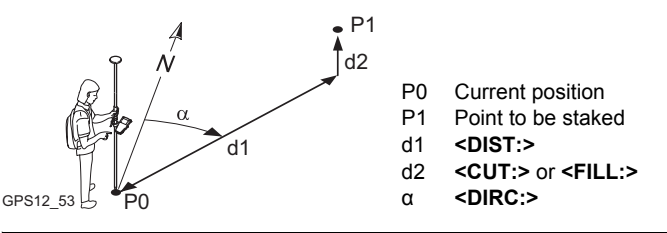

**Access** Refer to ["8.2 Configuring Stakeout"](#page-111-0) to access **STAKEOUT XX Stakeout**.

**STAKEOUT XX Stakeout, Stake page**

The pages shown are those from a typical configuration set. An additional page is available when a user defined display mask is used.

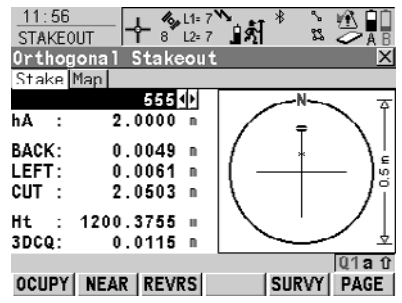

#### **OCUPY (F1)**

P0 Current position P1 Point to be staked d1 **<FORW:>** or **<BACK:>** d2 **<RGHT:>** or **<LEFT:>** d3 **<FILL:>** or **<CUT:>**

> To start measuring the point being staked. **(F1)** changes to **STOP**. The difference between the current position and the point being staked is still displayed.

#### **STOP (F1)**

To end measuring the point being staked. **(F1)** changes to **STORE**. After ending the measurements, the differences between the measured point and the point to be staked are displayed.

#### **STORE (F1)**

To store the measured point. **(F1)** changes to **OCUPY**.

#### **NEAR (F2)**

To search **<Stakeout Job:>** for the point nearest to the current position when the key is pressed. The point is selected as the point to be staked and is displayed in the first field on the screen. Available when **OCUPY (F1)** is displayed.

#### **REVRS (F3)**

To reverse the graphic top to bottom. **SURVY (F5)**

To survey additional points which may be needed during staking out. To return to Stakeout application program, press **SHIFT QUIT (F6)** or **ESC**. Available for **OCUPY (F1)** being displayed.

#### **SHIFT CONF (F2)**

To configure the Stakeout application program. Available for **OCUPY (F1)** being displayed.

#### **SHIFT CONEC (F3)** and **SHIFT DISCO (F3)**

To dial the number of the reference station configured in the active configuration set and to hang up immediately after the survey is completed. Available for **OCUPY (F1)** or **STORE (F1)** being displayed and for real-time devices of type digital cellular phone or modem.

#### **SHIFT INIT (F4)**

To force a new initialisation. Available for **OCUPY (F1)** or **STORE (F1)** being displayed and for configuration sets allowing phase fixed solutions.

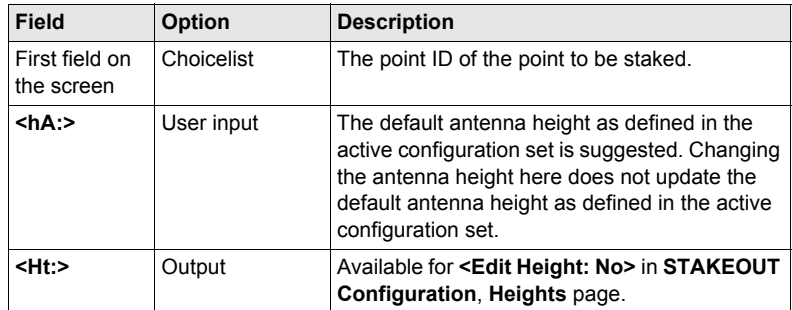

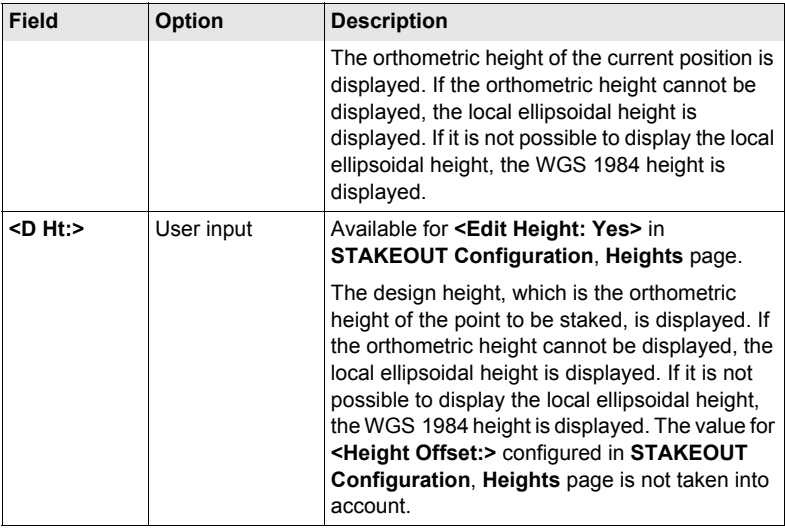

**PAGE (F6)** changes to the **Map** page.

## **8.4 Stakeout Difference Limit Exceeded**

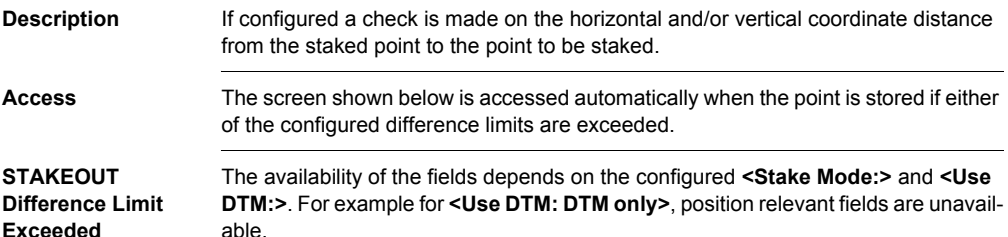

The limits that have been exceeded are shown in bold and are indicated by a ?.

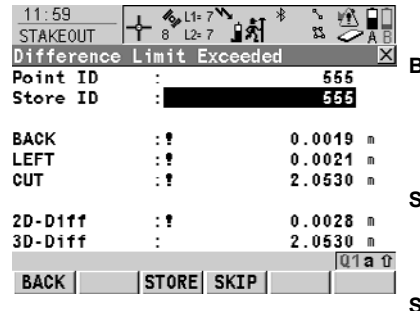

**BACK (F1)** To return to **STAKEOUT XX Stakeout** without storing the point. Staking out of the same point continues. **STORE (F3)** To accept the coordinate differences,

store the point information and return to **STAKEOUT XX Stakeout**.

#### **SKIP (F4)**

To return to **STAKEOUT XX Stakeout** without storing the point. According to filter and sort settings the subsequent point in **<Stakeout Job:>** is suggested for staking out.

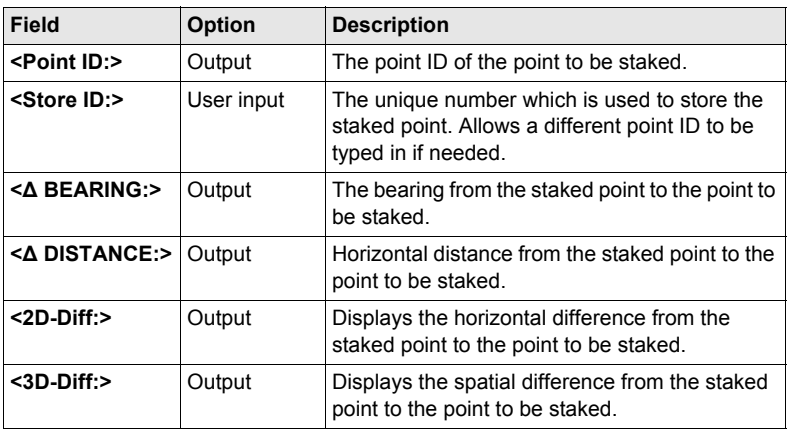

# **9 Survey - General**

## **9.1 Pre-Survey Preparations**

**Pre-survey preparations step-bystep**

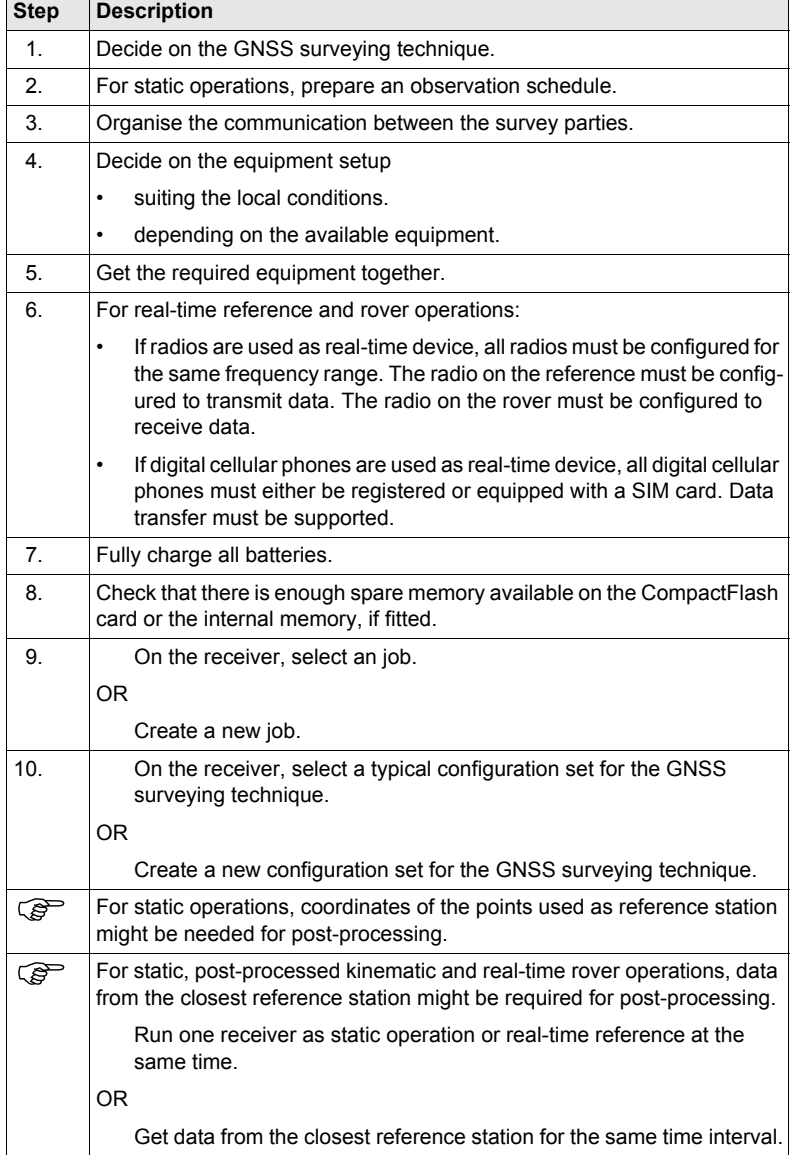

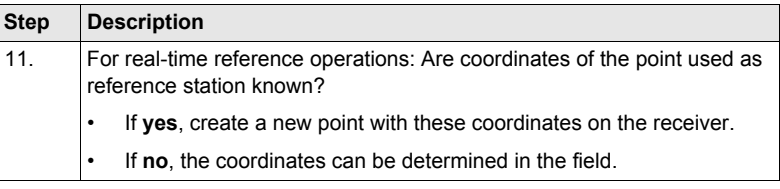

## <span id="page-122-0"></span>**9.2 Static Operations**

**Requirements <R-Time Mode: None>** in **CONFIGURE Real-Time Mode**. **Access step-bystep Step Description** 1. Refer to ["1.1 Starting an Application Program"](#page-6-0) to access **SURVEY Survey Begin**. 2. **SURVEY Survey Begin** Check the settings. Select a typical configuration set for static operations. 3. **CONT (F1)** to access **SURVEY Survey: Job Name**.

#### **SURVEY Survey: Job Name, Survey page**

The fields shown are those from a typical configuration set for static operations. The screen described consists of the **Survey** page and the **Map** page. The explanations for the softkeys given below are valid for the **Survey** page.

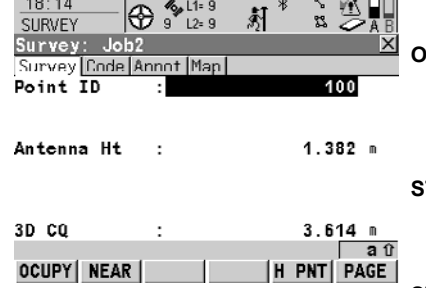

### **OCUPY (F1)**

To start logging of static observations. The position mode icon changes to the static icon. **(F1)** changes to **STOP**.

#### **STOP (F1)**

To end logging of static observations when enough data is collected. **(F1)** changes to **STORE**.

#### **STORE (F1)**

To store the measured point. **(F1)** changes to **OCUPY**.

#### **H PNT (F5)**

To measure a hidden point.

#### **SHIFT CONF (F2)**

To configure auto points and hidden point measurements.

### **SHIFT INDIV (F5)** and **SHIFT RUN (F5)**

To change between entering an individual point ID different to the defined ID template and the running point ID according to the ID template.

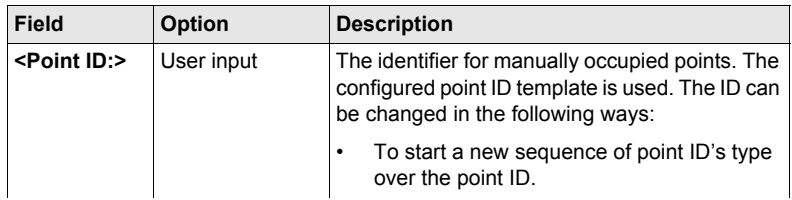

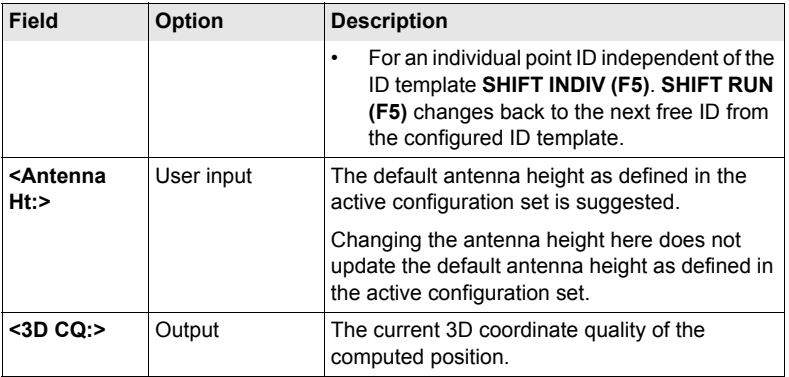

**PAGE (F6)** changes to another page on this screen.

**Observation times** Observation times depend on

- 
- 
- **Baseline length Satellite geometry, GDOP**
- Number of satellites Ionosphere. Refer to ["Ionospheric](#page-124-0)  [disturbance".](#page-124-0)

#### **Observation times for dual frequency receivers**

The following table is an approximate guide as it is impossible to quote observation times that can be fully guaranteed. The quoted observation times are based on tests in mid-latitudes under normal ionospheric disturbance with a dual frequency receiver.

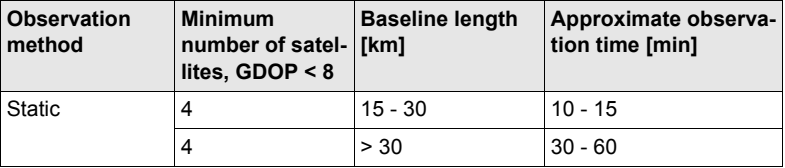

#### **Observation times for single frequency receivers**

Providing recommendations for required observation times is more difficult for single frequency receivers than for dual frequency receivers. The following table is an approximate guide since it is impossible to quote observation times that can be fully guaranteed. A minimum of five satellites above 15° and a GDOP < 8 must be available.

As a rule of thumb the baseline observation time should be 5 min per km of the baseline length with a minimum time of 15 min.

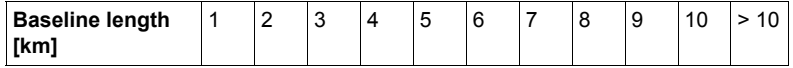

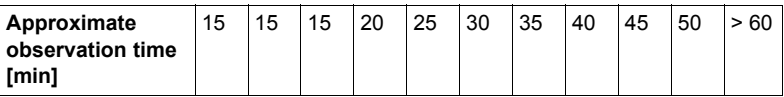

#### <span id="page-124-0"></span>**Ionospheric disturbance**

Ionospheric disturbance varies with

- day/night. At night, it is much lower than during the day.
- month/year.
- position on earth's surface. The influence is usually less in mid latitudes than in polar and equatorial regions.

Signals from low elevation satellites are more affected by atmospheric disturbance than those from high satellites.

## **9.3 Post-Processed Kinematic Operations**

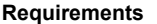

**Requirements** • **<R-Time Mode: None>** in **CONFIGURE Real-Time Mode**.

• **<Log Raw Obs: Static & Moving>** in **CONFIGURE Logging of Raw Obs**.

**Access step-bystep**

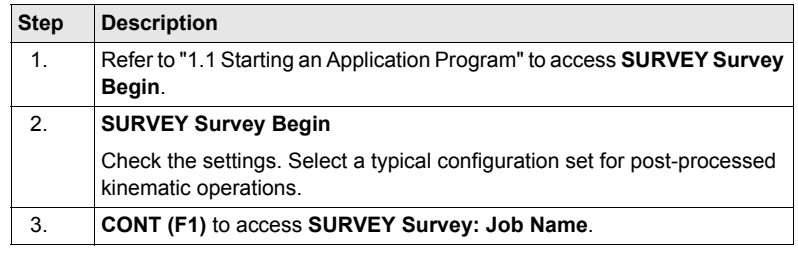

**SURVEY Survey: Job Name, Survey page**

Refer to ["9.2 Static Operations"](#page-122-0) for information on the softkeys.

**Next step**

**PAGE (F6)** changes to another page on this screen.

## **9.4 Real-Time Reference Operations**

#### **Requirements** • **<R-Time Mode: Reference>** in **CONFIGURE Real-Time Mode**

- A real-time interface is configured correctly.
- The real-time device is attached to the receiver and working properly.

The settings on this screen set the reference station and its coordinates.

#### **Access step-bystep**

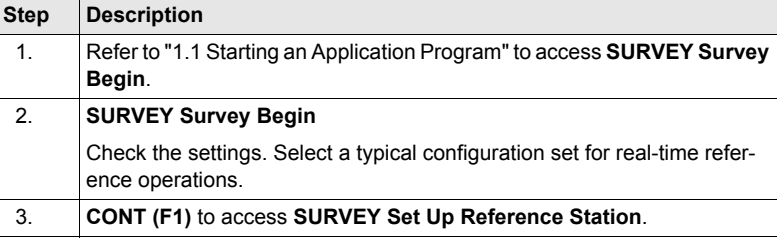

#### **SURVEY Set Up Reference Station**

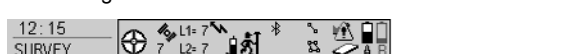

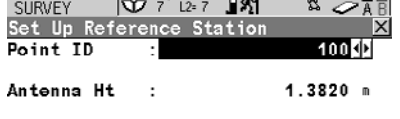

#### WGS84 Lat 47°24'32.30278" N  $\mathbf{r}$ WGS84 Long 9°37'03.07537" E WGS84 Ell Ht : 488.1214 m  $Q1a$ <sup>0</sup> CONT COORD **HERE**

# **CONT (F1)**

To accept changes and access the subsequent screen.

#### **COORD (F2)**

To view other coordinate types. Local coordinates are available if a local coordinate system is active.

#### **LAST (F3)**

To use the same coordinates as when the receiver was last used as reference station. Available if the receiver has previously been used as reference station and if no point in the active job has the same point ID as the one last used as reference station.

#### **HERE (F4)**

To use the coordinates of the current navigation position as reference station coordinates.

**SHIFT ELL H (F2)** and **SHIFT ORTH (F2)** Available for local coordinates. To change between the ellipsoidal and the orthometric height.

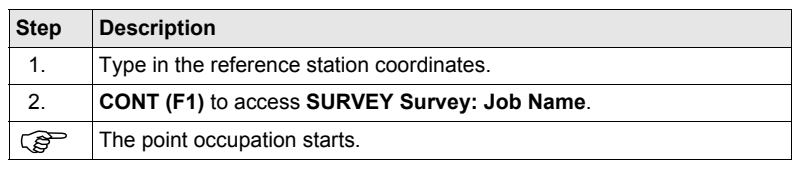

#### **SURVEY Survey: Job Name**

The appearance and functionality of the screen is identical for all real-time reference configuration sets.

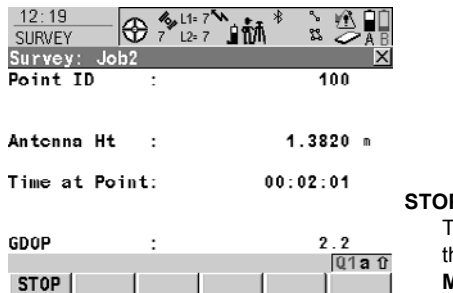

**STOP (F1)** o end the point occupation, store he point and to return to **GPS1200 Main Menu**.

### **Description of fields**

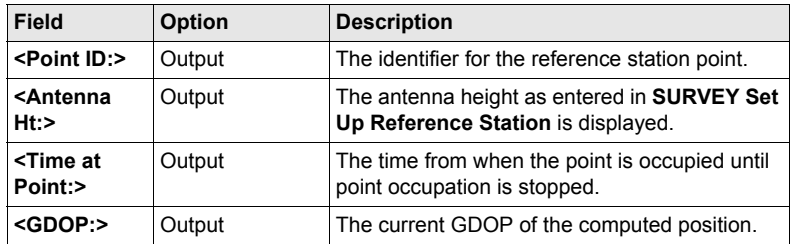

#### **Next step**

**STOP (F1)** to end the point occupation, store the point and to return to **GPS1200 Main Menu**.

## **9.5 Real-Time Rover Operations**

#### **Requirements** • **<R-Time Mode: Rover>** in **CONFIGURE Real-Time Mode**

- A real-time interface is configured correctly.
- The according real-time device is attached and working properly.

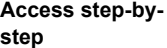

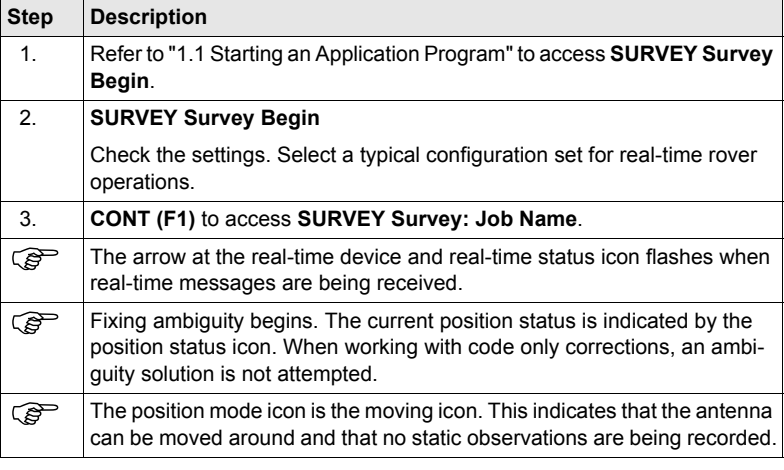

#### **SURVEY Survey: Job Name, Survey page**

The fields shown are those from a typical configuration set for real-time rover operations. The screen described consists of the **Survey** page and the **Map** page. The explanations for the softkeys given below are valid for the **Survey** page. The majority of softkeys is identical to those available for static operations. Refer to ["9.2 Static](#page-122-0)  [Operations"](#page-122-0) for information on the identical softkeys.

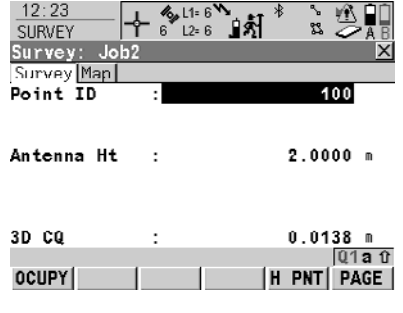

#### **SHIFT CONEC (F3)** and **SHIFT DISCO (F3)**

To dial the number of the reference station configured in the active configuration set and to hang up immediately after the survey is completed. Available for real-time devices of type digital cellular phone or modem. Available for **<Auto CONEC: No>** in **CONFIGURE GSM Connection**.

#### **SHIFT AVGE (F2)**

To check the residuals for the averaged position. Available for **<Averaging Mode: Average>** and for more than one measured coordinate triplet recorded for the same point.

#### **SHIFT ABS (F2)**

To check the absolute difference between the measurements. Available for **<Averaging Mode: Absolute Diffs>** and for more than one measured coordinate triplet recorded for the same point.

#### **SHIFT INIT (F4)**

Available for configuration sets allowing phase fixed solutions. To force a new initialisation.

#### **Description of fields**

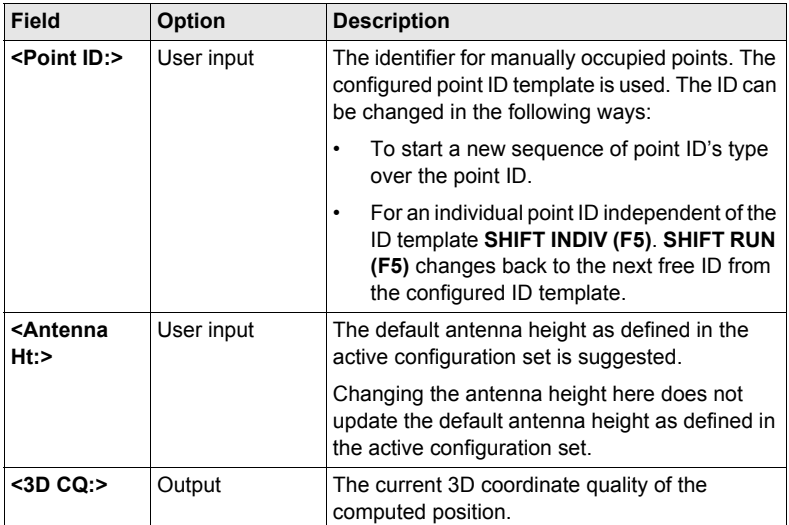

#### **Next step**

**PAGE (F6)** changes to another page on this screen.

## **10 Survey - Auto Points**

## **10.1 Overview**

**Description** Auto points is used to automatically log points at a specific rate. Additionally, individual auto points can be stored outside the defined rate. Auto points are used in real-time or post-processed moving applications to document the track which was walked or driven along. Auto points are logged between starting and stopping logging of auto points form one chain. A new chain is formed each time logging of auto points is started.

> Auto points can be collected in the Survey application program. An **Auto** page is visible when logging of auto points is active.

Up to two offset points related to one auto point can be logged. The offset points can be both to the left or right and they can be coded independently of each other and of the auto points.

) Logging of auto points is possible for **<R-Time Mode: Rover>** and **<R-Time Mode: None>**.

## **10.2 Configuring Auto Points**

#### **Access**

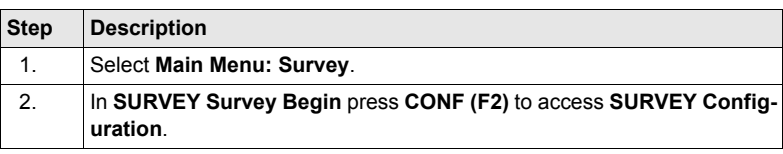

#### **SURVEY Configuration, Auto Points page**

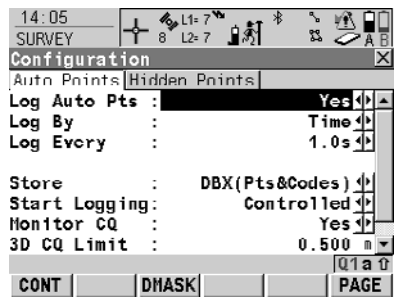

#### **CONT (F1)**

To accept changes and return to the screen from where this screen was accessed.

### **DMASK (F3)**

Available for **<Log Auto Pts: Yes>**. To configure what is viewed in the **Auto** page in the Survey application program.

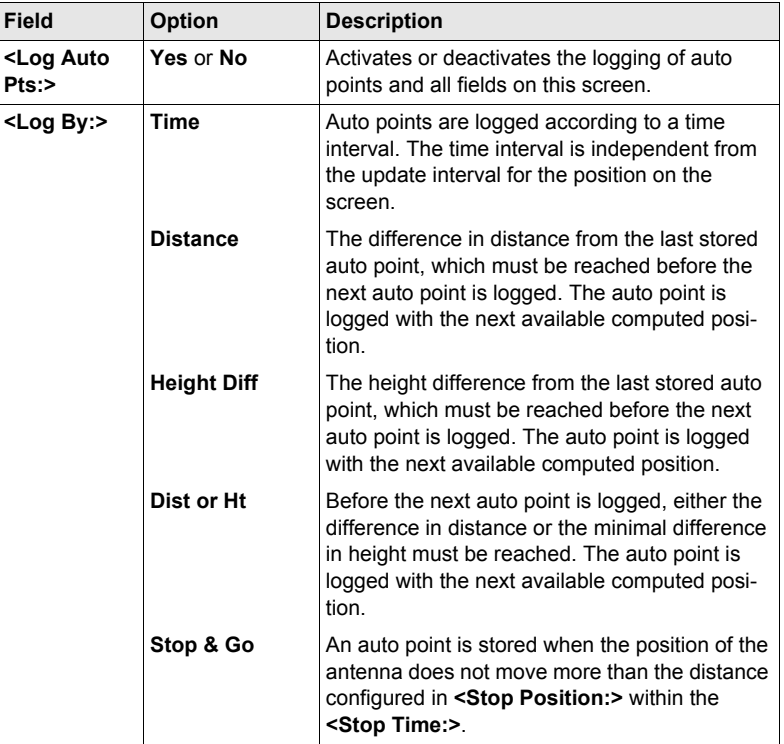

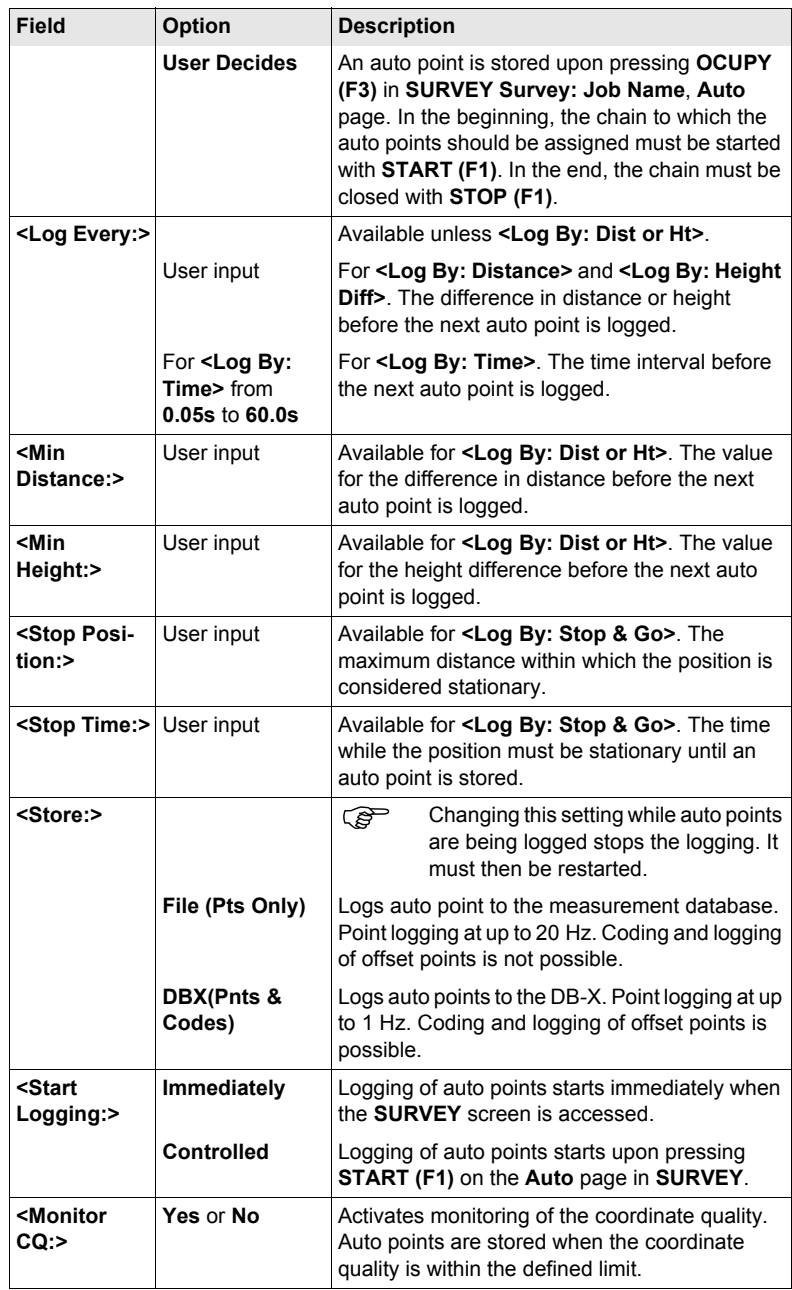

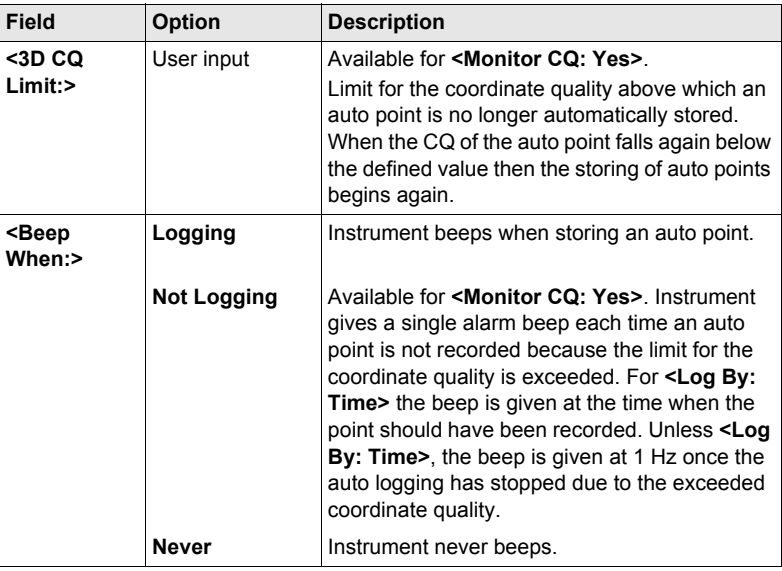

**DMASK (F3)** to configure a display mask.

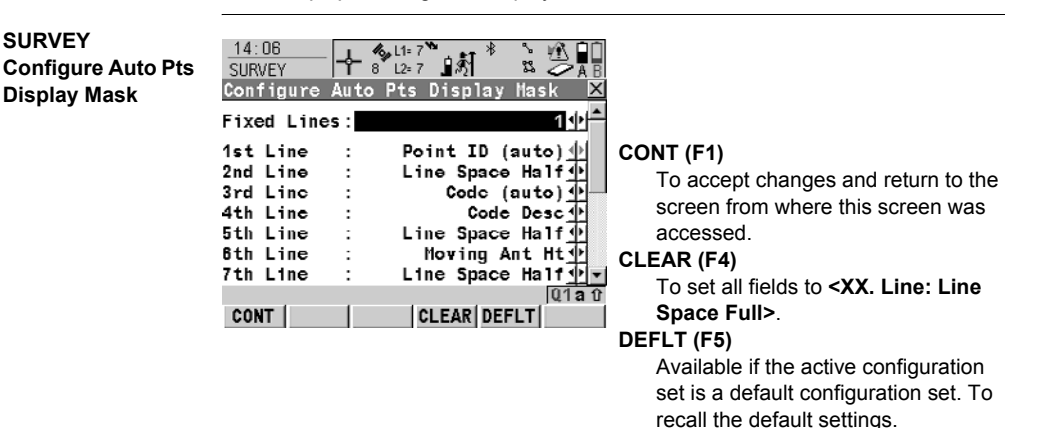

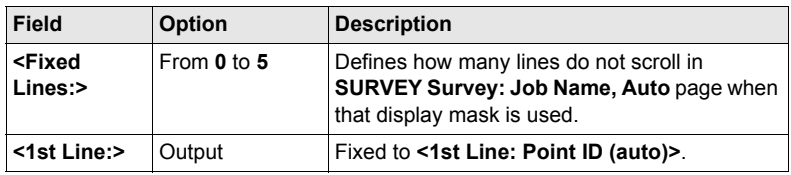

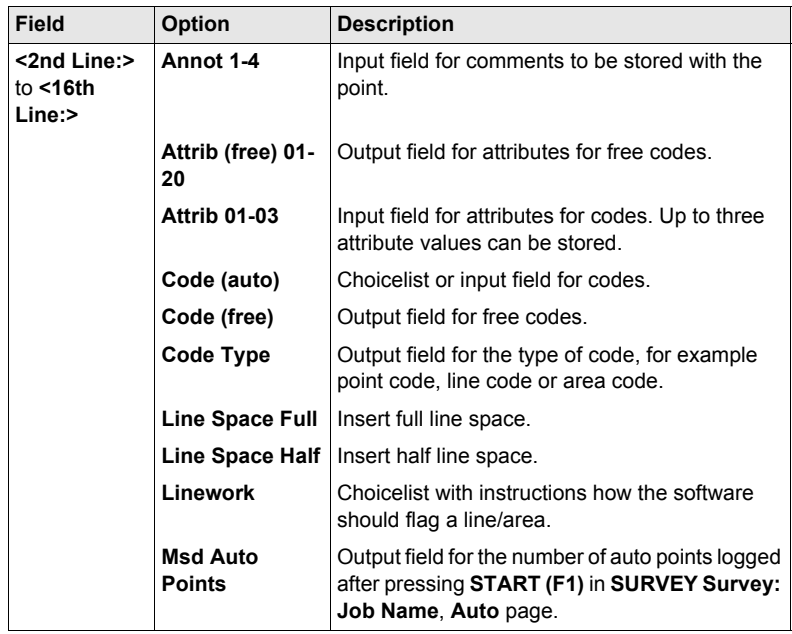

**CONT (F1)** closes the screen and returns to **SURVEY Configuration, Auto Points** page.

## <span id="page-135-0"></span>**10.3 Auto Points for Post-Processed Kinematic and Real-Time Rover Operations**

**Requirements** • **<R-Time Mode: None>** or **<R-Time Mode: Rover>** in **CONFIGURE Real-Time Mode**.

• **<Log Auto Pts: Yes>** in **SURVEY Configuration, Auto Points** page.

**Access step-bystep**

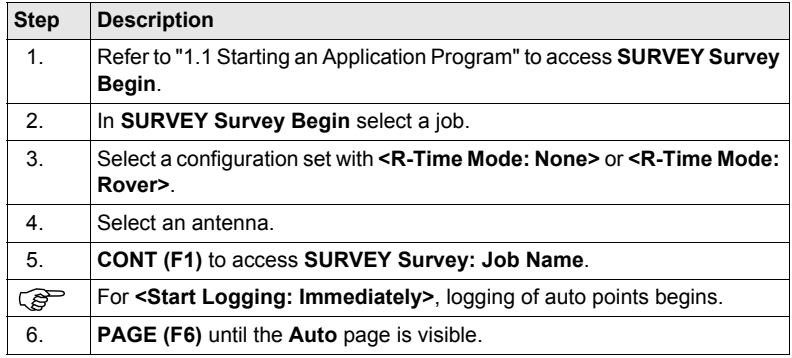

#### **SURVEY Survey: Job Name, Auto page**

The softkeys and the field **<Auto Pt ID:>** are always displayed. Other fields may be displayed depending on the display mask configured.

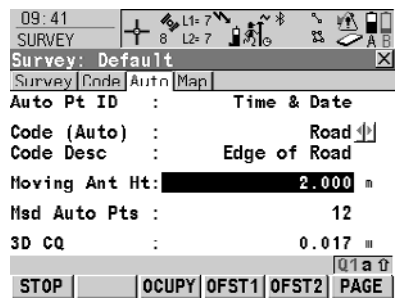

**START (F1)**

To start logging of auto points and offset points if configured or, for **<Log By: User Decides>**, to start the chain to which the auto points should be assigned. The first auto point is stored.

#### **STOP (F1)**

To end recording of auto points and offset points if configured or, for **<Log By: User Decides>**, to end the chain to which the auto points are assigned.

#### **OCUPY (F3)**

Available for **STOP (F1)**. To store an auto point at any time.

#### **OFST1 (F4)**

To configure recording of the first type of offset points. Available for **<Store: DBX(Pnts & Codes)>** in **SURVEY Configuration**, **Auto Points** page.

### **OFST2 (F5)**

To configure recording of a second type of offset points. Available for **<Store: DBX(Pnts & Codes)>** in **SURVEY Configuration**, **Auto Points** page.

#### **SHIFT CONF (F2)**

To configure auto points.

### **SHIFT QUIT (F6)**

To exit the Survey application program. Point information logged until pressing **SHIFT QUIT (F6)** is saved in the database.

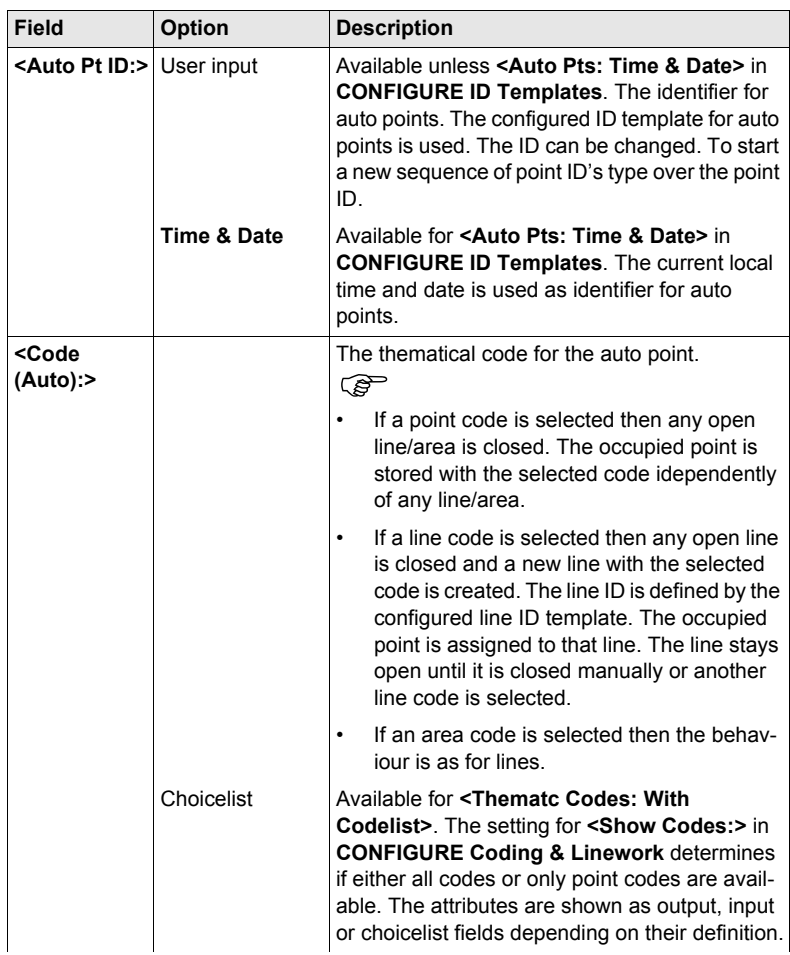

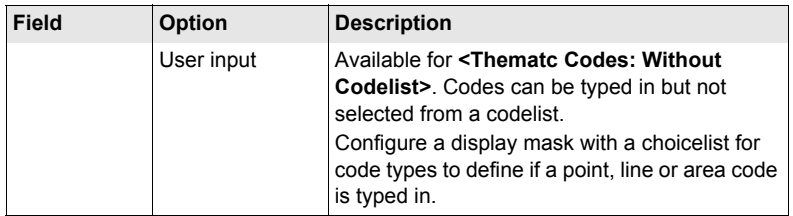

**START (F1)** to start logging of auto points. Then, for **<Log By: User Decides>**, **OCUPY (F3)** whenever an auto point is to be logged.

## **10.4 Offset Points of Auto Points**

### **10.4.1 Overview**

#### **Description** Offset points

- can be created with auto points when auto points are stored to the DB-X.
- can be to the left or to the right of auto points.
- are automatically computed with the logging of auto points, if configured.
- form a chain relative to the chain of auto points to which they are related. Subsequently computed chains are independent from each other.
- can be coded independently of auto points.
- have the same time of when they were stored as the auto points to which they are related.

Up to two offset points can be related to one auto point. The screens for the configuration of offset points are identical except for the title **Auto Points - Offset 1** and **Auto Points - Offset 2**. For simplicity, the title **Auto Points - Offset** is used in the following description.

#### **Computation of offset points** The computation of offset points depends on the number of auto points in one chain. **One auto point** No offset points are computed or stored.

#### **Two auto points**

The configured offsets are applied perpendicular to the line between two auto points.

#### **Three or more auto points**

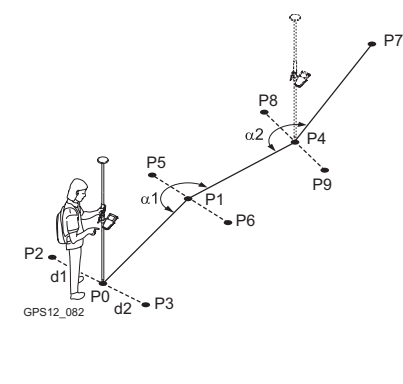

- P0 First auto point
- P1 Second auto point
- P2 First offset point for P0
- P3 Second offset point for P0
- P4 Third auto point
- P5 First offset point for P1
- P6 Second offset point for P1
- P7 Fourth auto point
- P8 First offset point for P4
- P9 Second offset point for P4
- d1 Horizontal offset to the left
- d2 Horizontal offset to the right
- α1 Angle between P0 and P4
- α2 Angle between P1 and P7

## **10.4.2 Configuring Offset Points**

#### $Requirements$

**Access step-bystep**

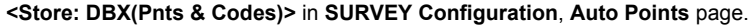

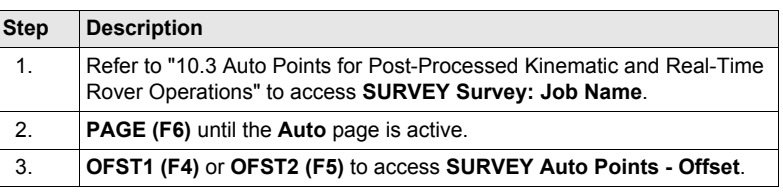

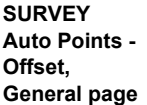

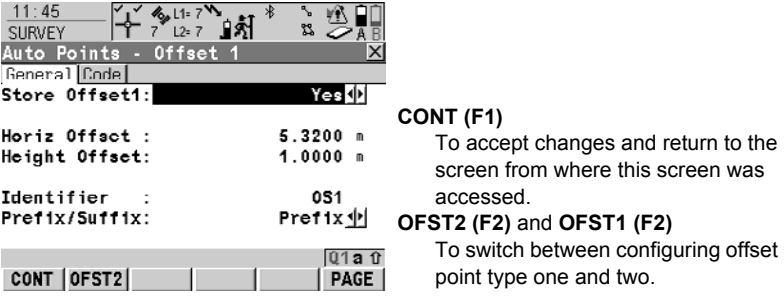

#### **Description of fields**

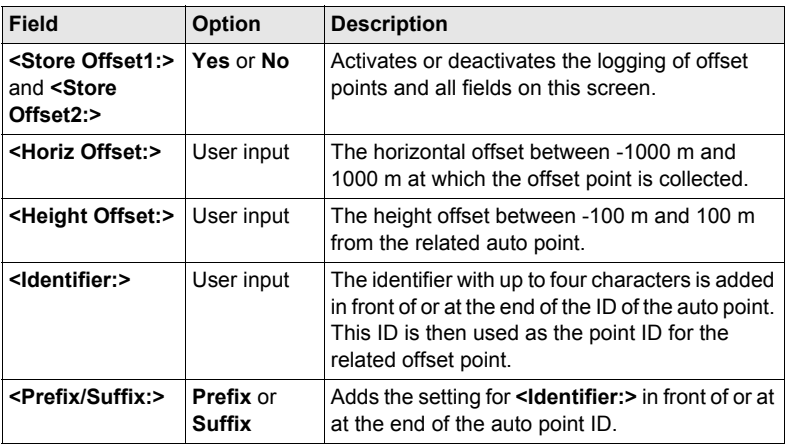

#### **Next step**

**PAGE (F6)** changes to the **Code** page. The setting for **<Thematc Codes:>** in **CONFIGURE Coding & Linework** determines the availability of the fields and softkeys. The setting for **<Show Codes:>** in **CONFIGURE Coding & Linework** determines if either all codes or only point codes are available in the choicelist for **<Point Code:>**.

# **11 Survey - Hidden Points**

## **11.1 Overview**

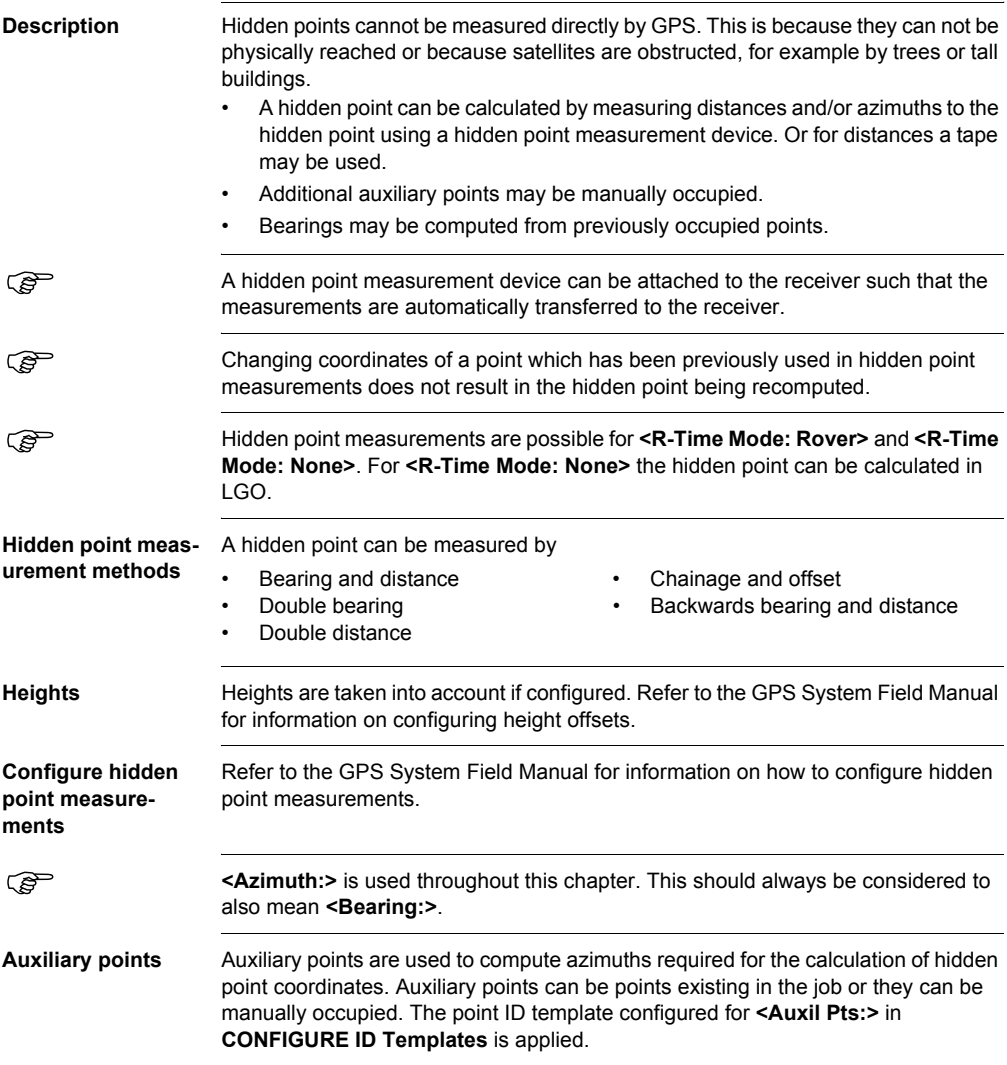

## **11.2 Measuring Hidden Points**

#### **Diagrams Bearing & Distance**

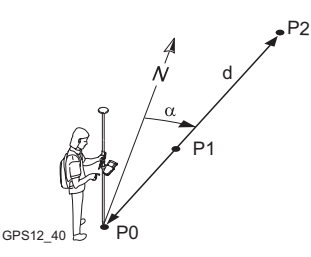

#### **Double Bearing**

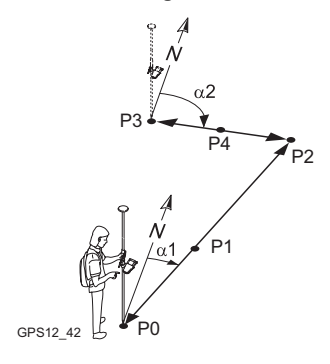

#### **Double Distance**

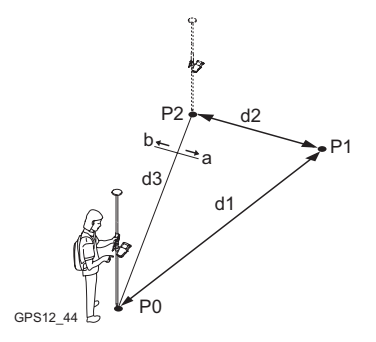

#### **Known**

P0 Known point, **<Point:>**

#### **To be measured**

- d Distance from P0 to P2
- α Bearing from P0 to P2
- P1 Auxiliary point, optional

#### **Unknown**

P2 Hidden point

#### **Known**

- P0 First known point, **<Point A:>**
- P3 Second known point, **<Point B:>**

#### **To be measured**

- α1 Bearing from P0 to P2
- α2 Bearing from P3 to P2
- P1 First auxiliary point, optional
- P4 Second auxiliary point, optional

### **Unknown**

P2 Hidden point

#### **Known**

- P0 First known point, **<Point A:>**
- P2 Second known point, **<Point B:>**
- d3 Line from P0 to P2
- a Right of d3
- b Left of d3
- **To be measured**
- d1 Distance from P0 to P1
- d2 Distance from P2 to P1

#### **Unknown**

P1 Hidden point

**Chainage & Offset**

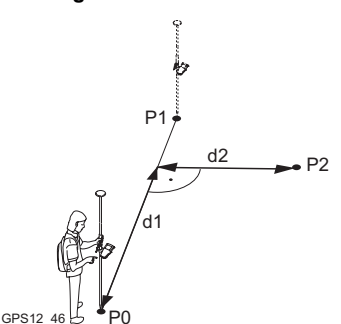

**Known**

- P0 First known point, **<Point A:>**
- P1 Second known point, **<Point B:>**
- **To be measured**
- d1 Chainage
- d2 Offset
- **Unknown**
- P2 Hidden point

#### **Backwards Bearing & Distance**

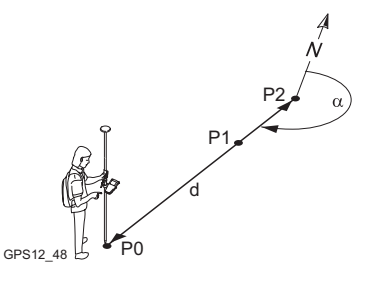

**Known** P0 Known point, **<Point:> To be measured**

- α Bearing from P2 to P0
- d Distance from P2 to P0
- P1 Auxiliary point, optional

#### **Unknown**

P2 Hidden point

#### **Access** Press **H PNT (F5)** in **SURVEY Survey: Job Name**, **Survey** page.

**urement**

**HIDDEN PT Hidden Point Meas-**quent fields and softkeys.

The setting for **<Method:>** in this screen determines the availability of the subse-

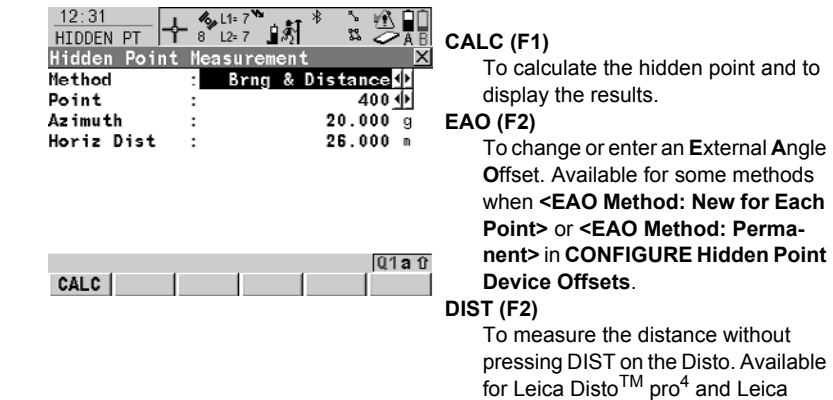

Disto<sup>TM</sup> pro<sup>4</sup> a when a distance field

is highlighted.

#### **SUN (F3)**

The azimuth from the direction of the sun to a known point is computed. The location of the hidden point can be away from the sun or in the direction towards the sun. Ensure the shadow of the pole falls in the direction of the hidden point. Available if **<Azimuth:>** is highlighted.

#### **AZMTH (F4)**

To select or manually occupy an auxiliary point and to compute the azimuth. The location of the auxiliary point can be in the direction towards the hidden point or away from the hidden point. Available if **<Azimuth:>** is highlighted.

#### **POS? (F4)**

To determine chainage and offset of the current position relative to the line between the two known points. The values are displayed in **<Chainage:>** and **<Offset:>**. The point from where the chainage has been measured is selected in **<Chainage From:>**.

Available for **<Method: Chainage & Offset>**.

#### **SURVY (F5)**

To manually occupy the known point for the calculation of the hidden point. Available if **<Point:>**, **<Point A:>** or **<Point B:>** is highlighted.

#### **SLOPE (F5)**

To measure a slope distance and an elevation angle or percentage grade. The slope distance and the elevation angle can either be typed in or measured with a hidden point measurement device. The values are used to compute the horizontal distance. Available if **<Horiz Dist:>** is highlighted.

#### **SHIFT CONF (F2)**

To configure hidden point measurements.

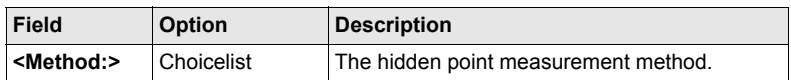
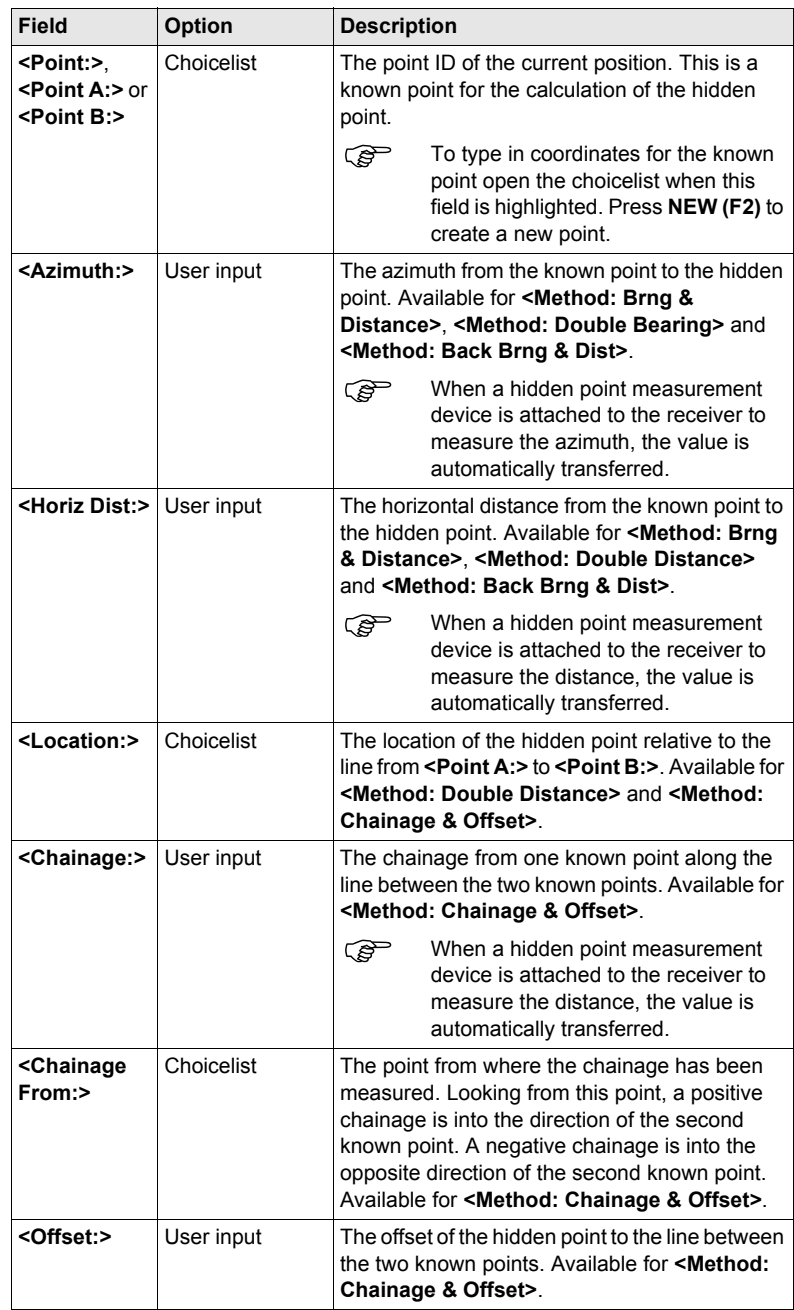

### **Next step**

**CALC (F1)** calculates the hidden point and displays the results in **HIDDEN PT Hidden Point Result**, **Result** page.

**HIDDEN PT Hidden Point**  used. **Result,**  $13:30$  $\frac{13:30}{HIDDEN PT}$ 必日 椋 **Result page** 22 **STORE (F1) Hidden Point Result**  $\overline{\mathbf{x}}$ To store the hidden point and to Result Code Plot return to the screen from where  $PointID$  $111$ . **HIDDEN PT Hidden Point Measure-**Check Dist A :  $25.3180 m$ **ment** was accessed. Check Dist B :  $4.2406$  m **NEXT (F5)** Check Dist AB: 23.5919 m To store the hidden point and to return to **HIDDEN PT Hidden Point Measurement**. Another hidden point  $01a$ <sup>0</sup> can be measured. **STORE** NEXT PAGE **SHIFT INDIV (F5)** and **SHIFT RUN (F5)** To change between entering an individual point ID different to the defined ID template and the running point ID according to the ID template. **SHIFT QUIT (F6)** To not store the hidden point and to return to the screen from where **HIDDEN PT Hidden Point Measurement** was accessed.

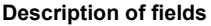

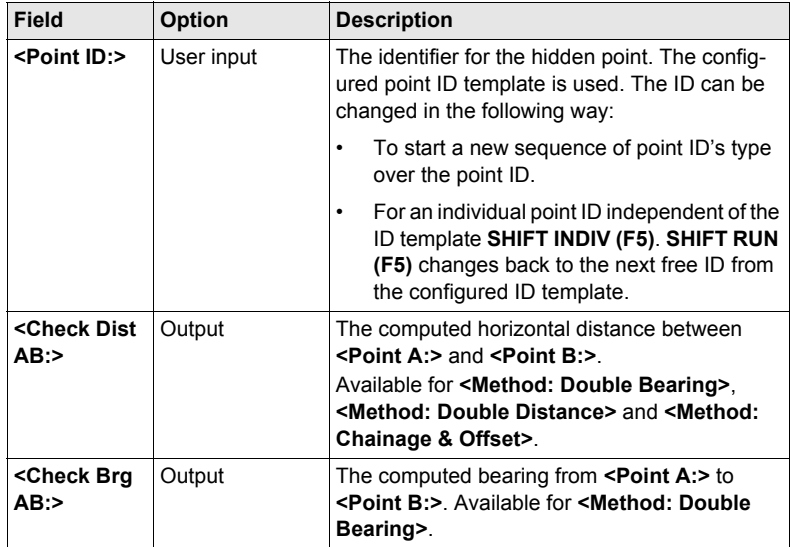

The displayed fields and softkeys depend on the hidden point measurement method

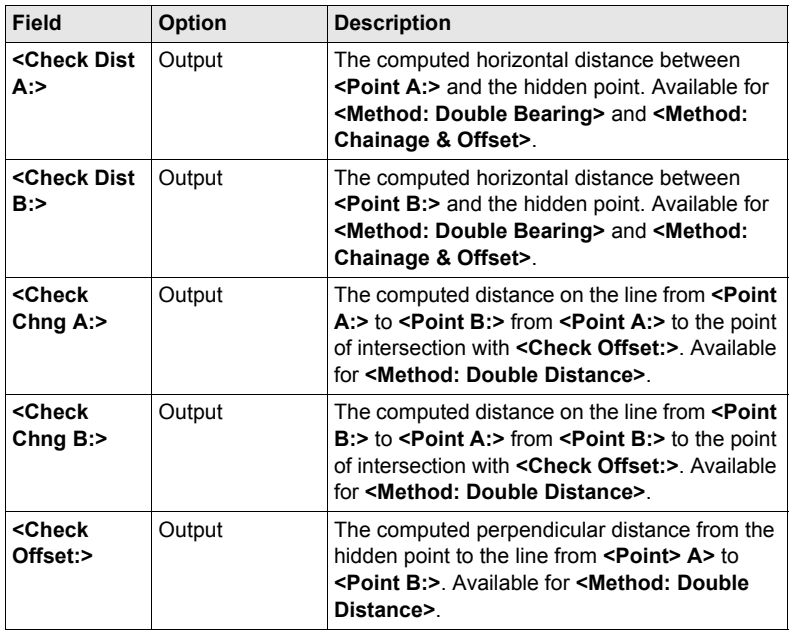

### **Computed distances for <Method: Double Distance>**

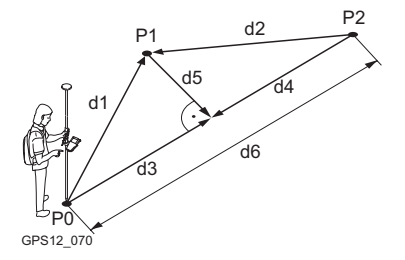

- P0 First known point, **<Point A:>**
- P1 Hidden point
- P2 Second known point, **<Point B:>**
- d1 Distance from P0 to P1
- d2 Distance from P2 to P1
- d3 **<Check Chng A:>**
- d4 **<Check Chng B:>**
- d5 **<Check Offset:>**
- d6 **<Check Dist AB:>**

### **Next step PAGE (F6)** changes to **Code** page.

**HIDDEN PT Hidden Point Result, Code page**

The setting for **<Thematc Codes:>** in **CONFIGURE Coding & Linework** determines the availability of the fields and softkeys. They are identical to those of thematical coding with/without codelist. Refer to the GPS1200 Technical Reference Manual for information on coding.

### **Next step**

**PAGE (F6)** changes to the **Plot** page.

### **Compute an azimuth using the sun - diagram**

<span id="page-147-2"></span><span id="page-147-0"></span>**diagram**

<span id="page-147-3"></span>**from slope distances diagram**

<span id="page-147-4"></span><span id="page-147-1"></span>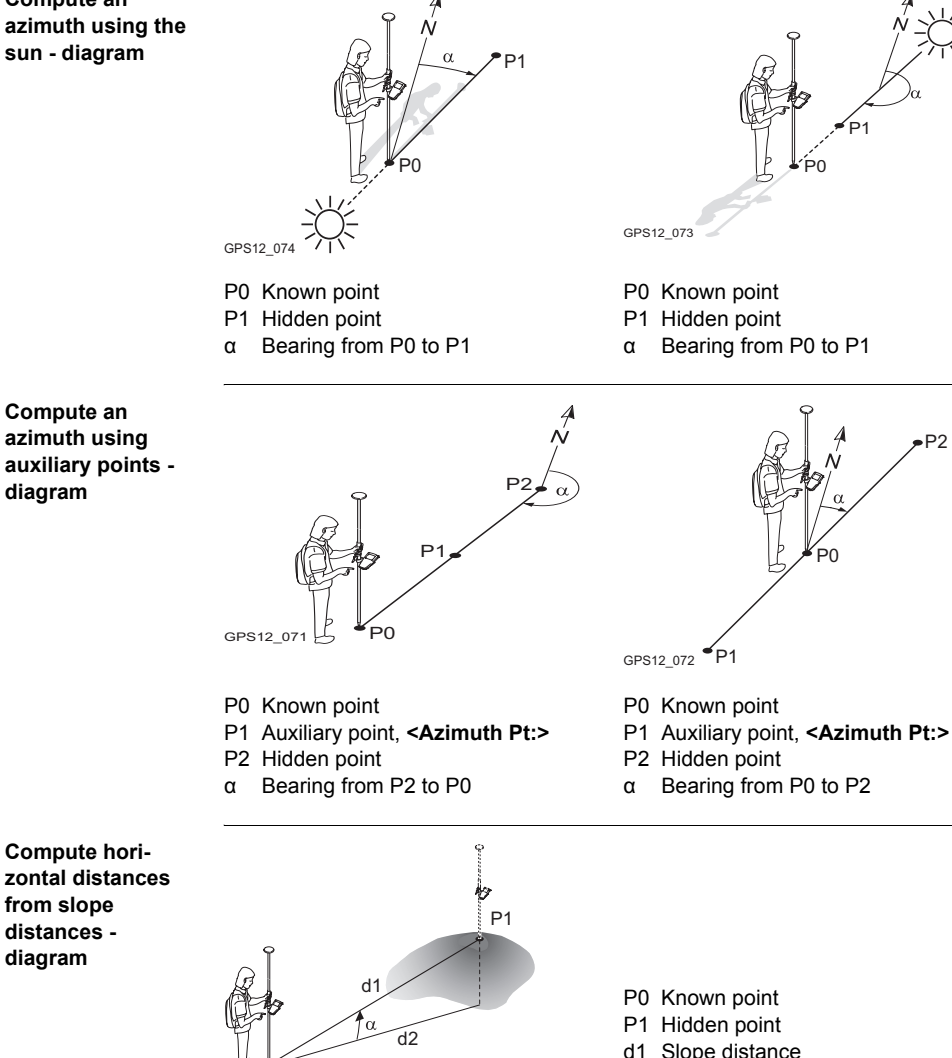

P0

GPS12\_87

- 
- d2 Horizontal distance
- α Elevation angle

# <span id="page-148-2"></span><span id="page-148-1"></span>**11.3 Hidden Point Measurement Including Heights**

### <span id="page-148-3"></span><span id="page-148-0"></span>**Diagram** P0 Known point P1 Target point P2 Hidden point  $\mathsf{D}$ a Height of P0 d2 b Height of  $P2 = a + d1 + d4 - d3$ d3 d4 d1 Device height: Height of hidden point b measurement device above P0 d2 Slope distance  $\overline{a}$  $\overline{P}$ d3 Target height: Height of P1 above P2 d5 P0 d4 Height difference between hidden GPS12\_058 point measurement device and P1 d5 Horizontal distance **Requirements** • **<Compute Ht: Yes>** in **CONFIGURE Hidden Point Measurements**. • **<Height Offset: Device & Trgt Ht>** in **CONFIGURE Hidden Pt Device Offsets**. **Access** Press **H PNT (F5)** in **SURVEY Survey: Job Name**, **Survey** page. **HIDDEN PT** Most of the fields and softkeys are identical to those available for hidden point meas-**Hidden Point Meas**urements without heights. Refer to ["11.2 Measuring Hidden Points"](#page-141-0) for information **urement** on the identical fields and softkeys.  $13:34$  $\frac{1}{2}$  L1= 7 ⊮ **HIDDEN PT** L<sub>2</sub>= 7 Ā ęę **Hidden Point Measurement** Method Brng & Distance Point  $200 +$  $20.00009$ **Azimuth** Horiz Dist  $26.000 m$ ΔHeight  $1.800 m$ **HGTS (F3)** To define the device and the target  $Q1aT$ CALC | HGTS height.

### **Description of fields**

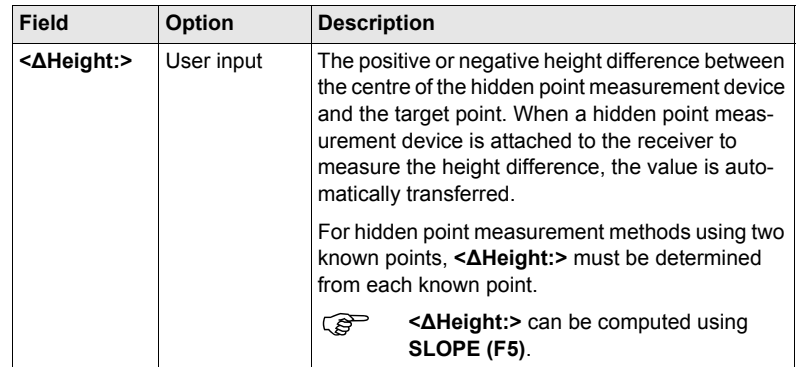

### **Next step HGTS (F3)** accesses **HIDDEN PT Device & Target Height**.

**HIDDEN PT Device & Target Height**

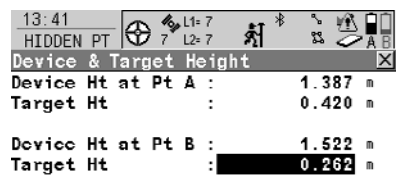

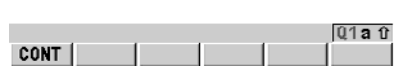

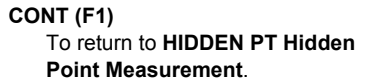

### **Description of fields**

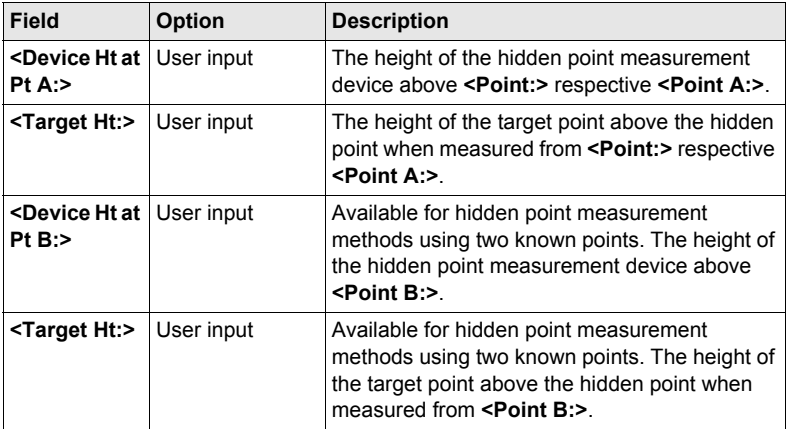

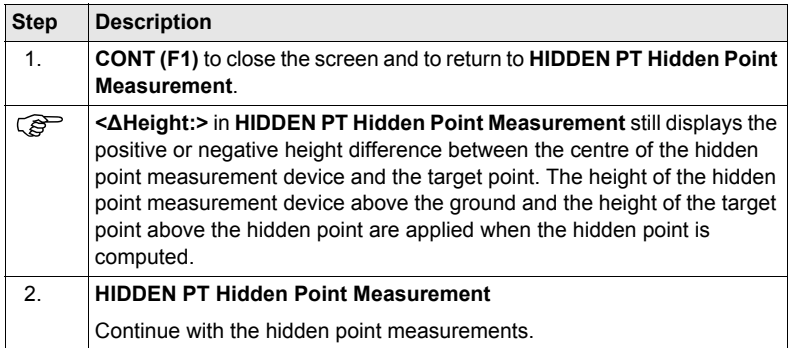

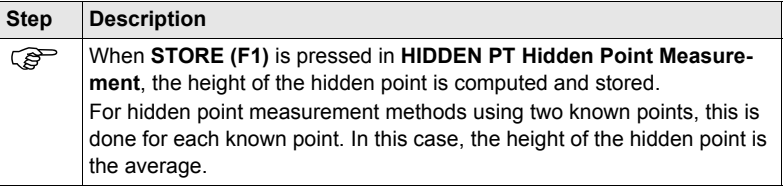

# **12 Survey Cross Section**

# <span id="page-152-0"></span>**12.1 Overview**

<span id="page-152-3"></span><span id="page-152-2"></span>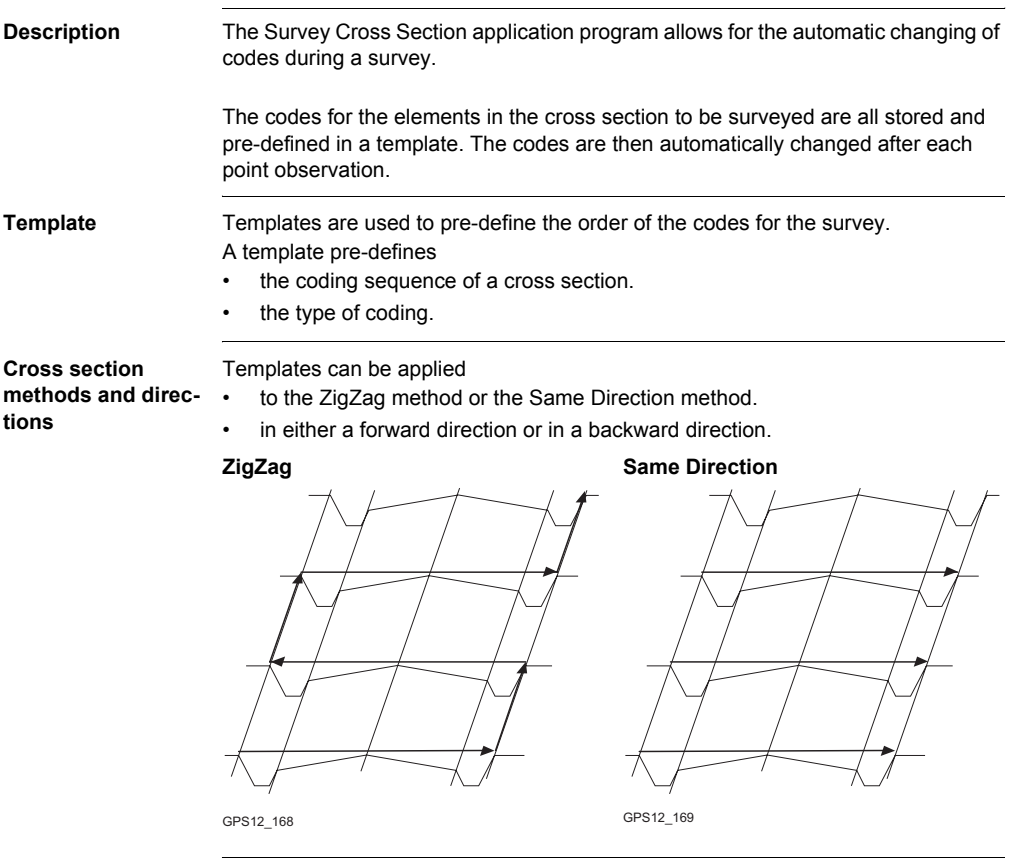

<span id="page-152-4"></span><span id="page-152-1"></span>) Survey Cross Section is possible for **<R-Time Mode: Rover>** and **<R-Time Mode: None>**.

# <span id="page-153-0"></span>**12.2 Configuring Survey Cross Section**

### **Access**

<span id="page-153-2"></span>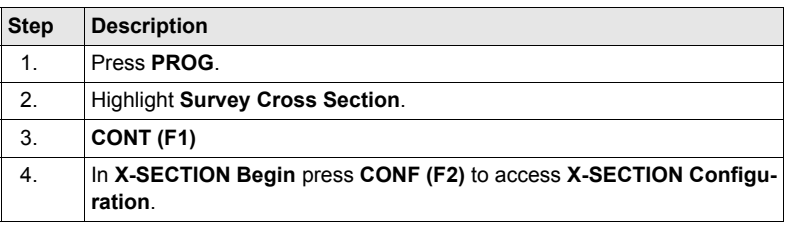

### **X-SECTION Configuration, General page**

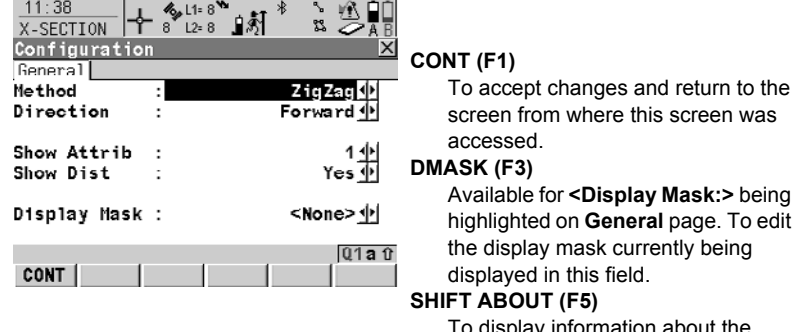

To display information about the program name, the version number, the date of the version, the copyright and the article number.

### **Description of fields**

<span id="page-153-4"></span><span id="page-153-3"></span><span id="page-153-1"></span>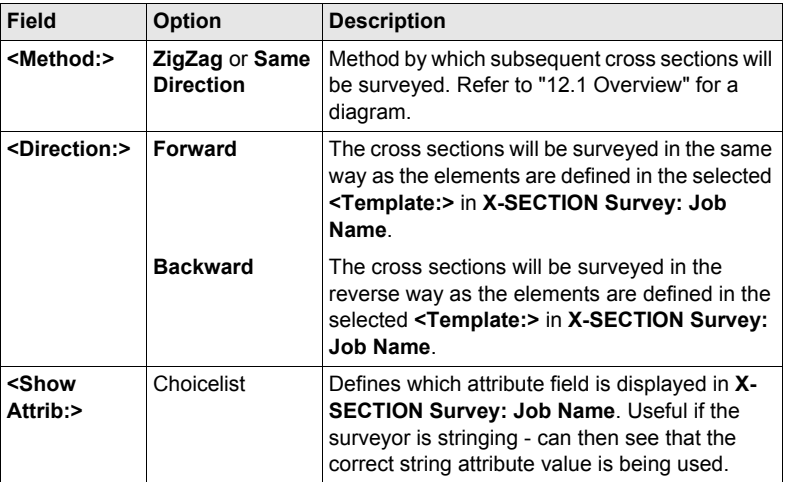

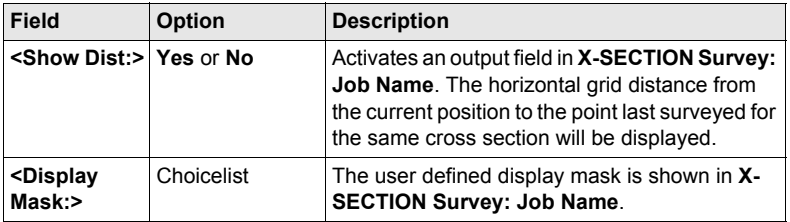

### **Next step**

**CONT (F1)** to return to **X-SECTION Begin** followed by **CONT (F1)** to access **X-SECTION Survey: Job Name**.

# **12.3 Surveying Cross Sections**

**Access** Refer to ["12.2 Configuring Survey Cross Section"](#page-153-0) to access **X-SECTION Survey: Job Name**.

**X-SECTION Survey: Job Name, General page**

The pages shown are those from a typical configuration set. An additional page is available when a user defined display mask is used.

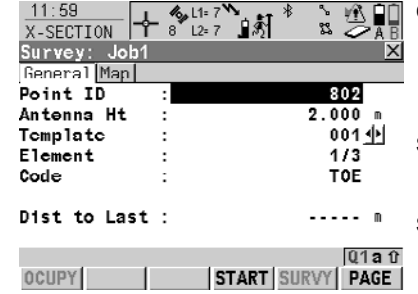

### **OCUPY (F1)**

To start measuring the next point of the cross section. **(F1)** changes to **STOP**. Available if a template has been opened with **START (F4)**.

### **STOP (F1)**

To end measuring the point. **(F1)** changes to **STORE**.

### **STORE (F1)**

To store the measured point. **(F1)** changes to **OCUPY**.

### **START (F4)** and **END (F4)**

To open and close the selected cross section template. While the template is open, the elements of the cross section can be surveyed.

### **SURVY (F5)**

To manually occupy a point that is not part of the cross section. The point is not treated as an element of the cross section. The open template remains open. Available if a template has been opened with **START (F4)**.

### **SHIFT CONF (F2)**

To configure the Cross Section Survey application program.

### **SHIFT PREV (F3)**

To select the previous element of the cross section template. The currently measured element will not be stored. Available for **STOP (F4)** being displayed.

### **SHIFT NEXT (F4)**

To select the next element of the cross section template. The currently measured element will not be stored. Available for **STOP (F4)** being displayed.

### **SHIFT INDIV (F5)** and **SHIFT RUN (F5)**

To change between entering an individual point ID different to the defined ID template and the running point ID according to the ID template.

## **Description of fields**

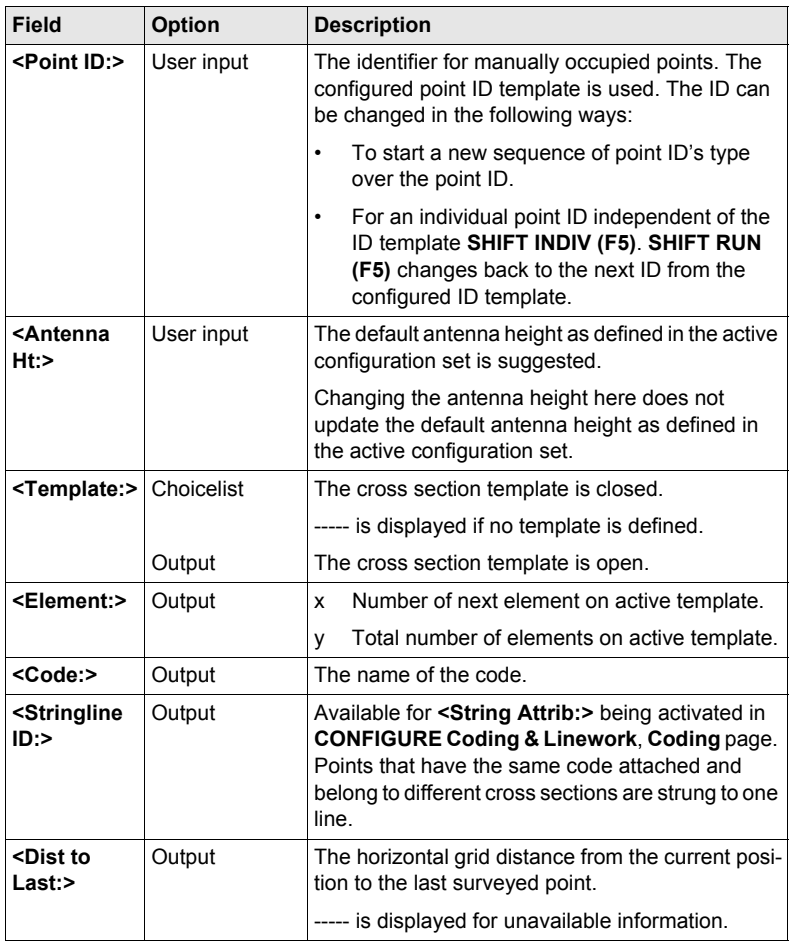

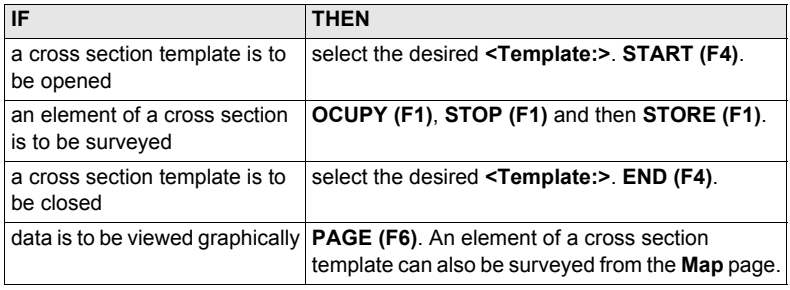

# **12.4 Cross Section Templates**

# **12.4.1 Accessing Cross Section Template Management**

**Access step-by-**

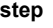

<span id="page-157-1"></span>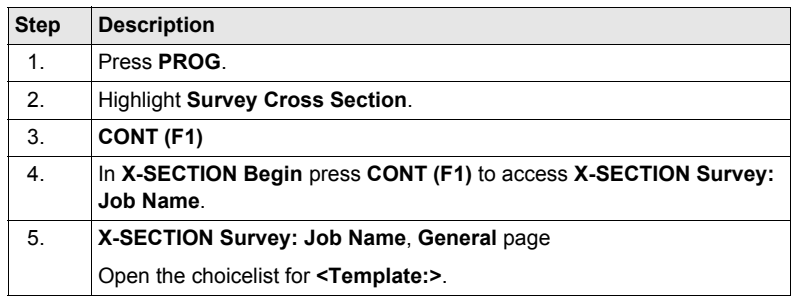

# **X-SECTION**

**Templates**

All cross section templates stored in the active job are listed in alphabetical order, including the number of elements in each cross section template.

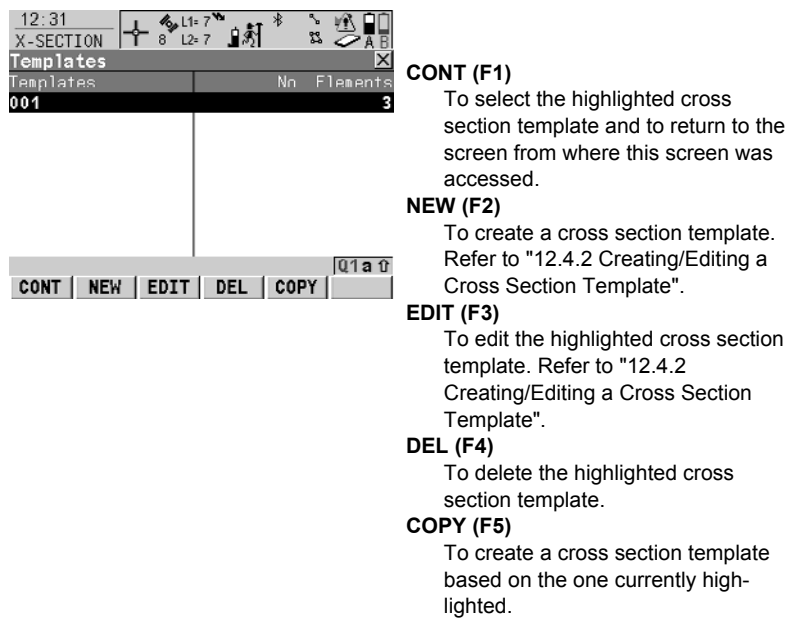

<span id="page-157-0"></span>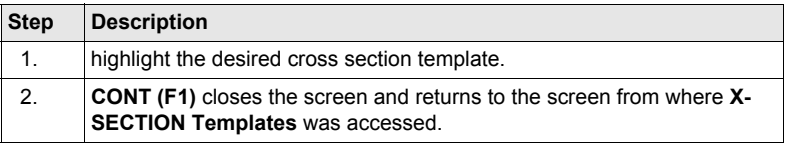

# <span id="page-158-0"></span>**12.4.2 Creating/Editing a Cross Section Template**

### **Access**

<span id="page-158-2"></span><span id="page-158-1"></span>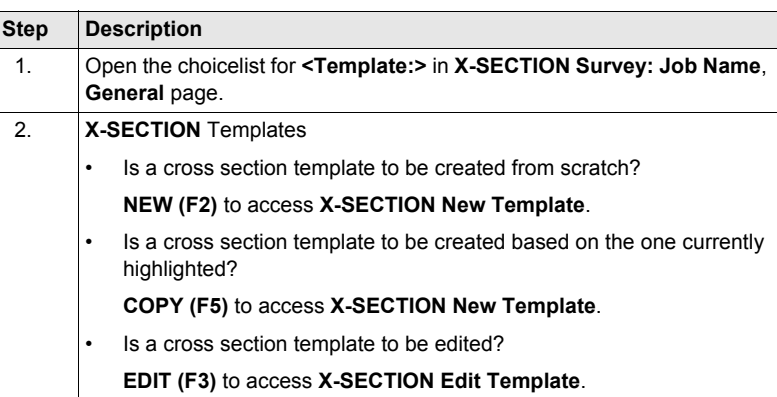

) Copying and editing cross section templates is similar to creating a new cross section template. For simplicity, the screens are called **MANAGE XX Template**.

**X-SECTION New Template, General page**

**Elements page**

Type in a name for the new cross section template.

### **Next step**

**PAGE (F6)** changes to the **Elements** page.

**X-SECTION New Template,**

The elements existing in the template are listed.

### **Description of columns**

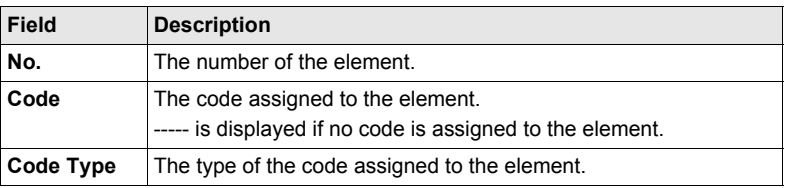

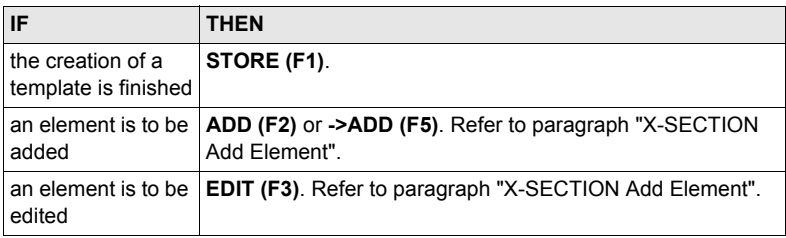

### <span id="page-159-0"></span>**X-SECTION Add Element**

The functionality of the screens **X-SECTION Insert Element** and **X-SECTION Edit Element in Template** is very similar.

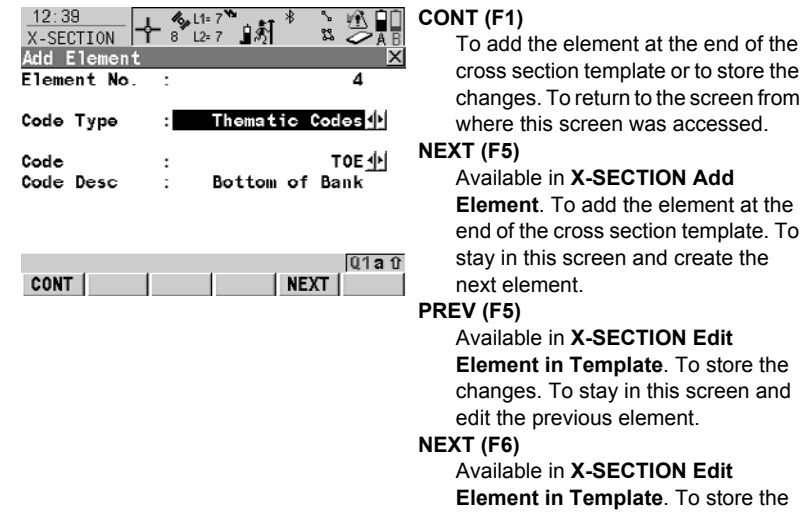

### **Description of columns**

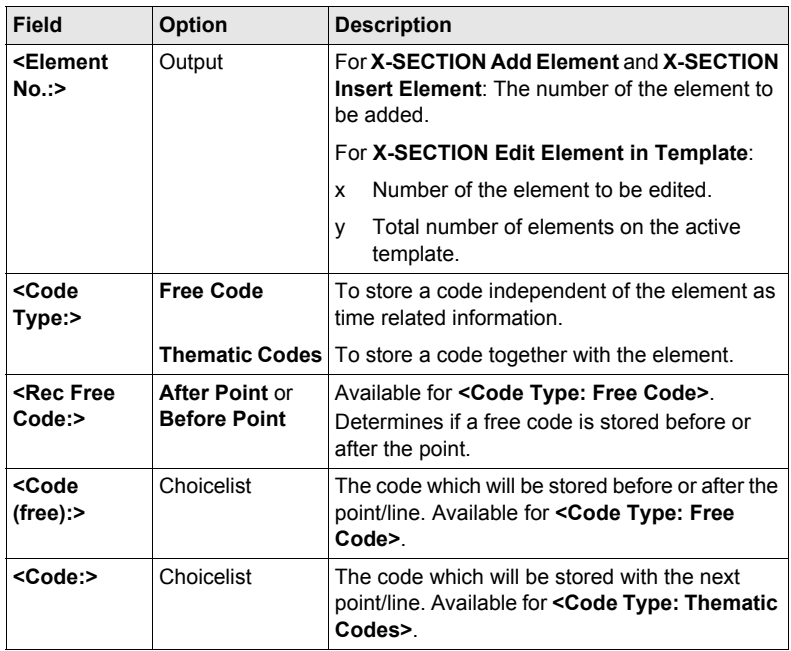

changes. To stay in this screen and

add the next element.

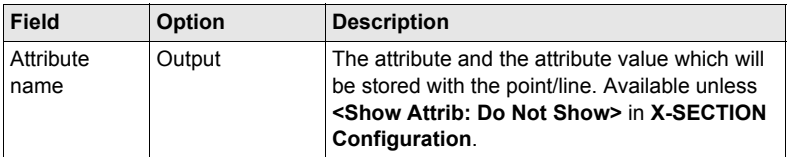

## **Next step**

**CONT (F1)** adds the element or stores the changes and returns to **X-SECTION New Template**, **Elements** page.

# **13 Volume Calculations**

# **13.1 Overview**

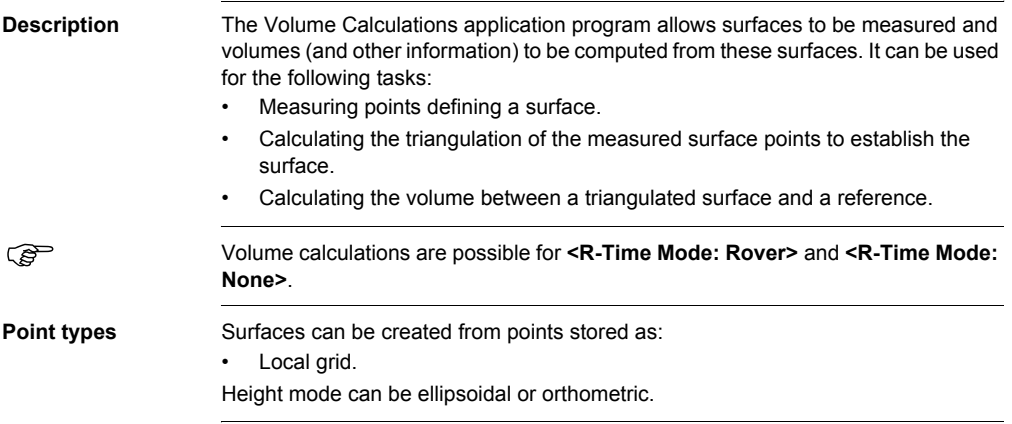

# **13.2 Configuring Volume Calculations**

### **Access**

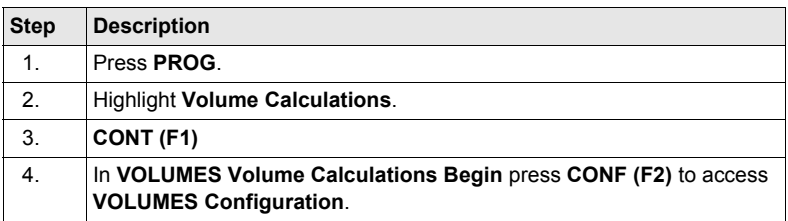

### **VOLUMES Configuration, Logfile page**

The explanations for the softkeys given below are valid for all pages, unless otherwise stated.

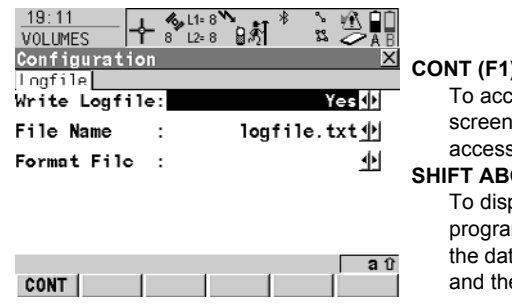

### **CONT (F1)**

the changes and return to the from where this screen was hes

### **SHIFT ABOUT (F5)**

play information about the m name, the version number, te of the version, the copyright e article number.

### **Description of fields**

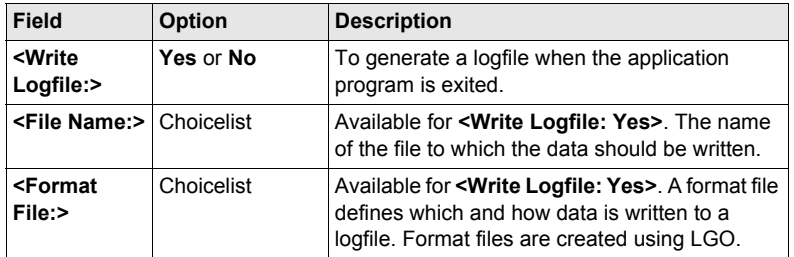

### **Next step**

**PAGE (F6)** returns to the screen from where this screen was accessed

# **13.3 Survey Points**

**Description** To measure points to a new surface or to an existing surface in the active job. If no surfaces currently exist in the active job, the user has to enter a **New Surface** first in **VOLUMES Choose Task & Surface**. The menu items **Triangulate Surface** and **Compute Volume** within the **VOLUMES Volumes & Surfaces Menu** are marked grey if no surface exists in the active job.

### **VOLUMES Surface Points Survey page**

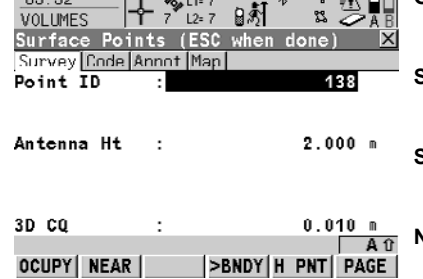

The pages shown are those from a typical configuration set.

# **OCUPY (F1)**

To start measuring the surface point. **(F1)** changes to **STOP**.

### **STOP (F1)**

To end measuring the surface point. **(F1)** changes to **STORE**.

### **STORE (F1)**

To store the measured surface point. **(F1)** changes to **STORE**.

### **NEAR (F2)**

To search **<Volumes Job:>** for the point nearest to the current position when the key is pressed. The point is selected as the point to be measured and is displayed in the first field on the screen. Available when **OCUPY (F1)** is displayed.

### **>BNDY (F3)** / **>SURF (F3)**

To change the class of the point to be measured between surface point and boundary point.

### **SHIFT CONEC (F3)** and **SHIFT DISCO (F3)**

To dial the number of the reference station configured in the active configuration set and to hang up immediately after the survey is completed. Available for **OCUPY (F1)** or **STORE (F1)** being displayed and for real-time devices of type digital cellular phone or modem.

### **SHIFT INIT (F4)**

To force a new initialisation. Available for **OCUPY (F1)** or **STORE (F1)** being displayed and for configuration sets allowing phase fixed solutions.

### **SHIFT INDIV (F5)** and **SHIFT RUN (F5)** To change between entering an individual point ID different to the defined ID template and the running point ID according to the ID template.

### **Description of fields**

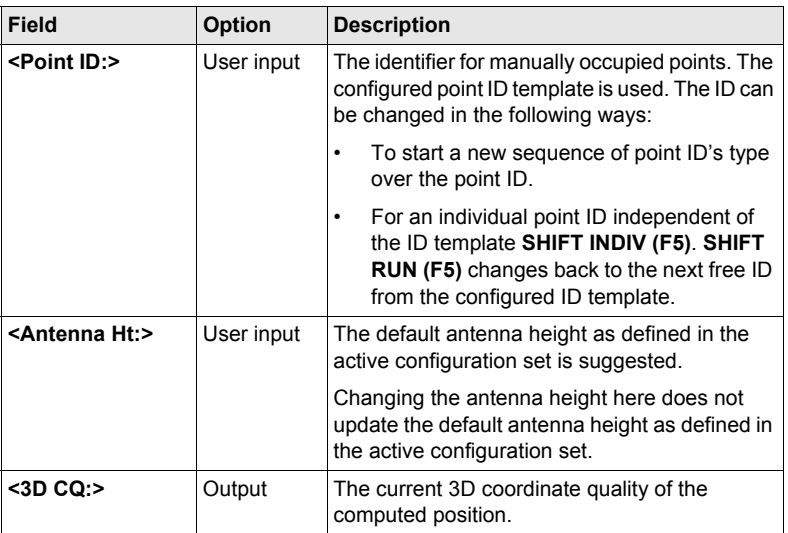

### **Next step**

Press **ESC** returns to the **VOLUMES Choose Task & Surface** screen. Press **ESC** again returns to the **VOLUMES Volume Calculations Menu** screen.

# **13.4 Triangulate Surfaces**

**VOLUMES Triangulate Surface, General page**

**Definition** To calculate the triangulation (triangulation method: delauny) of the measured surface points to establish the surface.

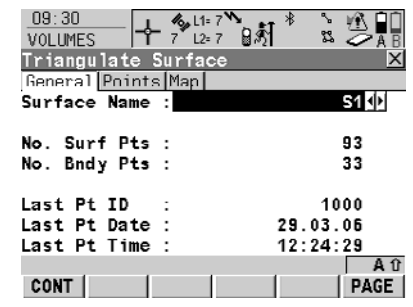

# **CONT (F1)**

To access **VOLUMES Boundary Definition**. **(F1)** changes to **CALC**. **PAGE (F6)** To change to another page on this screen. **SHIFT CONF (F2)** To configure the program. **SHIFT DEL S (F4)** To delete the surface.

### **Description of fields**

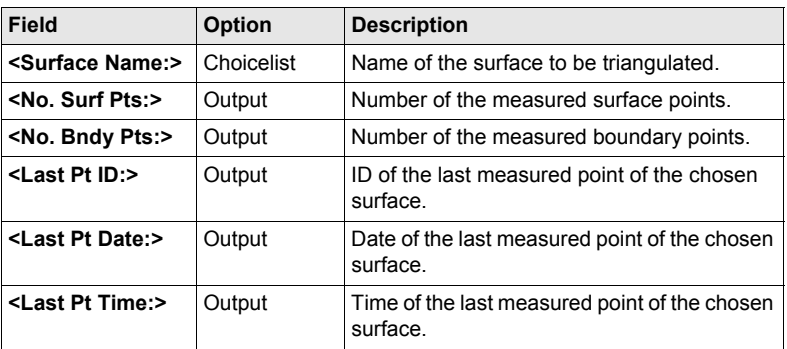

### **Next step**

 $\sim$   $\sim$ 

**CONT (F1)** continues to the **VOLUMES Boundary Definition** screen.

**VOLUMES Boundary Definition, Points page**

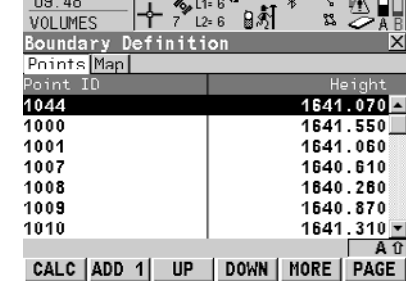

### **CALC (F1)**

To start calculating the triangulation and to access to the **VOLUMES Triangulation Results**.

### **ADD 1 (F2)**

To add points from the active job to the surface.

### **UP (F3)**

To move the focused point one step up within the boundary definition.

### **DOWN (F4)**

To move the focused point one step down within the boundary definition.

### **SHIFT HOME (F2)**

To move the focus to the top of the points list.

### **SHIFT END (F3)**

To move the focus to the bottom of the points list.

### **SHIFT REM 1 (F4)**

To remove the marked point from the surface.

### **SHIFT EXTRA (F5)**

To access to the **VOLUMES Extra Menu**.

### **Next step**

**SHIFT (F5)** continues to the **VOLUMES Extra Menu** screen.

### **The Extra menu**

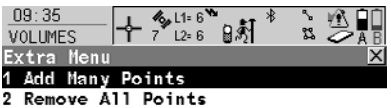

- 3 Sort Points By Time
- 4 Sort Points By Proximity
- 5 Compute Rubber Band Boundary

### **CONT (F1)**

To select the highlighted option and to continue with the subsequent screen.

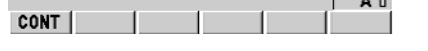

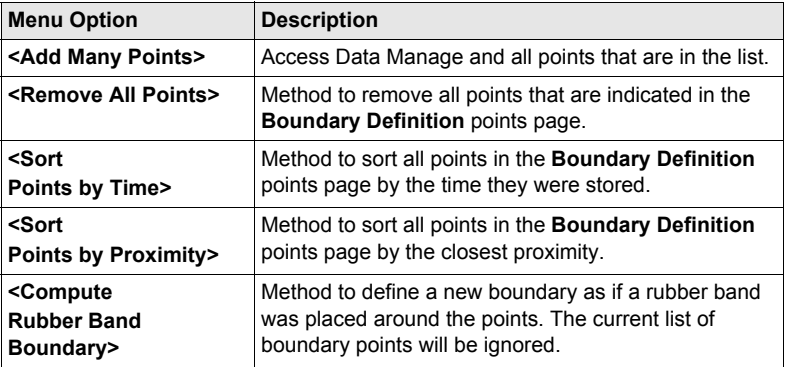

### **Next step**

**CONT (F1)** returns to the previous screen.

**CALC (F1)** calculates the triangulation and continues to the **VOLUMES Triangulation Results** screen.

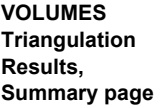

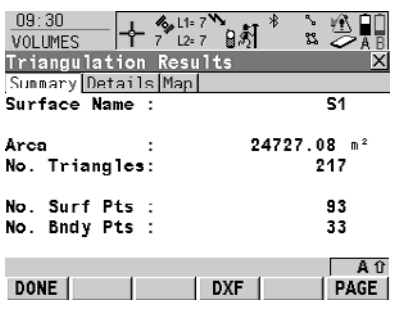

### **DONE (F1)**

To close the triangulation of the surface and return to **Volumes Calculations Menu**.

### **DXF (F4)**

To export the triangulation results to a DXF file on the data or root directory of the CF Card.

### **SHIFT CONF (F2)**

To configure the program.

### **Description of fields**

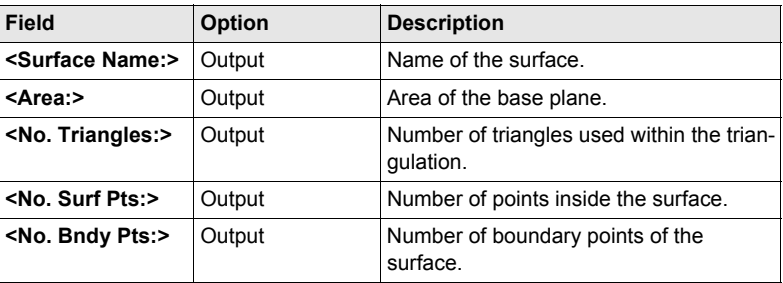

### **Next step**

**DONE (F1)** returns to the **Volume Calculation Menu** screen.

# **13.5 Compute Volumes**

**Description** To compute the volume of an triangulated surface by using a reference (3D point or elevation) or the stockpile method.

**VOLUMES Compute Volume**

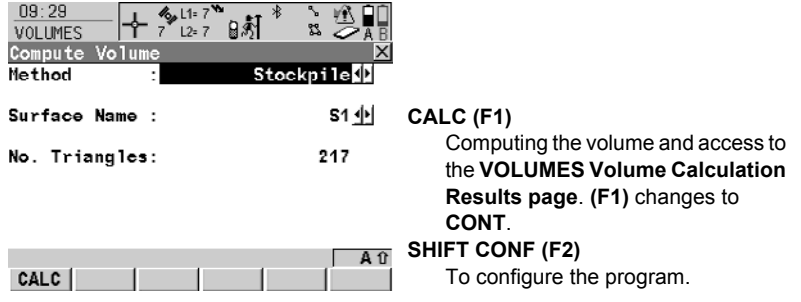

### **Description of fields**

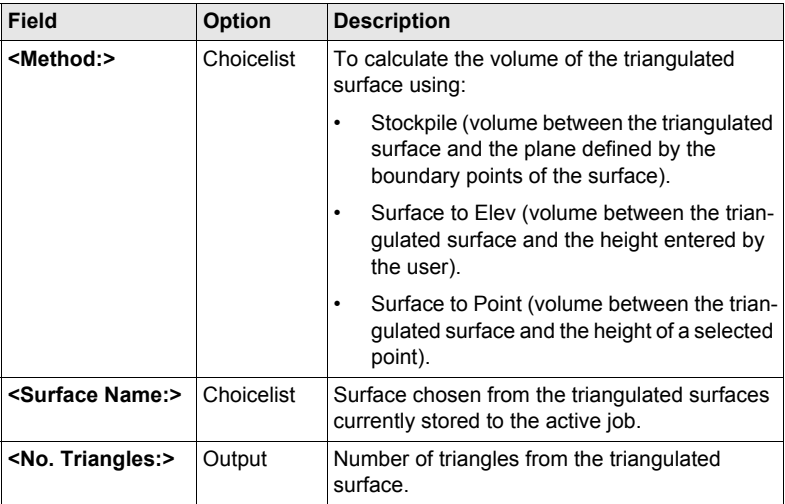

### **Next step**

**CALC (F1)** calculates the volume and continues to the **VOLUMES Volume Calculation Results** screen.

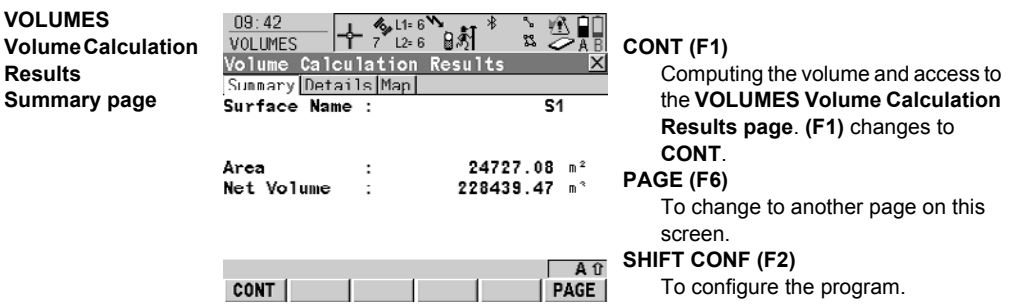

### **Description of fields**

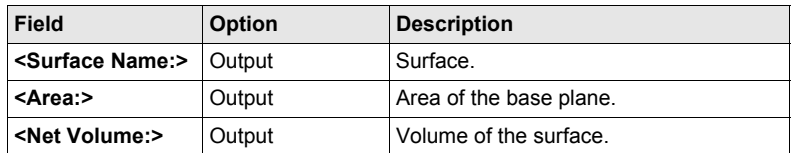

### **Next step**

**PAGE (F1)** changes to the **Details page**.

**VOLUMES Volume Calculation Results Details page**

### **Description of fields**

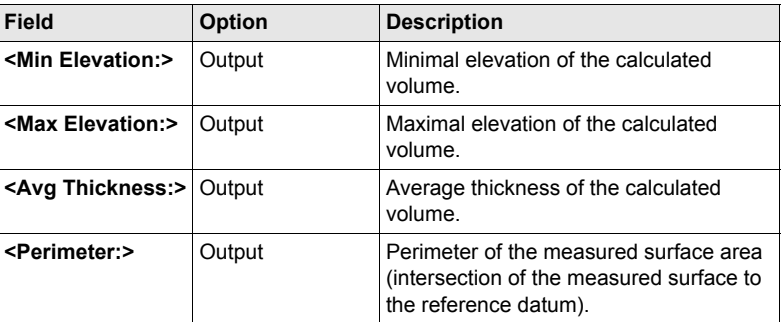

### **Next step**

**CONT (F1)** returns to the **Volume Calculation Menu** screen.

# <span id="page-172-2"></span>**14 Wake-Up**

# <span id="page-172-4"></span><span id="page-172-0"></span>**14.1 Overview**

**Description** Wake-up sessions are static point occupations for which the receiver is preprogrammed with an automatic start time and a duration during which the point's position is measured.

) A CompactFlash card must be inserted when the receiver wakes up. If no Compact-Flash card is fitted or it is damaged, not formatted or full then the session will not be executed.

) The PIN code, if activated in **CONFIGURE Start Up & Power Down**, **PIN Code** page, is not checked if a wake-up session starts.

**Access** Select **Main Menu: Programs...\Wake-Up**.

**WAKE-UP Wake-Up Sessions**

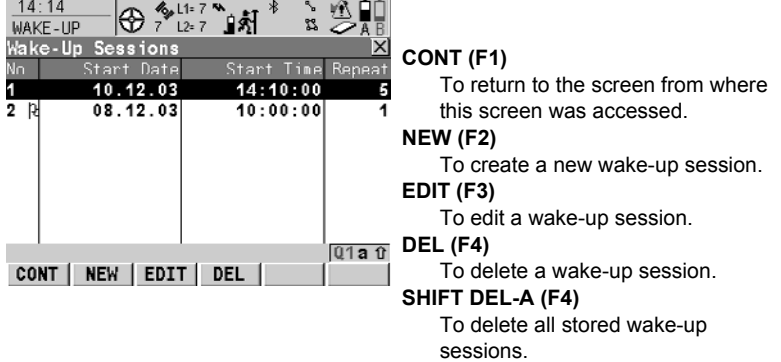

### <span id="page-172-3"></span><span id="page-172-1"></span>**Description of columns**

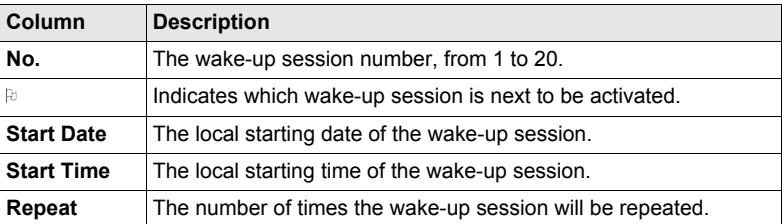

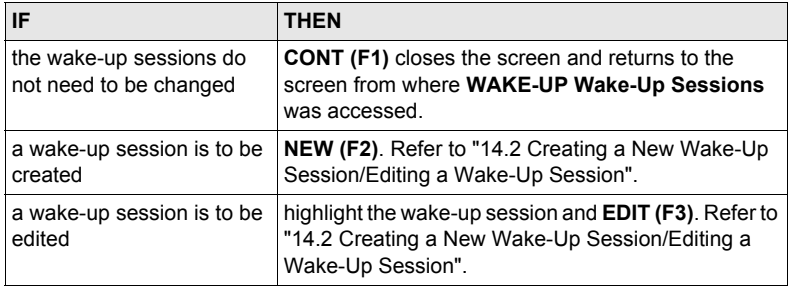

# <span id="page-174-4"></span><span id="page-174-3"></span><span id="page-174-1"></span><span id="page-174-0"></span>**14.2 Creating a New Wake-Up Session/Editing a Wake-Up Session**

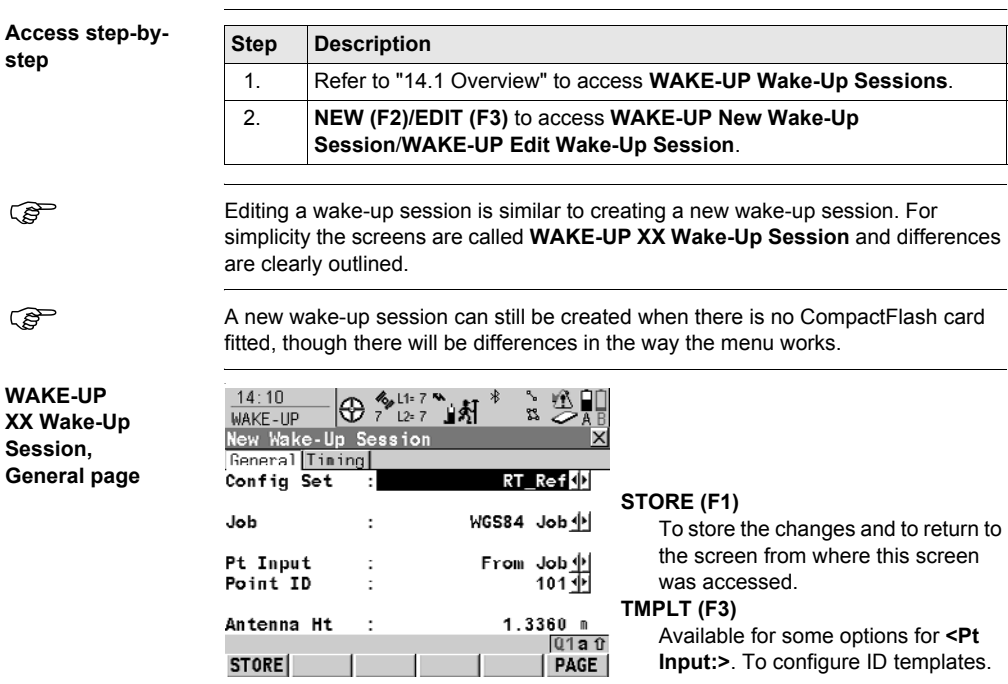

### <span id="page-174-2"></span>**Description of fields**

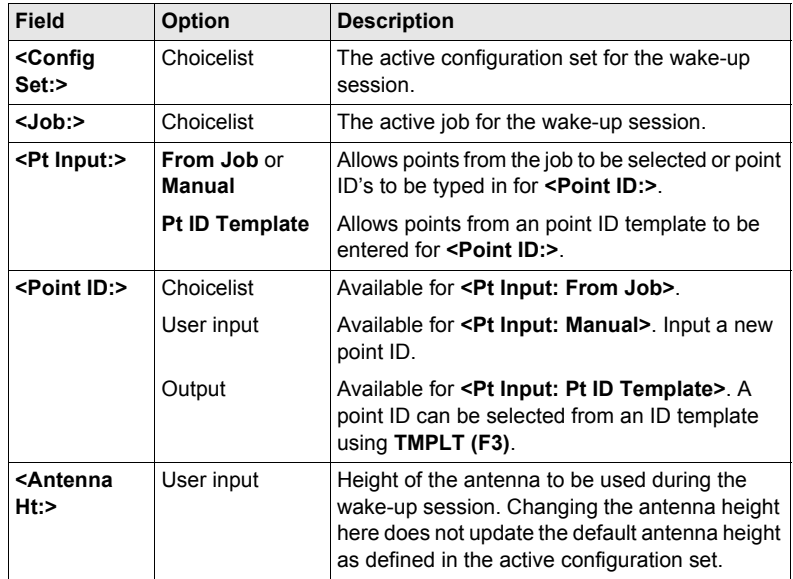

### **Next step**

**PAGE (F6)** changes to the **Timing** page.

**WAKE-UP XX Wake-Up Session, Timing page**

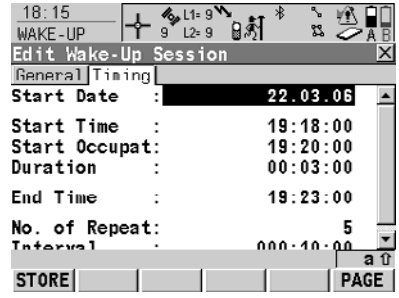

**STORE (F1)**

To store the changes and to return to the screen from where this screen was accessed.

### <span id="page-175-0"></span>**TMPLT (F3)**

Available for some options for **<Pt Input:>**. To configure ID templates.

### **Description of fields**

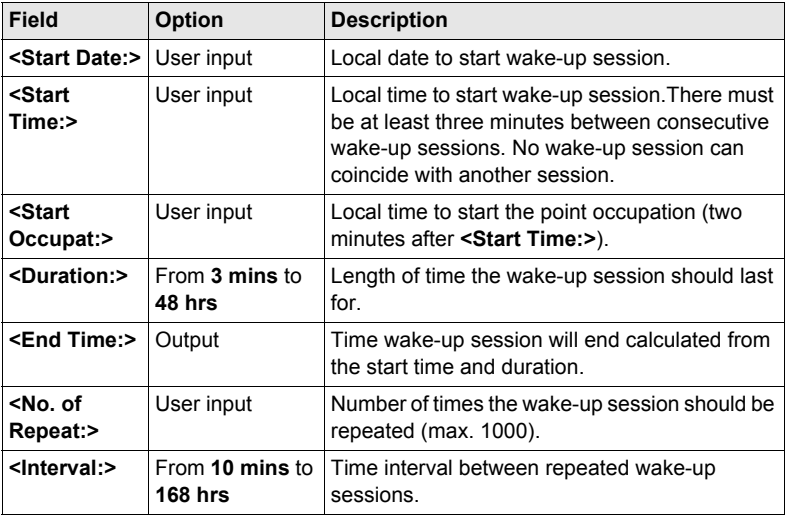

### **Next step STORE (F1)** returns to **WAKE-UP Wake-Up Sessions**.

# **Index**

# **D**

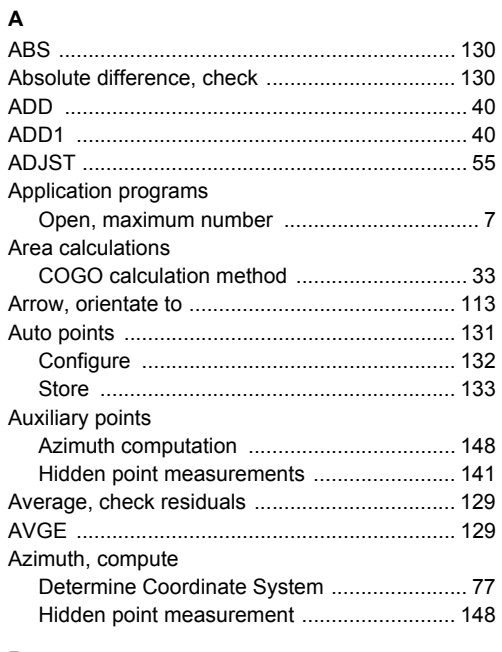

# **B**

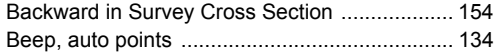

### **C**

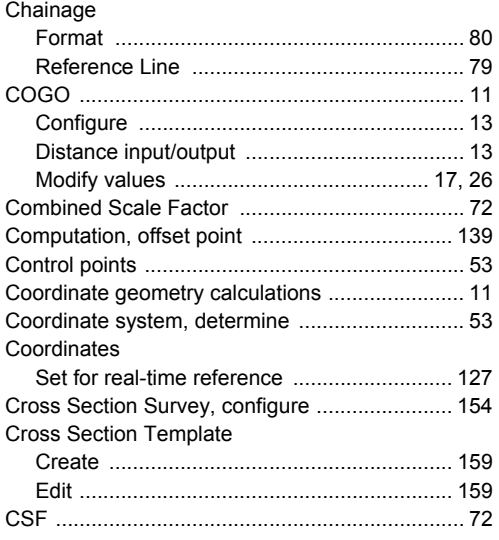

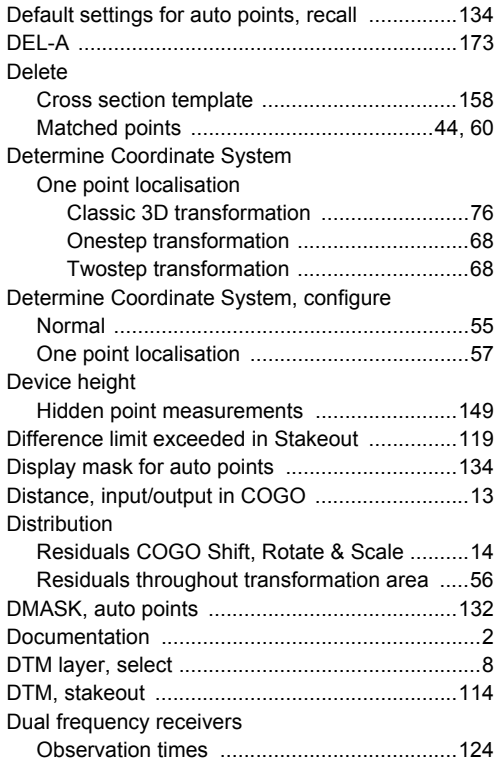

# **E**

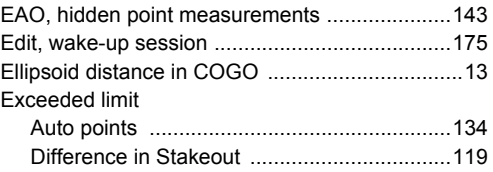

# **F**

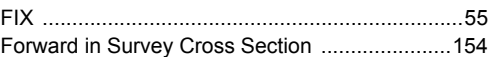

# **G**

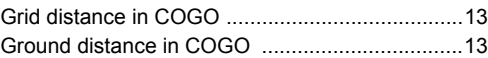

# **H**

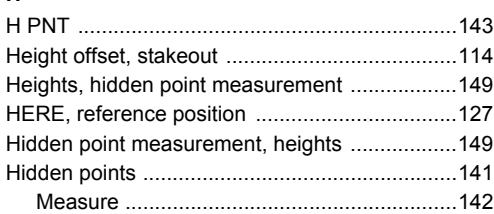

# **I**

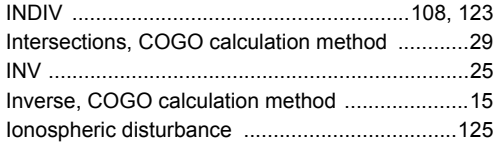

# **L**

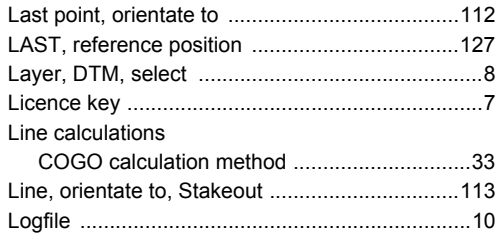

# **M**

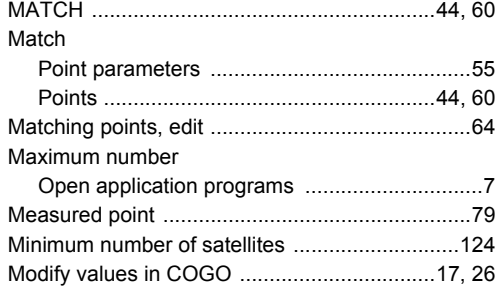

# **N**

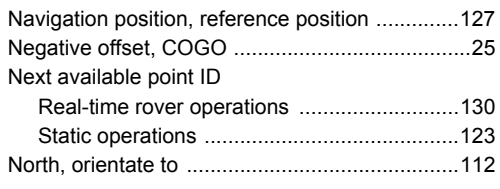

# **O**

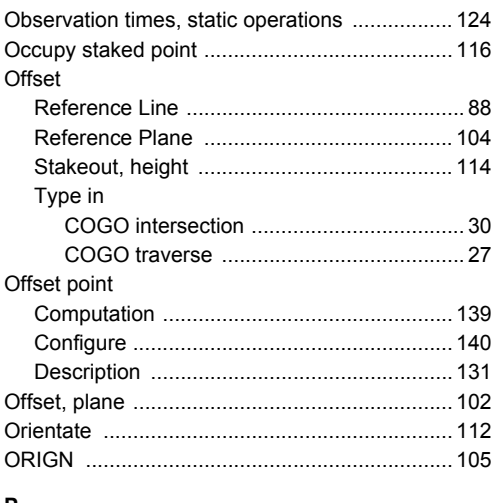

### **P**

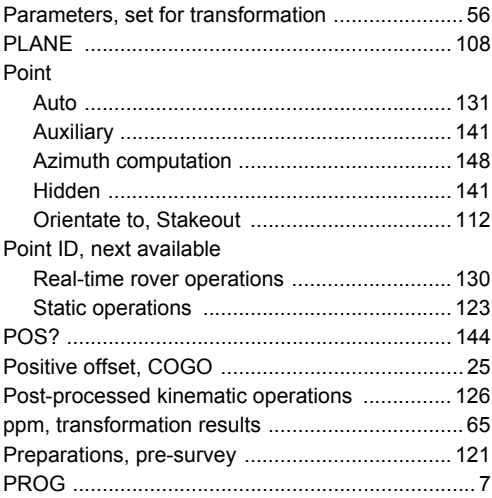

## **R**

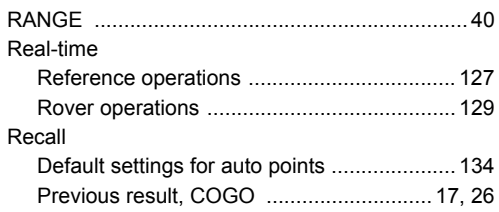

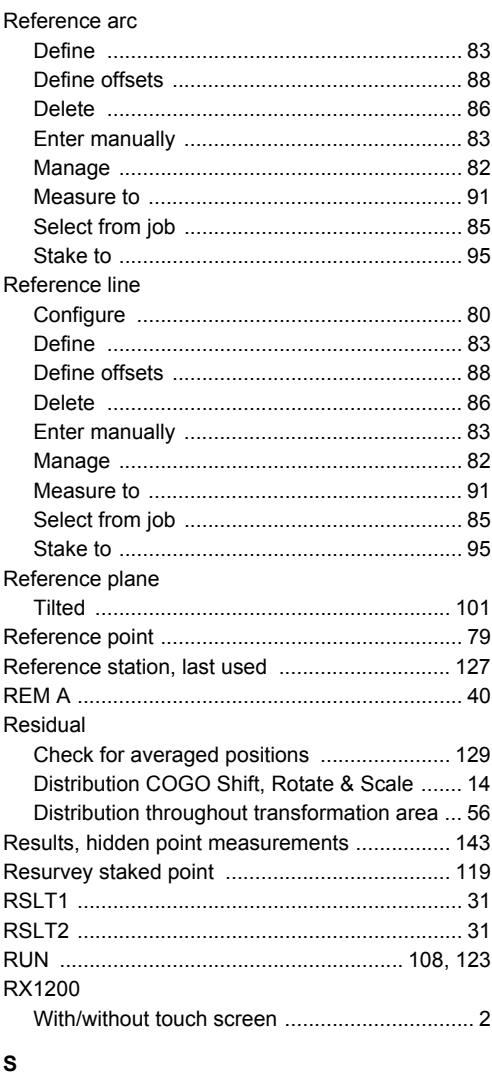

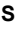

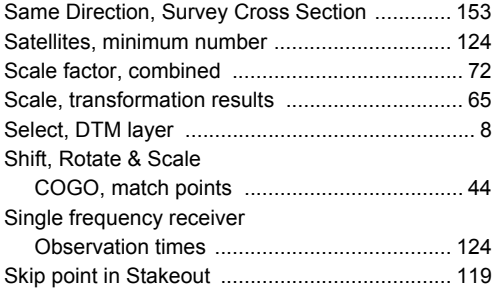

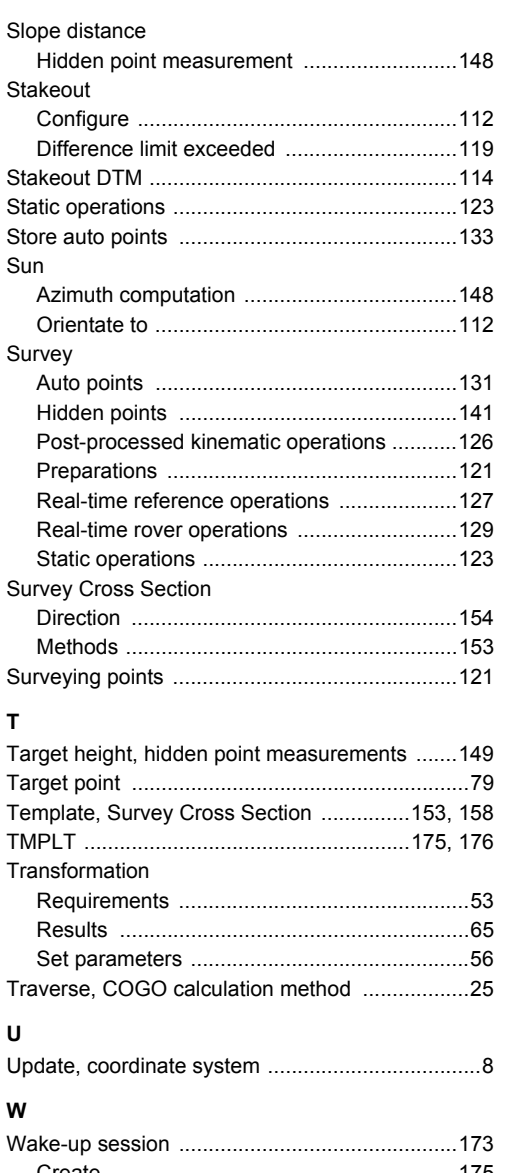

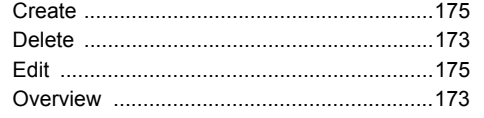

# **Z**

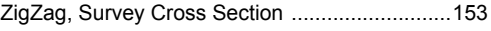

### **Total Quality Management: Our commitment to total customer satisfaction.**

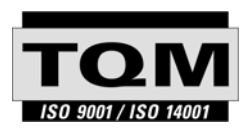

Leica Geosystems AG, Heerbrugg, Switzerland, has been certified as being equipped with a quality system which meets the International Standards of Quality Management and Quality Systems (ISO standard 9001) and Environmental Management Systems (ISO standard 14001).

**Ask your local Leica Geosystems dealer for more information about our TQM program.**

**Leica Geosystems AG**

Heinrich-Wild-Strasse CH-9435 Heerbrugg **Switzerland** Phone +41 71 727 31 31

**www.leica-geosystems.com**

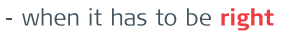

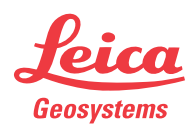